# H.264 Netzwerk DVR

## Bedienungsanleitung

## Grafische Benutzeroberfläche mit USB

### Maussteuerung

de\_k679b\_677b\_674b\_c551b\_m759b\_757b\_751b\_688b\_686b\_a791b\_Bedienungsanleitung\_V0.9 Bitte lesen Sie sorgfältig diese Anleitung durch und bewahren sie für einen späteren Gebrauch auf. Für die jeweils aktuelle Anzeige und Bedienung nehmen Sie bitte Bezug auf Ihren vorhandenen DVR.

## WICHTIGE SICHERHEITSHINWEISE

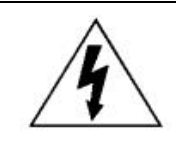

### VORSICHT

### **HOCHSPANNUNGSGEFAHR**

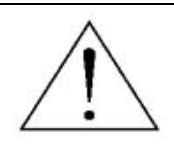

#### **VORSICHT:**

Um Stromschlägen vorzubeugen, setzen Sie dieses Gerät weder Regen noch sonstiger Feuchtigkeit aus. Betreiben Sie dieses Gerät nur mit der auf dem Typenschild angegebenen Stromversorgung. Der Hersteller haftet nicht für Schäden durch unsachgemäße Verwendung, selbst wenn der Hersteller auf die Möglichkeit solcher Schäden hingewiesen wurde.

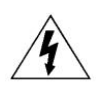

Das Blitzsymbol mit Pfeilspitze innerhalb eines gleichseitigen Dreiecks soll Sie auf das Vorhandensein nicht isolierter, "gefährlicher Spannung" innerhalb des Gerätegehäuses hinweisen. Diese Spannung kann stark genug sein, um einen für Menschen gefährlichen

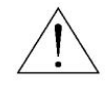

Das Ausrufezeichen innerhalb eines gleichseitigen Dreiecks soll Sie auf wichtige Bedienungsund Wartungshinweise in der Begleitliteratur zu diesem Gerät aufmerksam machen.

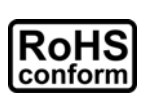

Sämtliche von unserem Unternehmen angebotenen bleifreien Produkte erfüllen die Anforderungen der europäischen Richtlinie zur Beschränkung der Verwendung gefährlicher Substanzen (RoHS). Dies bedeutet, dass sowohl der Herstellungsprozess als auch die Produkte absolut "bleifrei" und ohne sämtliche in der Richtlinie aufgeführten gefährlichen Substanzen

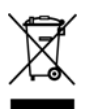

<sup>k</sup> Das Symbol mit einer durchgestrichenen Abfalltonne auf Rädern bedeutet, dass das Produkt innerhalb der europäischen Union am Ende seiner Lebensdauer separat gesammelt und entsorgt werden muss. Dies gilt für das Produkt selbst sowie für sämtliche Peripheriegeräte, die mit diesem Symbol gekennzeichnet sind. Entsorgen Sie diese Produkte nicht mit dem unsortierten

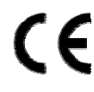

Dieses Gerät erfüllt die Anforderungen zur Vermeidung von Funkstörungen.

### *Urheberrechtliches*

iPhone<sup>®</sup> ist das eingetragene Markenzeichen von Apple Inc.

S hlavna se od se od se od se od se od se od se od se od se od se od se od se od se od se od se od se od se o<br>Se od se od se od se od se od se od se od se od se od se od se od se od se od se od se od se od se od se od se

BlackBerry® und dazugehörige Markenzeichen, Namen und Logos sind das Eigentum von Research In Motion Limited und sind in den Vereinigten Staaten und anderen Ländern weltweit registriert und/oder werden verwendet. Verwendung mit Genehmigung von Research In Motion Limited.

Die in diesem Dokument erwähnten Microsoft®, Windows®, Internet Explorer®, Mozilla® Firefox®, Google Chrome™, QuickTime®, Windows® Mobile & Symbian® sind registrierte Markenzeichen der jeweiligen Eigentümer.

### *Haftungsausschluss*

Die Informationen in dieser Anleitung waren zum Zeitpunkt der Veröffentlichung aktuell. Wir behalten uns das Recht vor, die Inhalte dieser Anleitung jederzeit zu überarbeiten oder Teile daraus zu entfernen. Wir geben keinerlei Zusicherungen und übernehmen keine rechtsgültige Haftung hinsichtlich Exaktheit, Vollständigkeit oder Nutzbarkeit dieser Anleitung. Für die jeweils aktuelle Anzeige und Bedienung nehmen Sie bitte Bezug auf Ihren vorhandenen DVR. Die Inhalte dieser Anleitung können ohne Vorankündigung geändert werden.

### *Erdung*

Dies ist ein Produkt der Sicherheitsklasse 1 (Stromkabel ausgestattet mit einem Erdungsstecker). Der Stromstecker sollte nur an einer Steckdose mit Schutzkontaktstecker angeschlossen werden. Jede Unterbrechung des Schutzleiters innen oder außen am Instrument macht es wahrscheinlich, dass das Instrument gefährlich wird. Eine mutwillige Unterbrechung ist untersagt.

### *Wasser & Feuchtigkeit*

Setzen Sie dieses Produkt keinen tropfenden oder spritzenden Flüssigkeiten aus. Gegenstände, die mit Flüssigkeiten gefüllt sind, z.B. Vasen, sollten nicht auf das Produkt gestellt werden.

### *MPEG 4-Lizenzierung*

Dieses Produkt ist durch die "MPEG-4 Visual Patent Portfolio"-Lizenz für den persönlichen und nichtkommerziellen Einsatz durch den Endkunden zur (I) Codierung von Videodaten in Übereinstimmung mit dem MPEG 4-Standard ("MPEG-4 Video") und/oder (II) zur Decodierung von MPEG 4-Videodaten, die von einem Endverbraucher zu persönlichen und nichtkommerziellen Zwecken codiert und/oder von einem Videoanbieter, der über eine Lizenz von MPEG LA TO für MPEG-4-Videos verfügt, bezogen wurden, lizenziert. Für abweichende Verwendungen wird keine Lizenz gewährt, auch nicht stillschweigend. Weitere Informationen - auch hinsichtlich werbender und kommerzieller Einsatzzwecke sowie zur Lizenzierung - können von MPEG LA, LLC bezogen werden. Siehe HTTP://WWW.MPEGLA.COM.

### *GPL Lizensierung*

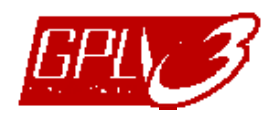

Dieses Produkt enthält Codes, die von Drittfirmen entwickelt wurden und unter die GNU General Public License ("GPL") oder die GNU Lesser Public Licence ("LGPL") fallen.

Der in diesem Produkt verwendete GPL Code wird ohne Garantie veröffentlicht und unterliegt dem Copyright des entsprechenden Autors.

Andere Quellcodes, die unter die GPL-Lizenzen fallen, sind auf Anfrage verfügbar. Wir freuen uns, dem Linux Kernel unsere Modifikationen, sowie einige neue Befehle und Programme, um Sie mit dem Code vertraut zu machen, zukommen zu lassen. Die Codes sind auf unserer FTP Seite verfügbar. Bitte laden Sie sie von der folgenden Webseite oder fragen Sie Ihren Händler:

http://download.dvrtw.com.tw/GPL/076D\_Series/arm-linux-2.6.tar.gz

## **INHALTSVERZEICHNIS**

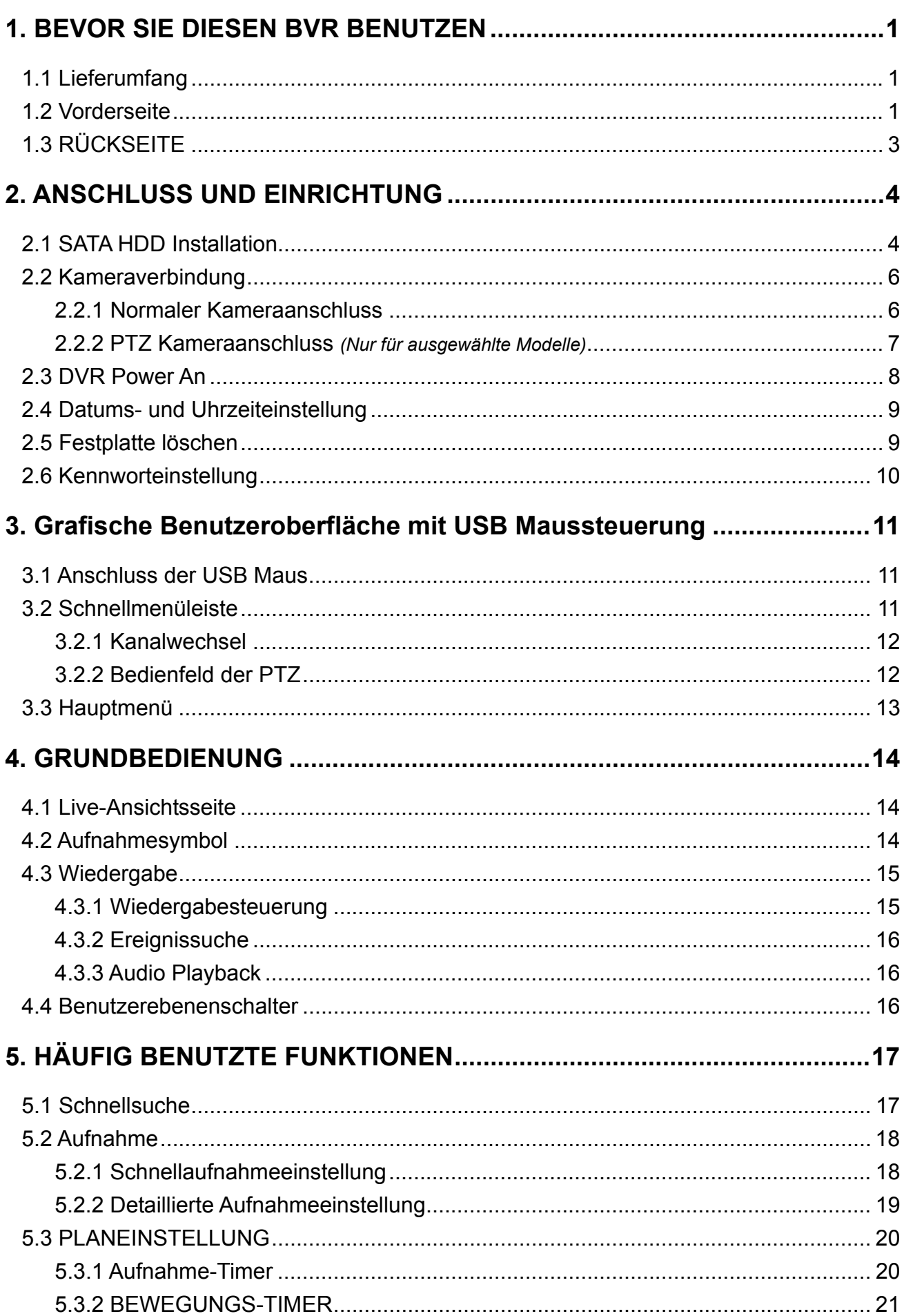

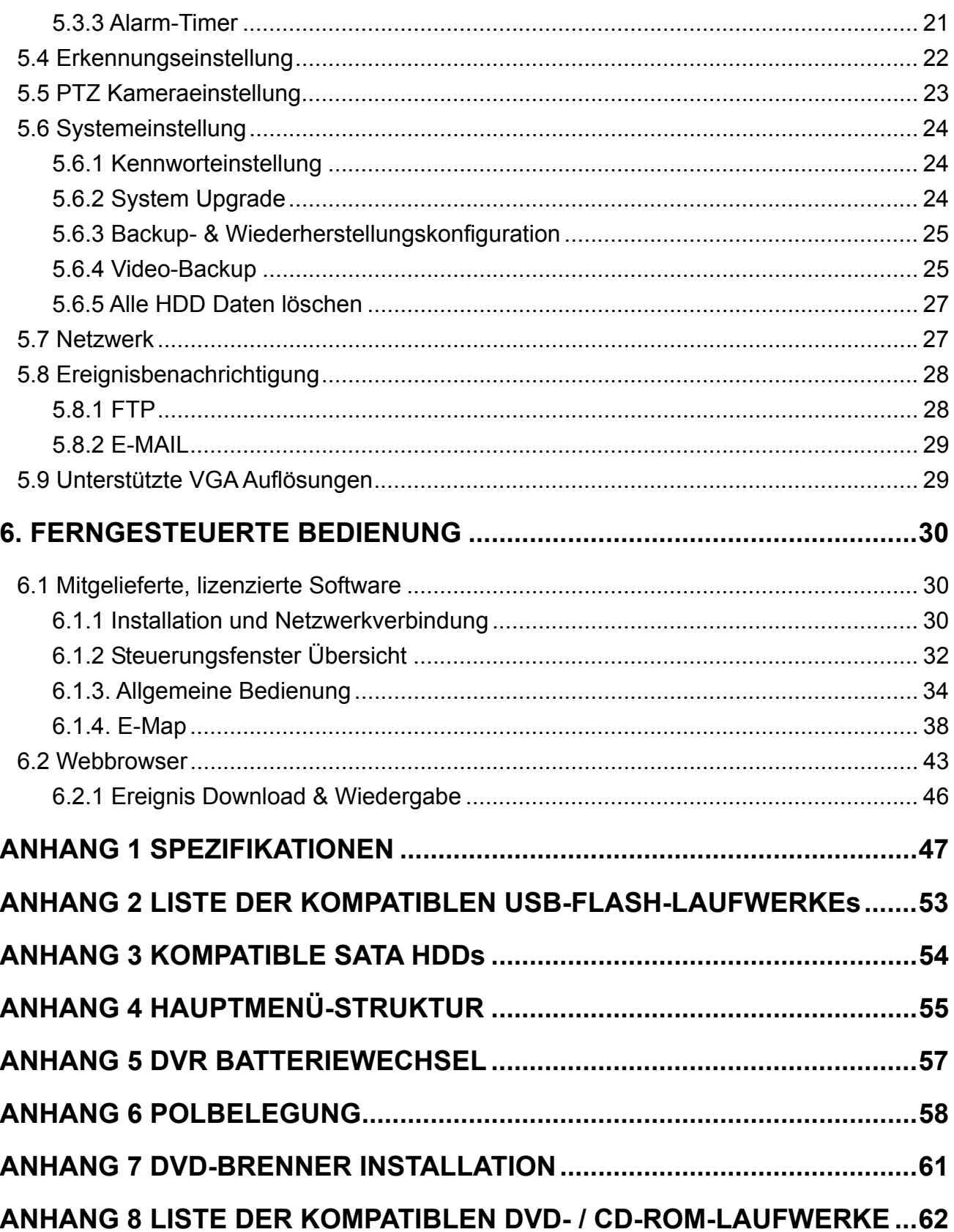

### 1. BEVOR SIE DIESEN BVR BENUTZEN

### **1.1 Lieferumfang**

#### ¾ **Standard Lieferumfang**

□ Netzteil & Stromkabel CD-Anleitung

#### ¾ **Optionales Zubehör**

IR Fernbedienung USB Maus

□ Anleitung für IR Fernbedienung <br>
□ DSUB Stecker

IR Empfänger-Verlängerungskabel

### **1.2 Vorderseite**

#### 1) LED

HDD Die Festplatte wird ausgelesen oder beschrieben.

- $\leq$ Ein Alarm wurde ausgelöst.
- $\bigoplus$  Timeraufnahme ist aktiviert.
- $\triangleright$ Bei Wiedergabe.
- $\mathbf{r}$ DVR ist eingeschaltet.

#### 2)  $\mathbb{I}(\mathbb{A}) / \mathbb{I}(\mathbb{V}) / \mathbb{A}(\mathbb{A}) / \mathbb{A}(\mathbb{B})$

Drücken Sie ▲ / ▼ / ◄ / ► für oben/unten/links/rechts.

Im Wiedergabemodus:

Drücken Sie "II", um die Wiedergabe zu unterbrechen.

Drücken Sie "■", um die Wiedergabe anzuhalten.

Drücken Sie "», um vorzuspulen.

Drücken Sie "«", um zurückzuspulen.

3) MENU

Drücken Sie "MENU", um das Hauptmenü aufzurufen.

4) ENTER

Drücken Sie "ENTER", um die Einstellung zu bestätigen.

5) LIST (Ereignislistensuche)

Drücken, zur schnellen Suche nach aufgezeichneten Dateien in Ereignislisten:

RECORD / MOTION / ALARM / TIME oder wählen Sie FULL, um alle Ereignisprotokolle anzuzeigen.

Zur schnellen Suche der gewünschten Zeit, wählen Sie "SCHNELLSUCHE". Stellen Sie den gewünschten Zeitabschnitt ein und wählen Sie "Start" zur Wiedergabe des während der angegebenen Zeit aufgezeichneten Videoclips.

DVR HDD-Schrauben

6) PLAY

Drücken, um die zuletzt aufgezeichneten Daten wiederzugeben.

7) SLOW

Für langsame Wiedergabe im Wiedergabemodus.

8) ZOOM

Zur Vergrößerung des Bildes des ausgewählten Kanals im FRAME oder FIELD Aufnahmemodus.

9) SEQ

Zur Anzeige jedes Kanals im Vollbild, beginnend mit CH 1. Nach Anzeige des letzten Kanals wird wieder von CH 1 begonnen. Drücken Sie "SEQ" erneut, um diesen Modus zu beenden.

10)  $\mathbf{H}$ 

Drücken, um den 4 Kanal-Anzeigemodus anzuzeigen.

11) CH1 ~ 16 / 1 ~ 8 / 1 ~ 4

Drücken Sie die Kanaltasten, um den anzuzeigenden Kanal zu wählen.

12) SEARCH *(Nur für ausgewählte Modelle)*

Drücken, um das Zeitsuchemenü aufzurufen. Stellen Sie den gewünschten Zeitabschnitt ein und wählen Sie "START" zur Wiedergabe des während der angegebenen Zeit aufgezeichneten Videoclips.

13) AUDIO (SLOW + ZOOM)

Drücken Sie "SLOW" + "ZOOM" zur Auswahl von Live- oder Wiedergabeaudio von Audiokanal  $1 \sim 4$ .

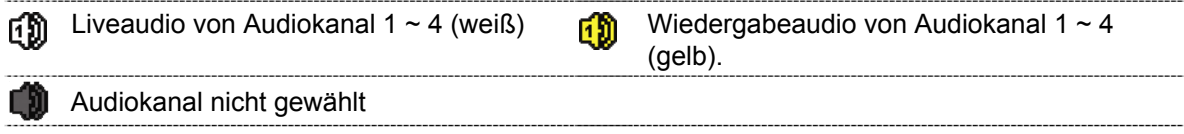

### 14) P.T.Z.  $(\mathbf{H} + \text{SEQ})$

Durch gleichzeitiges Drücken von " $\boxplus$ " + "SEQ" können Sie den PTZ-Steuermodus aufrufen/verlassen.

15) USB port

An der Vorderseite befinden sich zwei USB Ports, einer zum Anschluss Ihrer USB Maus zur Maussteuerung und der andere zum Anschluss Ihres USB Flash-Laufwerks für Videobackup.

**Hinweis:** Der Anschluss von zwei USB Mäusen oder zwei USB Flash-Laufwerken an der Vorderseite ist nicht möglich.

Eine Liste von kompatiblen USB Flash-Laufwerken finden Sie in "ANHANG 2 LISTE DER KOMPATIBLEN USB FLASH LAUFWERKE" auf Seite 53.

16) *(Nur für ausgewählte Modelle)* Drücken Sie .<sup>1</sup>, um den DVD-Brenner zu öffnen/schließen.

## **1.3 RÜCKSEITE**

1) 75Ω / HI-IMPEDANCE *(Nur für ausgewählte Modelle)*

Wenn Sie die Loop-Funktion nutzen, schalten Sie bitte auf HI-IMPEDANCE um. Wenn Sie die Loop-Funktion nicht benutzen, wechseln Sie bitte auf 75Ω.

2) VIDEO IN (1  $\sim$  16 / 1  $\sim$  8 / 1  $\sim$  4): Anschluss an den Videoanschluss einer Kamera. VIDEO LOOP (1 ~ 16 / 1 ~ 8): Videoausgang. *(Nur für ausgewählte Modelle)*

**Hinweis:** Der DVR erkennt automatisch das Videosystem der Kamera. Bitte achten Sie darauf, dass die Kameras richtig mit dem DVR verbunden sind und mit Strom versorgt sind, bevor Sie den DVR einschalten.

3) AUDIO IN  $(1 \sim 4)$ 

Anschluss an den Audioanschluss einer Kamera, wenn die Kamera Audioaufnahmen unterstützt.

- **Hinweis:** Um ein Videobackup mit Audio zu erstellen, stellen Sie sicher, dass die Kamera, welche die Audiofunktion unterstützt, an den Video-in Kanal und den Audio-in Kanal angeschlossen ist. Die Audiodaten von Audio CH1 werden zum Beispiel zusammen mit den Videodaten von Video CH1 aufgezeichnet.
- 4) AUDIO OUT

Zum Anschluss eines Lautsprechers mit einem Mono-Audioeingang.

- **Hinweis:** Um zu erfahren, wie viele Audioausgänge Ihr DVR unterstützt, lesen Sie bitte die Technischen Daten.
- 5) MONITOR

Zum Anschluss eines CRT-Monitors für Videoausgaben.

- 6) CALL *(Nur für ausgewählte Modelle)* Anschluss an einen Monitor für sequentielle Anzeige.
- 7) VGA Direkter Anschluss eines LCD Monitors.
- 8) IR *(Nur für ausgewählte Modelle)* Hier wird das optionale Infrarot-Empfängerverlängerungskabel für die Fernbedienung angeschlossen.
- 9) EXTERNAL I/O

Dieser Port wird für den Anschluss externer Geräte verwendet. (z.B. Speed Dome Kameras, externe Alarmgeräte, usw.) Eine detaillierte Beschreibung der I/O-Anschluss PIN Belegung finden Sie im "ANHANG 6 PIN BELEGUNG" auf Seite 58.

- 10) LAN Mit diesem Anschluss verbinden Sie ein LAN-Kabel für den Internetzugang.
- 11) DC 19V

Hier schließen Sie das mitgelieferte Netzteil an.

12) **b** Power Switch

Stellen Sie den Schalter auf "I" zum Einschalten und auf "O" zum Ausschalten.

### 2. ANSCHLUSS UND EINRICHTUNG

Stellen Sie vor dem Einschalten des DVR sicher, dass Sie eine Festplatte installiert und mindestens eine Kamera angeschlossen haben. Details dazu finden Sie in den folgenden Abschnitten.

**Hinweis:** Der DVR wird das Videosystem der angeschlossenen Kameras automatisch Erkennung (NTSC oder PAL). Um sicherzustellen, dass die Systemerkennung korrekt ist, prüfen Sie bitte, dass die Kameras an den DVR angeschlossen sind, mit Strom versorgt werden und der DVR eingeschaltet ist.

### **2.1 SATA HDD Installation**

Eine SATA HDD muss installiert werden, bevor der DVR eingeschaltet wird.

**Hinweis:** Es wird empfohlen, alle Daten auf der Festplatte beim Einschalten des DVR zu löschen und Datum & Zeit richtig einzustellen, um sicherzustellen, dass die aufgenommenen Daten nicht mit anderen Daten, die vorher auf der Festplatte gespeichert wurden, vermischt werden. Einzelheiten hierzu finden Sie unter "5.6.5 Alle HDD Daten löschen" auf Seite 27.

### ¾ **Für 2-HDD Modelle**

Schritt 1: Lösen Sie die oberen Deckelschrauben und nehmen den Deckel des DVR ab.

- **Hinweis:** Der DVR Deckel besteht aus Metall. Bitte seien Sie vorsichtig mit den Kanten, wenn Sie den Deckel entfernen.
	- Schritt 2: Wie in der Abbildung rechts gezeigt, gibt es 2 HDD Halterungen in diesem DVR. 2-1 Einbau in die erste Halterung Entfernen Sie die Halterung und richten Sie die Schraubenöffnungen der Halterung an den Schraubenöffnungen der HDD aus. Stellen Sie sicher, dass die Platinenseite der HDD nach oben zeigt. Befestigen Sie die HDD auf der Halterung und verbinden Sie den Stromanschluss und den Datenbusanschluss mit der HDD. Bringen Sie Halterung anschließend wieder im DVR an.

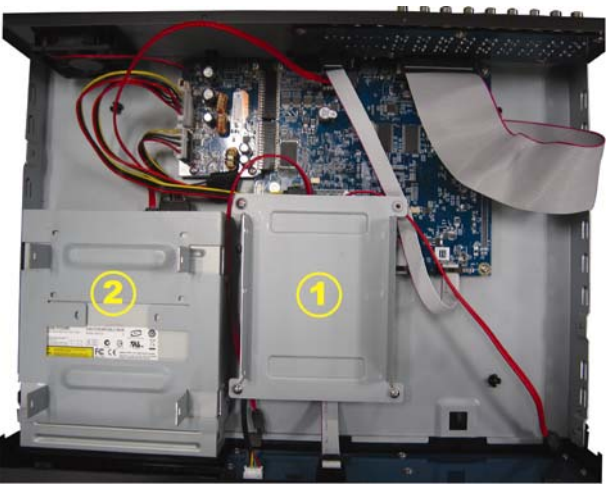

2-2 Einbau in die zweite Halterung Verbinden Sie die HDD mit dem Stromanschluss und dem Datenbusanschluss.

Stellen Sie beim Anschluss des Stromkabels sicher, dass das Kabel durch das Stromkabel des DVD Brenners durchgeleitet wird. Dies verhindert ein Zusammenkommen des HDD Stromkabels mit dem Lüfter.

Richten Sie die Schraubenöffnungen der Halterung an den Schraubenöffnungen der HDD aus. Stellen Sie sicher, dass die Platinenseite der HDD nach oben zeigt. Bringen Sie HDD anschließend an der Halterung an.

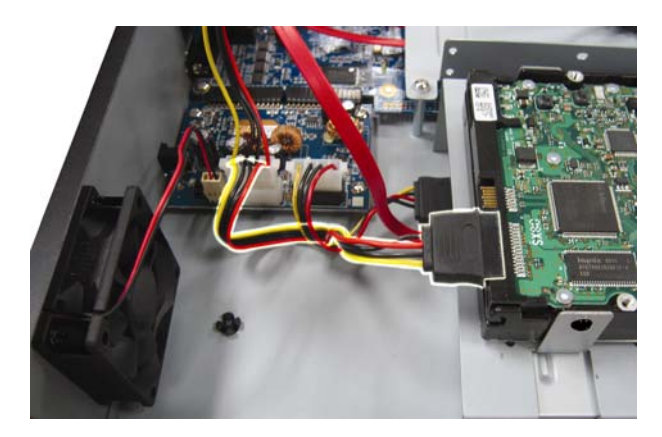

### **Hinweis:** Die Beschreibung der DVD-Brenner Installation finden Sie unter "ANHANG 7 DVD-BRENNER INSTALLATION" auf Seite 61.

Schritt 3: Setzen Sie den Deckel wieder auf den DVR auf und ziehen sämtliche Schrauben an, die Sie in Schritt 1 gelöst haben.

### ¾ **Für 1-HDD Modelle**

- Schritt 1: Lösen Sie die Schrauben des Deckels und entfernen Sie ihn vom DVR. Suchen Sie die beiden HDD Halterungen am DVR Boden.
- Schritt 2: Nehmen Sie eine kompatible HDD und schließen Sie sie an den Stromanschluss und den Datenbusanschluss an.

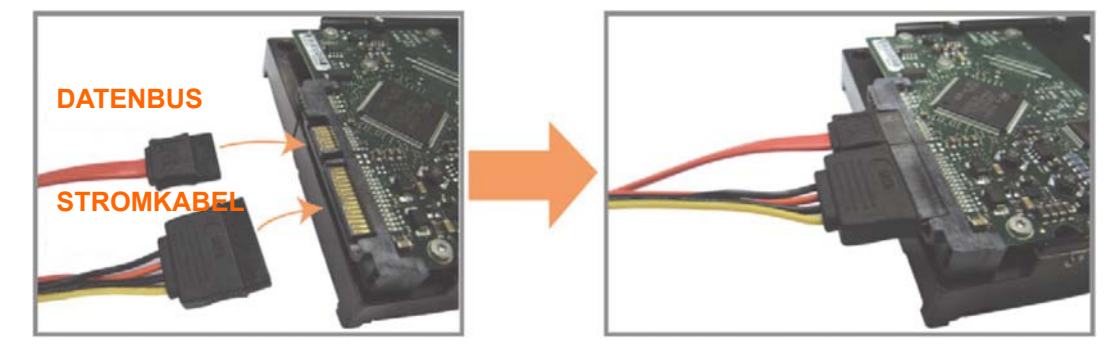

Schritt 3: Stellen Sie sicher, dass die Platine nach oben zeigt und setzen Sie die HDD zwischen die HDD Halterungen und der DVR Grundfläche wie unten gezeigt. **Stellen Sie sicher, dass die andere Seite der HDD in Kontakt mit der DVR Grundfläche steht, um eine bessere Wärmeableitung zu ermöglichen.**

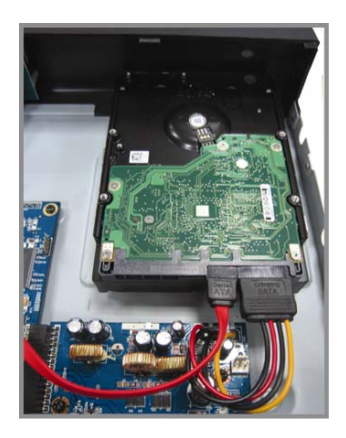

Schritt 4: Richten Sie Schraubenöffnungen an jeder Halterung mit der Schraubenöffnungen der HDD Seiten wie unten gezeigt aus und befestigen Sie die HDD mit den beiliegenden HDD Schrauben an der Halterung.

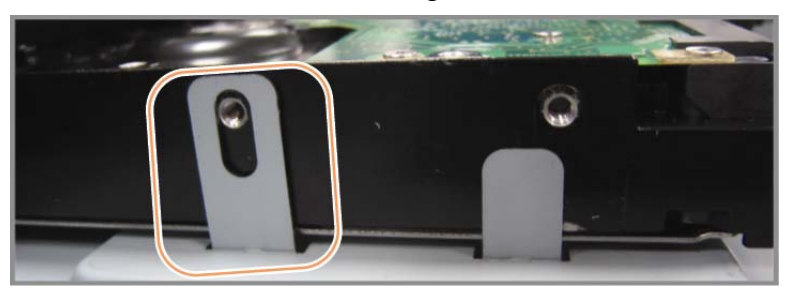

Schritt 5: Setzen Sie den Deckel wieder auf den DVR auf und ziehen sämtliche Schrauben an, die Sie in Schritt 1 gelöst haben.

### **2.2 Kameraverbindung**

Die Kameras müssen angeschlossen und mit Strom versorgt werden, bevor der DVR eingeschaltet wird. Verbinden Sie die Kamera mit dem angegebenen Netzteil. Verbinden Sie den Videoausgang der Kamera mit dem Videoeingang des DVR; dazu verwenden Sie ein Koaxkabel oder ein Cinchkabel mit BNC-Steckern.

**Hinweis:** Eine ausführliche Beschreibung der DVR-Videoeingänge finden Sie im Abschnitt "1,3 RÜCKSEITE" auf Seite 3.

### **2.2.1 Normaler Kameraanschluss**

**Hinweis:** Für detaillierte Kamerainstallation und Anschluss, lesen Sie bitte die entsprechende Bedienungsanleitung.

1) Anschluss am DVR-Videoeingang

Verbinden Sie in den Videoausgang der Kamera mit dem Videoeingang des DVR; dazu verwenden Sie Koaxkabel oder Cinchkabel mit BNC-Stecker.

2) Anschluss am DVR-Audioeingang (Optional)

Verbinden Sie in den Audioausgang der Kamera mit dem Audioeingang des DVR durch ein Koaxkabel oder Cinchkabel mit BNC-Steckern.

3) Anschluss an die Stromversorgung

Schließen Sie die Kamera an die angegebene Stromversorgung an und stellen Sie sicher, dass sie mit Strom versorgt wird.

#### **2.2.2 PTZ Kameraanschluss** *(Nur für ausgewählte Modelle)*

Die folgende Beschreibung bezieht auf unsere PTZ-Kamera.

Für die DVR Einstellung zur Steuerung der PTZ-Kamera lesen Sie bitte "5.5 PTZ Kameraeinstellung" auf Seite 38. Für Einzelheiten über die PTZ Kamerasteuerung und Bedienung, lesen Sie bitte die entsprechende Bedienungsanleitung.

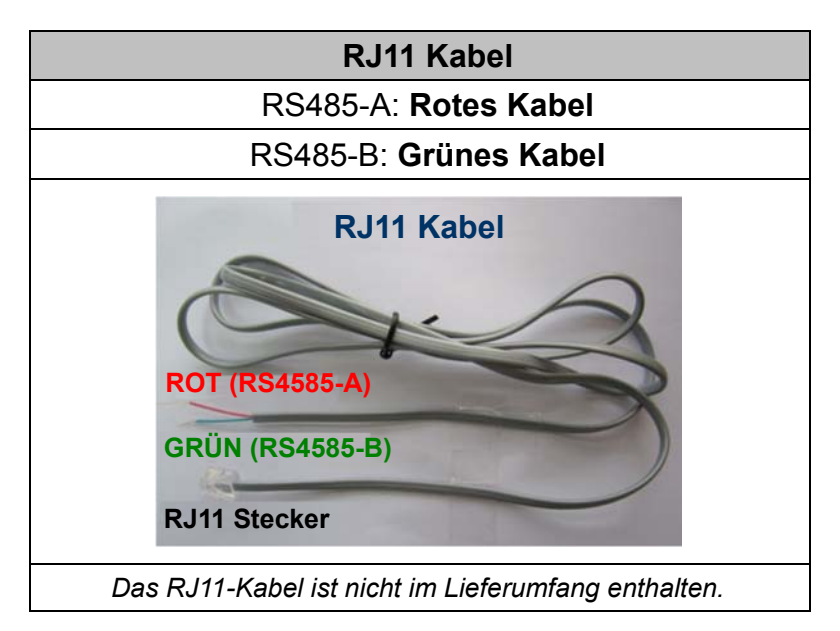

### **SCHRITT 1: Nehmen Sie ein RJ11-Kabel mit der korrekten Länge für Ihren Anschluss.**

Unterschiedliche RJ11 Stecker können unterschiedliche Kabelausführungen haben, so dass der Anschluss unterschiedlich sein kann. Wenn Sie den DVR nach Anschluss nicht steuern können, machen Sie bitte den Anschluss des RJ11-Kabels mit dem DVR rückgängig.

#### **SCHRITT 2: Entfernen Sie ein Ende der Isolierung des RJ11-Kabels.**

Entfernen Sie ein Ende der isolierenden Schicht des RJ11-Kabels, um die RS485-A- und RS485-B-Kabel zu finden. Entfernen Sie anschließend die isolierende Schicht, um die Blankdrähte für den weiteren Anschluss aufzudecken.

### **SCHRITT 3: Verdrehen Sie die RS485-A- und RS485-B-Kabel des RJ11-Kabels und der Speed Dome Kamera.**

Verdrehen Sie die RS485-A (rot) und RS485-B (grün) Kabel des RJ11-Kabels mit den RS485-A (braun) und RS485-B (orange) Kabeln der Speed Dome Kamera. Um die Blankdrähte zu schützen, benutzen Sie das Isolierungsklebeband, auf den verdrehten Drähten zu bedecken.

#### **SCHRITT 4: Schließen Sie das andere Ende des RJ11-Kabels an den DVR an.**

Löten Sie die RS485-A (rot) und RS485-B (grün) Kabel des RJ11-Kabels an den entsprechenden Pin von der Lötmittelseite des optionalen D-Sub Adapters.

Die Beschreibung der DVR PIN Konfiguration finden Sie unter "ANHANG 6 PIN KONFIGURATION" auf Seite 95. Wenden Sie sich für weitere Anschlussdetails bitte an Ihren Installateur.

#### **SCHRITT 5: Einstellung der Speed Dome Kamera an der DVR Seite.**

Gehen Sie zu "ADVANCED CONFIG"  $\rightarrow$  "REMOTE", um die Speed Dome Kamera einzustellen.

- a) Wählen Sie das Gerät "PTZ".
- b) Stellen Sie die ID auf denselben Wert, der bei der Speed Dome Kamera eingestellt worden ist. Die Standard ID der Kamera ist 000.
- c) Wählen Sie das Protokoll "NORMAL".
- d) Stellen Sie die Baudrate auf denselben Wert, der bei der Speed Dome Kamera eingestellt worden ist. Die Standard Baudrate der Kamera ist 2400.

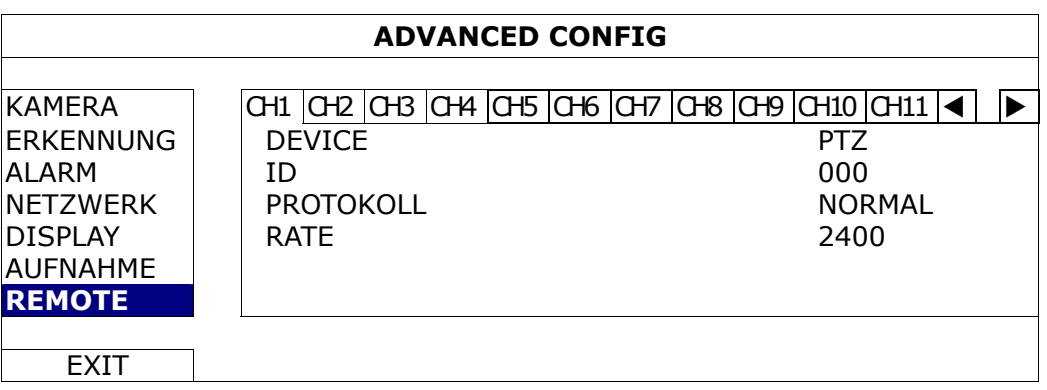

### **2.3 DVR Power An**

Dieses Gerät darf nur mit der auf dem Typenschild angegebenen Stromversorgung betrieben werden. Verbinden Sie das Netzkabel mit dem Netzteil. Stecken Sie anschließend den Netzstecker in eine Steckdose. Die Netz LED wird leuchten.

**Hinweis:** Stellen Sie vor dem Einschalten des DVR bitte sicher, das die Kameras angeschlossen sind und mit Strom versorgt werden, um die korrekte Erkennung des Kameravideosystems zu gewährleisten, und prüfen Sie, dass ein Monitor (entweder LCD oder CRT Monitor) an den DVR angeschlossen ist, bevor der DVR eingeschaltet wird, um die korrekte Erkennung der Videoausgabe zu gewährleisten.

**Hinweis:** Um sicherzustellen, dass Ihr DVR dauerhaft und vollständig funktioniert, wird eine USV, Unterbrechungsfreie Stromversorgung (Optional), für den konstanten Betrieb empfohlen.

### **2.4 Datums- und Uhrzeiteinstellung**

Bevor Sie den DVR verwenden, stellen Sie bitte **ZUERST** das Datum und die Uhrzeit ein.

- **Hinweis:** Bitte ändern Sie NICHT Datum oder Uhrzeit Ihres DVR, nachdem die Aufnahmefunktion aktiviert wurde. Andernfalls gerät die Reihenfolge der aufgenommenen Daten durcheinander; bei einer späteren Zeit-Suche werden Sie die aufgenommene Datei nicht ohne weiteres wiederfinden können. Falls Datum oder Uhrzeit aus Versehen nach dem Aktivieren der Aufnahmefunktion geändert wurden, sollten Sie sämtliche Festplattendaten löschen und die Aufnahme erneut starten.
- **Hinweis:** Lassen Sie den DVR bei erstmaliger Benutzung bitte mindestens 48 Stunden lang eingeschaltet, nachdem Datum & Zeit korrekt eingestellt wurden. Dies vermeidet eine Zurückstellung der DVR Zeit, nachdem der DVR vom Stromnetz getrennt wurde. Wenn sich die DVR Zeit nach dem Abtrennen von der Stromversorgung zurücksetzt, zum Beispiel bei einem Stromausfall, und sich der Akku entleert, ersetzen Sie den Akku bitte wie in "ANHANG 5 DVR BATTERIEWECHSEL" auf Seite 57 beschrieben.

Klicken Sie mit rechts, um das DVR Passwort mit der Kennworttastatur einzugeben. Das Standard-Administrator-Passwort ist 0000. Der Status wird von **(B)** (Tastensperre) zu (Administrator) wechseln. Klicken Sie anschließend mit rechts, um das Hauptmenü anzuzeigen und wählen Sie "SCHNELLSTART"  $\rightarrow$  "TIME SETUP", um Datum & Zeit einzustellen.

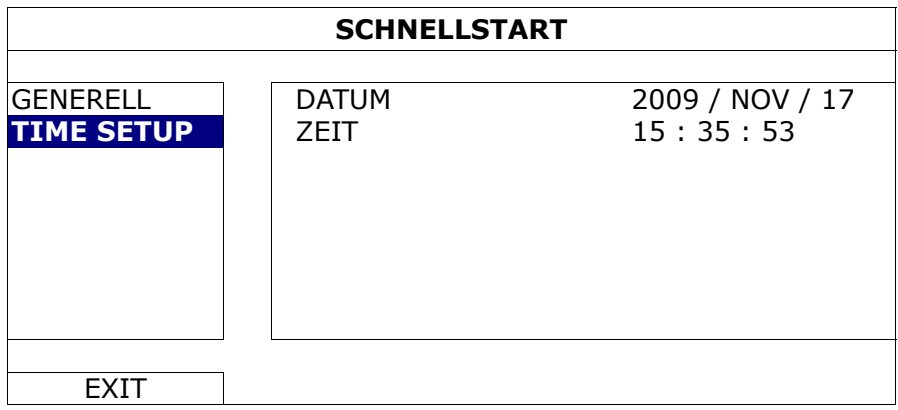

### **2.5 Festplatte löschen**

Es wird empfohlen, alle Daten auf der Festplatte beim Einschalten des DVR zu löschen, um sicherzustellen, dass die aufgenommenen Daten nicht mit anderen Daten, die vorher auf der Festplatte gespeichert wurden, vermischt werden.

Klicken Sie mit rechts, um das Hauptmenü anzuzeigen und wählen Sie "SYSTEM"  $\rightarrow$ "SYSTEMINFO" → "HDD LÖSCHEN". Der DVR wird neu starten, wenn HDD Daten gelöscht werden.

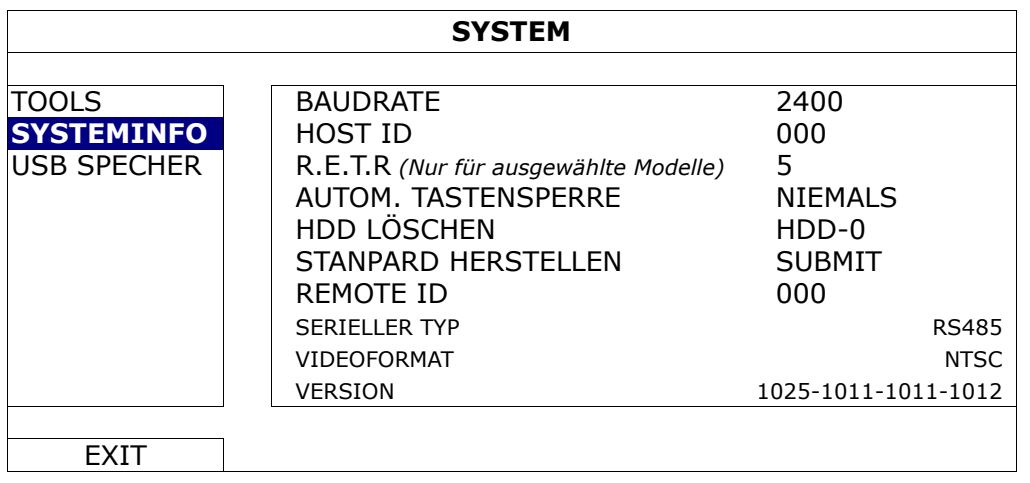

### **2.6 Kennworteinstellung**

Klicken Sie mit rechts, um das Hauptmenü anzuzeigen und wählen Sie "SYSTEM"  $\rightarrow$ "TOOLS", um das DVR Passwort zu ändern.

Es gibt zwei Benutzerstufen: ADMIN & OPERATOR. Einzelheiten hierzu finden Sie unter "4.4 Benutzerebenenschalter" auf Seite 16.

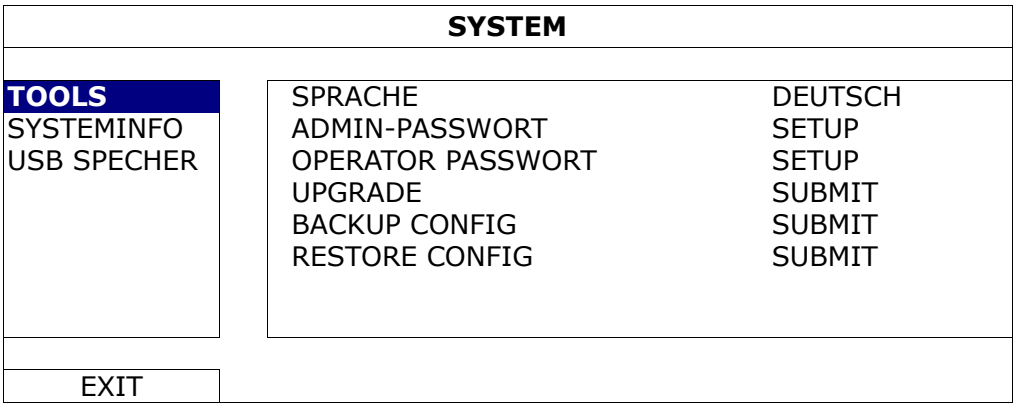

### 3. Grafische Benutzeroberfläche mit USB Maussteuerung

### **3.1 Anschluss der USB Maus**

Schließen Sie Ihre USB Maus an einen der USB Ports an der Vorderseite des DVR an. Prüfen Sie, ob das Maussymbol ( $\heartsuit$ ) auf dem Bildschirm angezeigt wird, um festzustellen, dass die USB Maus erkannt wurde.

Benutzen Sie Ihre Maus zur Eingabe des DVR Passworts mit der Passwort-Tastatur. Das Standard-Administrator-Passwort ist **0000**. Der Status wird von (Tastensperre) zu  $\mathbf{\mathfrak{B}}$  (Administrator) wechseln.

**Hinweis:** Im Hauptmenü können unter "SYSTEM"  $\rightarrow$  "TOOLS" zwei Benutzerebenen für den Zugriff auf den DVR festgelegt werden. Einzelheiten hierzu finden Sie unter "4.4 Benutzerebenenschalter" auf Seite 16.

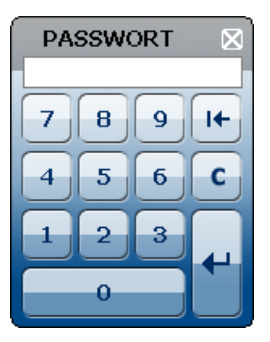

#### **Passworteingabe Schnellmenü: Schließen**

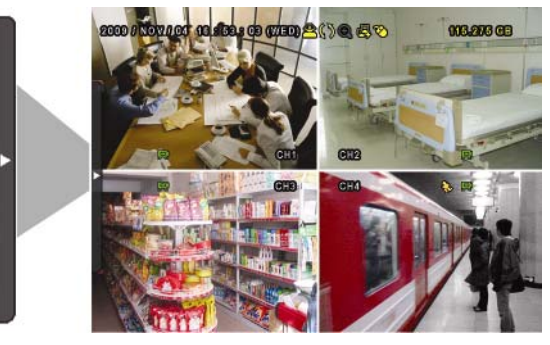

### **3.2 Schnellmenüleiste**

Bewegen Sie das Pfeilsymbol, um die Schnellmenüleiste zu erweitern und die folgenden fünf Funktionen anzuzeigen:

#### **Schnellmenü: Öffnen**

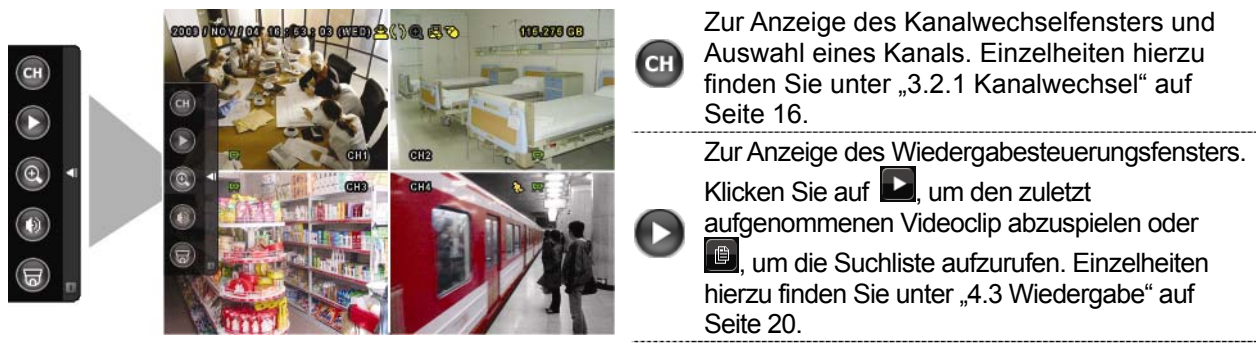

Grafische Benutzeroberfläche mit USB Maussteuerung

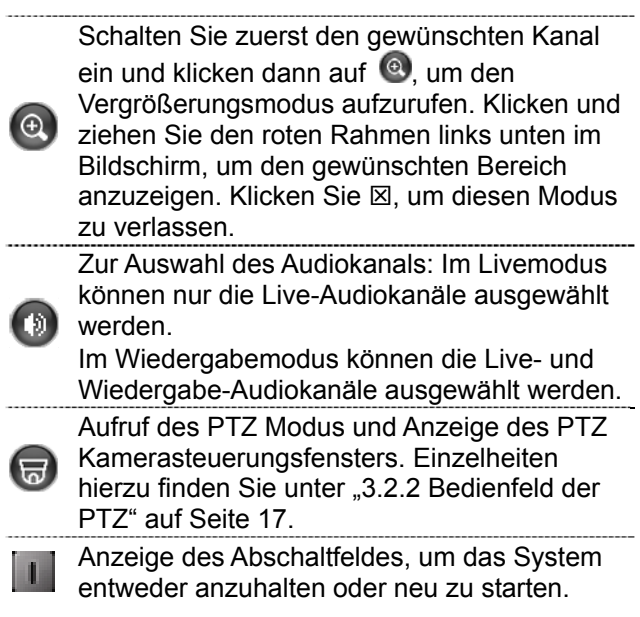

### **3.2.1 Kanalwechsel**

Klicken Sie auf **GD** in der Schnellmenüleiste, um das folgende Fenster anzuzeigen.

**Hinweis:** Der verfügbaren Tasten hängen von Ihrem Modell ab.

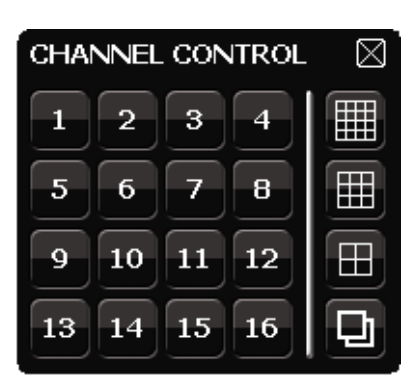

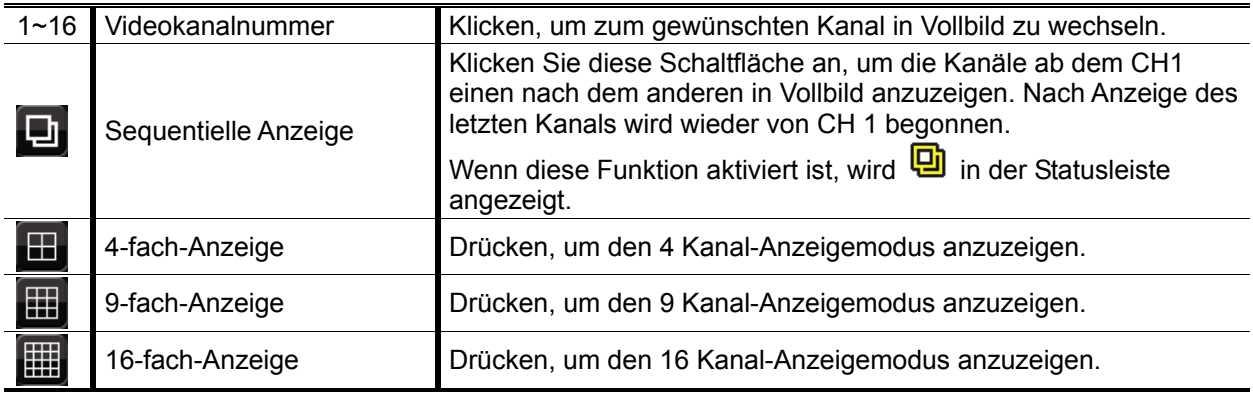

### **3.2.2 Bedienfeld der PTZ**

**Hinweis:** Im PTZ Steuerungsmodus wird Hot Point unterstützt, um die Kameraansicht nach einem Klick auf die angegebenen Punkte zu bewegen.

Klicken Sie auf **in der Schnellmenüleiste, um das folgende Fenster anzuzeigen.** 

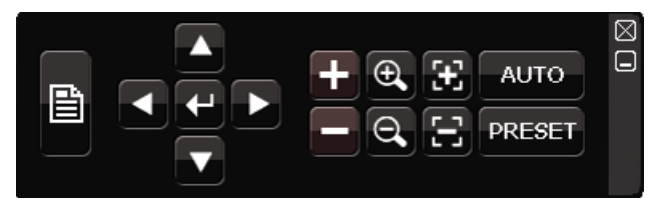

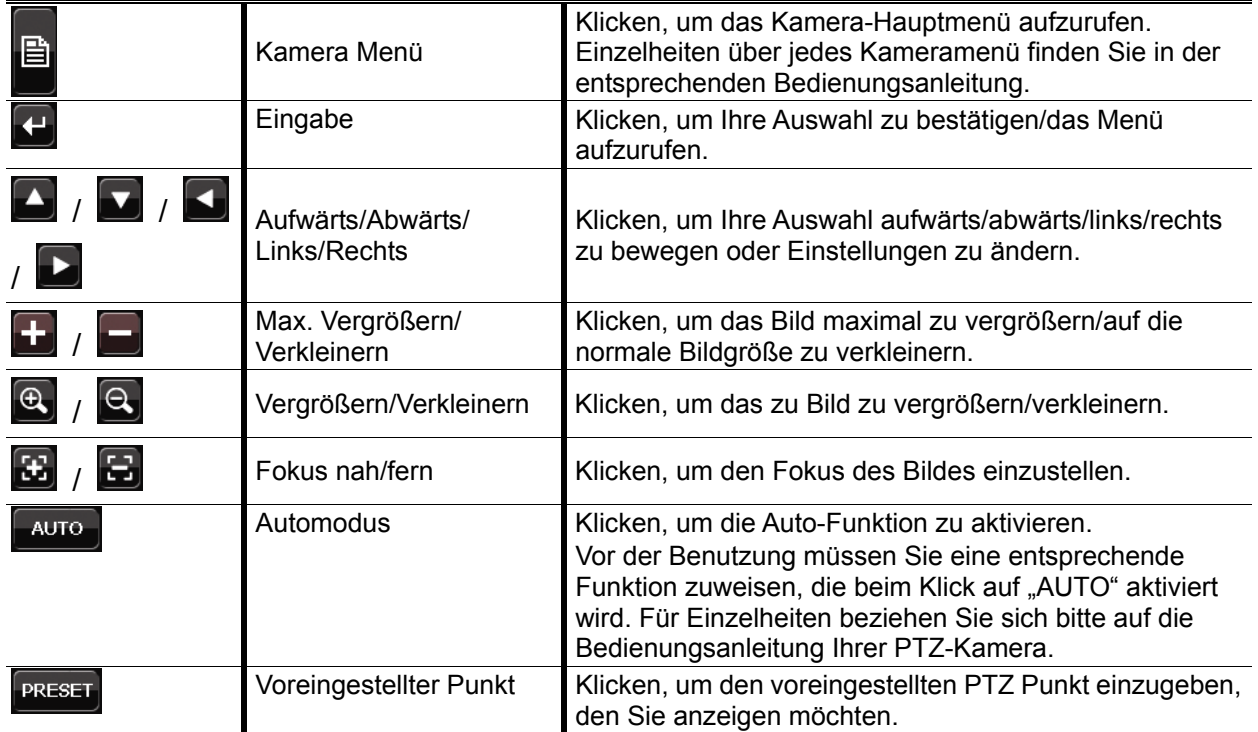

### **3.3 Hauptmenü**

Führen Sie an einer beliebigen Stelle auf dem Bildschirm einen Rechtsklick aus, um das Hauptmenü wie folgt anzuzeigen. Ein weiterer Rechtsklick beendet das Hauptmenü.

Einzelheiten über die Menüstruktur finden Sie unter "ANHANG 4 HAUPTMENÜ-STRUKTUR" auf Seite 55.

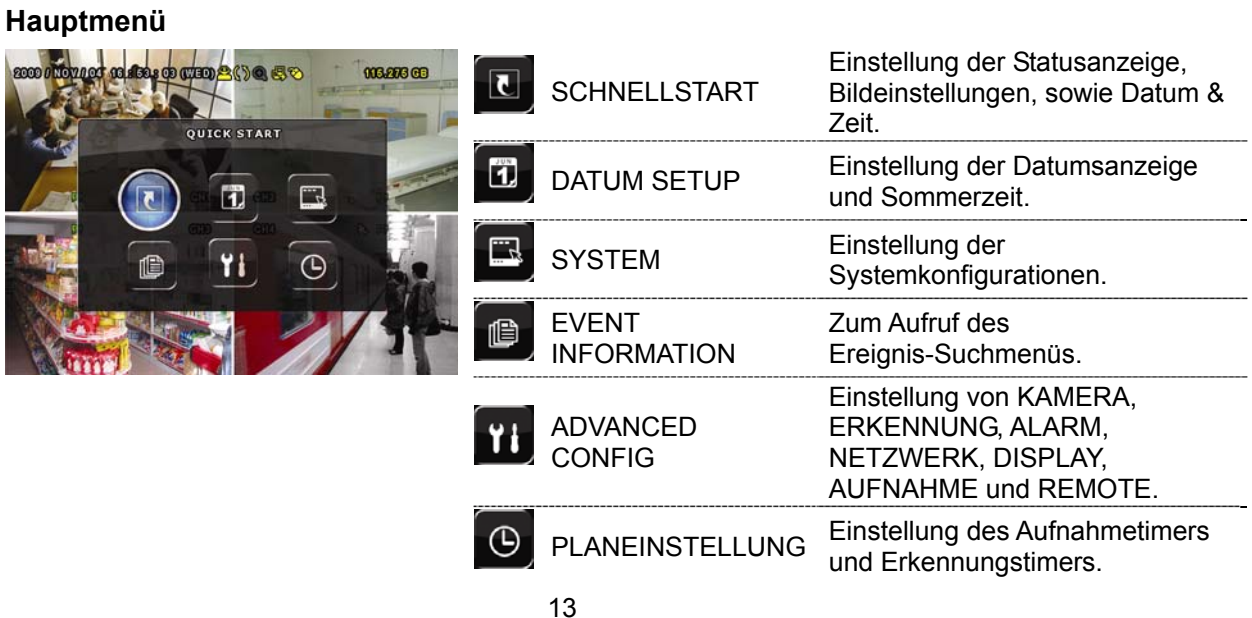

### 4. GRUNDBEDIENUNG

### **4.1 Live-Ansichtsseite**

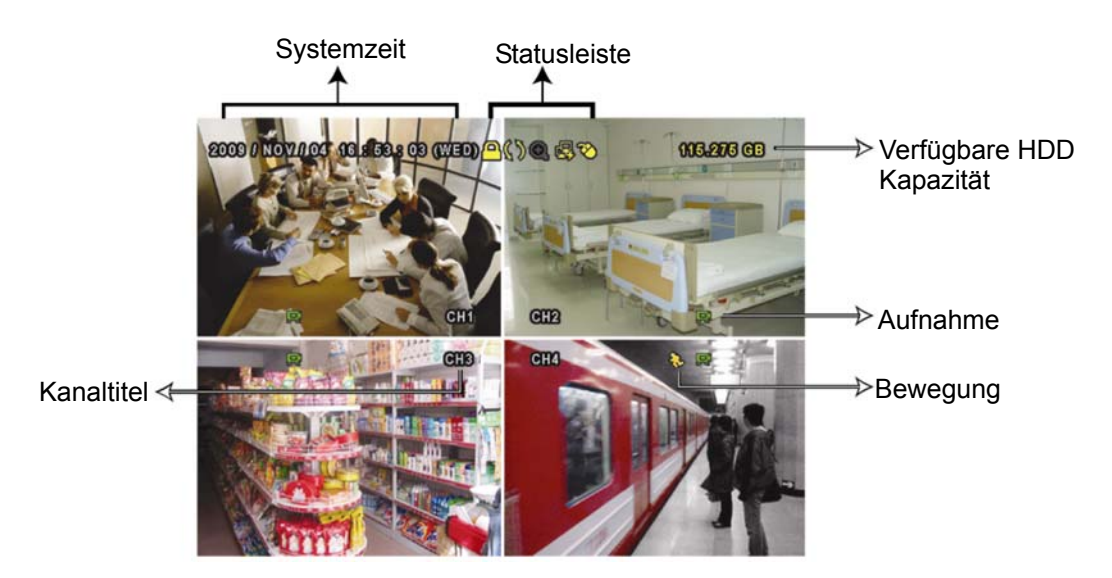

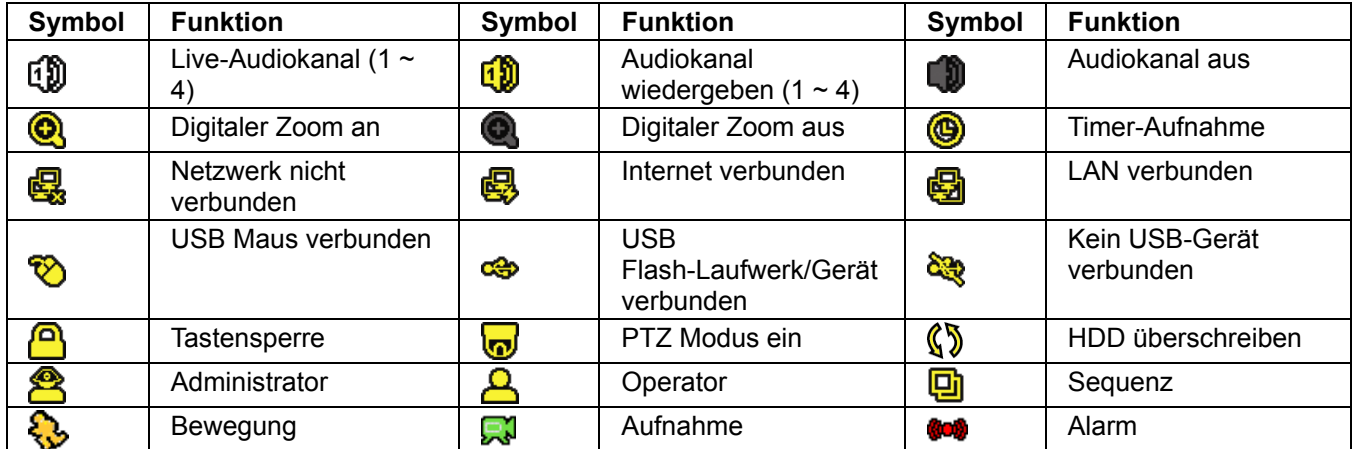

### **4.2 Aufnahmesymbol**

#### 1) Manuelle Aufnahme

Manuelle Aufnahme ist als Standard eingeschaltet ( $\mathbb{R}$ ), wenn der DVR gestartet wird und eine HDD installiert ist.

#### 2) Ereignisaufnahme

Wenn die Bewegungserkennung oder der Alarm aktiviert ist, wird das Bewegungssymbol ( $\bigotimes$ ) oder das Alarmsymbol ( $\blacksquare$ ) im Falle einer Bewegung oder eines Alarms angezeigt.

#### 3) Timer-Aufnahme

Wenn die Timeraufnahme aktiviert ist, wird " $\bigcirc$ " auf dem Bildschirm angezeigt.

4) HDD überschreiben

Die HDD überschreiben Funktion ist als Standard EIN geschaltet.  $\sqrt{\ }$  wird auf dem Bildschirm angezeigt.

### **4.3 Wiedergabe**

Klicken Sie " <sup>1</sup>" in der Schnellmenüleiste zur Anzeige des

Wiedergabesteuerungsfensters und **D** zur Wiedergabe des zuletzt aufgezeichneten Videoclips oder **D** zum Aufruf der Suchliste.

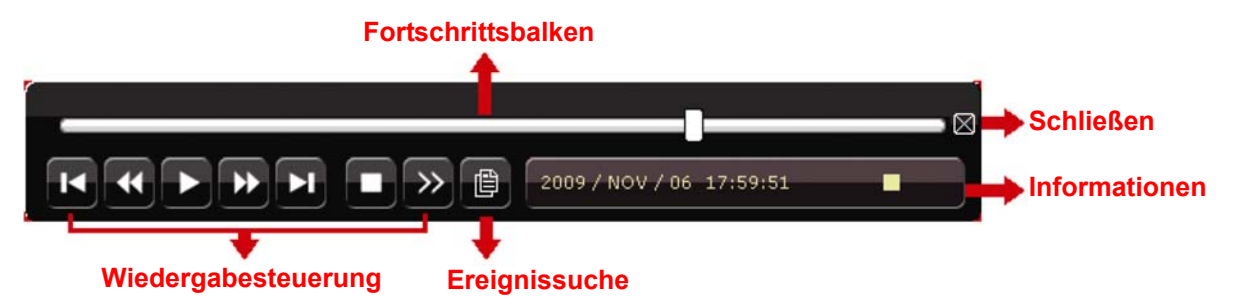

**Hinweis:** Damit die Wiedergabefunktion richtig arbeitet, müssen mindestens 8192 Einzelbilder aufgenommen worden sein. Falls nicht, wird die Wiedergabe gestoppt. Wenn die Bildrate z.B. auf 30 BpS eingestellt ist, sollte die Aufnahmezeit mindestens 273 Sekunden betragen (8192 Bilder/30 BpS), damit eine korrekte Wiedergabe möglich ist.

**Hinweis:** Während der Wiedergabe wird die Bildgröße der Aufnahme (FRAME, FIELD oder CIF) auf dem Bildschirm angezeigt.

### **4.3.1 Wiedergabesteuerung**

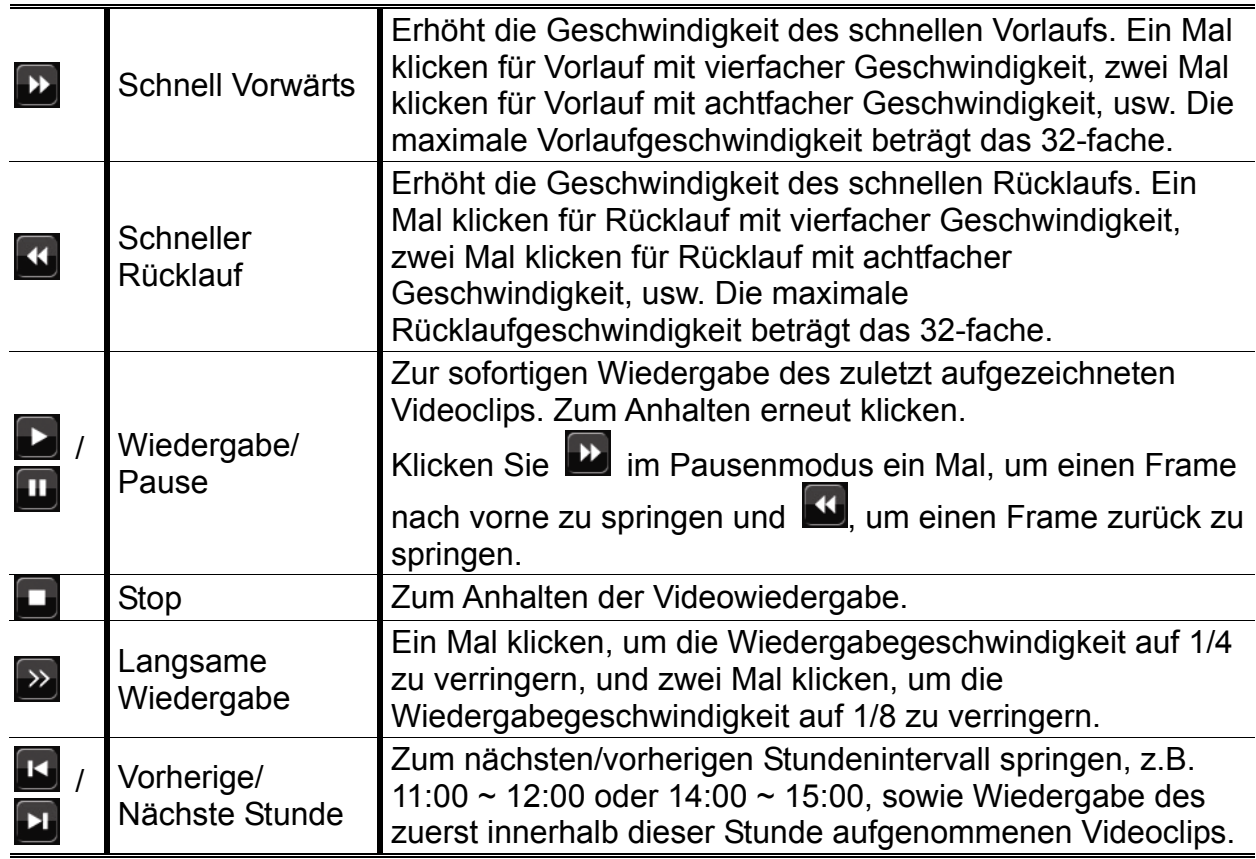

### **4.3.2 Ereignissuche**

Klicken Sie **B** zur schnellen Suche der aufgezeichneten Dateien in vier Ereignislisten:

RECORD / MOTION / ALARM / TIME, oder wählen Sie FULL, um alle Ereignisprotokolle anzuzeigen.

Zur schnellen Suche der gewünschten Zeit, wählen Sie "SCHNELLSUCHE". Stellen Sie den gewünschten Zeitabschnitt ein und wählen Sie "Start" zur Wiedergabe des während der angegebenen Zeit aufgezeichneten Videoclips.

### **4.3.3 Audio Playback**

Klicken Sie <sup>(1)</sup> in der Schnellmenüleiste im Wiedergabemodus so lange wie nötig, um

Live- oder Wiedergabeaudio von Audiokanal 1 ~ 4 zu wählen.

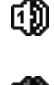

Liveaudio von Audiokanal 1 ~ 4 (weiß).

Wiedergabeaudio von Audiokanal 1 ~ 4 (gelb).

Audiokanal nicht gewählt.

**Hinweis:** Um ein Videobackup mit Audio zu erstellen, stellen Sie sicher, dass die Kamera, welche die Audiofunktion unterstützt, an den Video-in Kanal und den Audio-in Kanal angeschlossen ist. Die Audiodaten von Audio CH1 werden zum Beispiel zusammen mit den Videodaten von Video CH1 aufgezeichnet.

### **4.4 Benutzerebenenschalter**

Bewegen Sie Ihre USB Maus im Tastensperrmodus (**et**), um die Passwort-Eingabetastatur anzuzeigen. Für den Zugriff auf den DVR gibt es zwei Benutzerebenen: Administrator  $\binom{8}{2}$  & Operator  $\binom{1}{2}$ .

Nach Eingabe des Administratorpassworts wird  $\bigotimes$  in der Statusleiste des Bildschirms angezeigt und alle Operationen sind möglich. Das Standard-Administrator-Passwort ist 0000.

Nach Eingabe des Benutzerpassworts wird  $\triangle$  in der Statusleiste des Bildschirms angezeigt und das Hauptmenü kann **NICHT** aufgerufen werden. Die Benutzerebene des Bedieners muss im Hauptmenü unter "SYSTEM"  $\rightarrow$  "TOOLS" eingestellt werden.

Um die Benutzerebene zu wechseln, klicken Sie auf das aktuelle Benutzerebenensymbol, um zum Tastensperrmodus zu wechseln. Bewegen Sie dann Ihre Maus zur Anzeige der Passwort-Eingabetastatur und geben Sie das Passwort der gewünschten Benutzerebene ein.

### 5. HÄUFIG BENUTZTE FUNKTIONEN

### **5.1 Schnellsuche**

Drücken Sie an der DVR Vorderseite auf "LISTE", um das Zeitsuchemenü wie folgt anzuzeigen:

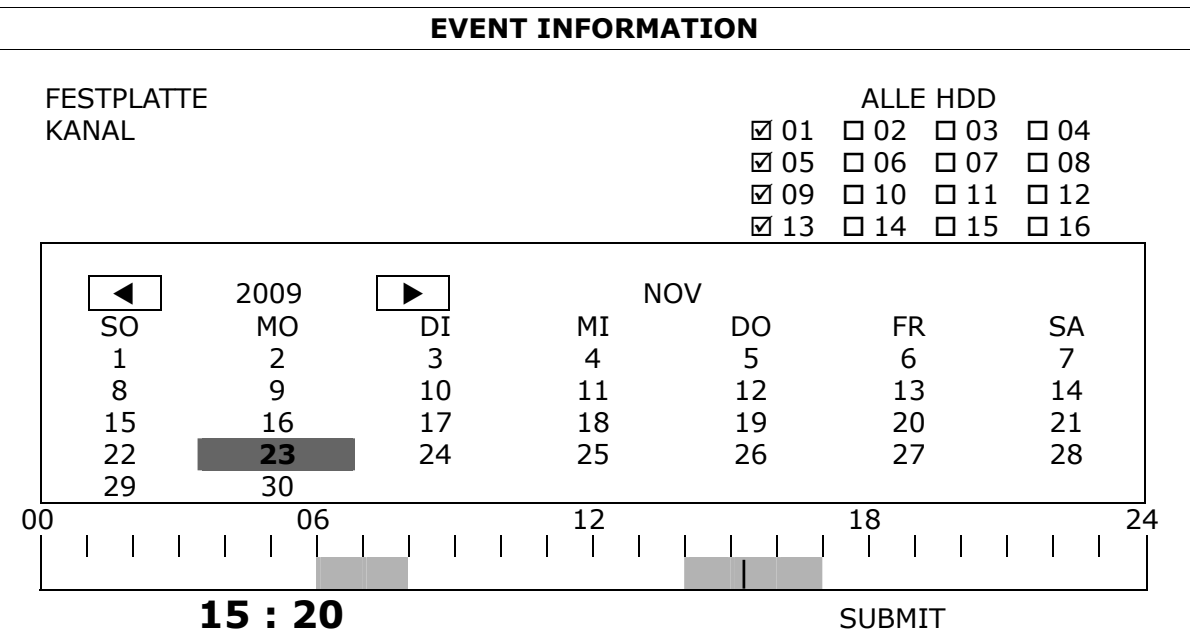

- Schritt 1: Wählen Sie die Festplatte und den Kanal mit den Videodaten, die Sie suchen möchten.
- Schritt 2: Wählen Sie den Monat, der die zu suchenden Videodaten enthält, aus dem Kalender aus. Die Tage mit aufgezeichneten Daten werden hervorgehoben.
- Schritt 3: Wählen Sie den gewünschten Tag aus dem Kalender. Zeiten mit aufgezeichneten Daten werden auf der Zeitleiste hervorgehoben.
- Schritt 4: Klicken Sie auf "SUBMIT", um den Videoclip sofort abzuspielen. Zur Auswahl der Startzeit der Videowiedergabe bewegen Sie ihren Mauscursor auf die hervorgehobene Zeit. Klicken Sie zur Bestätigung der Zeit, wenn die unten stehende Zeitanzeige der gewünschten Zeit entspricht. Die Videowiedergabe wird gleich nach der Bestätigung der Zeit aktiviert.

### **5.2 Aufnahme**

### **5.2.1 Schnellaufnahmeeinstellung**

Klicken Sie mit rechts, um das Hauptmenü anzuzeigen und wählen Sie  $\text{C}$ SCHNELLSTART"  $\rightarrow$   $\text{C}$ GENERELL"  $\rightarrow$   $\text{C}$ AUFNAHMEKONFIGURATION".

Klicken Sie auf "EINRICHTUNG" zum individuellen Aufruf der Einstellungsseite für manuelle Aufnahme, Ereignisaufname und Timer-Aufnahme.

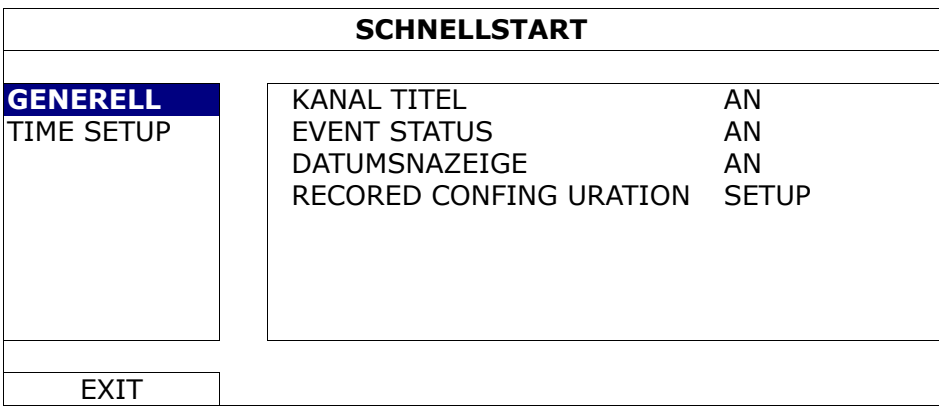

- a) Wählen Sie den Aufnahmetyp, nach dem Sie suchen möchten.
- b) Unter "KANAL", wählen Sie "ALLE" zur Übernahme der hier getätigten Änderungen für alle Kanäle.

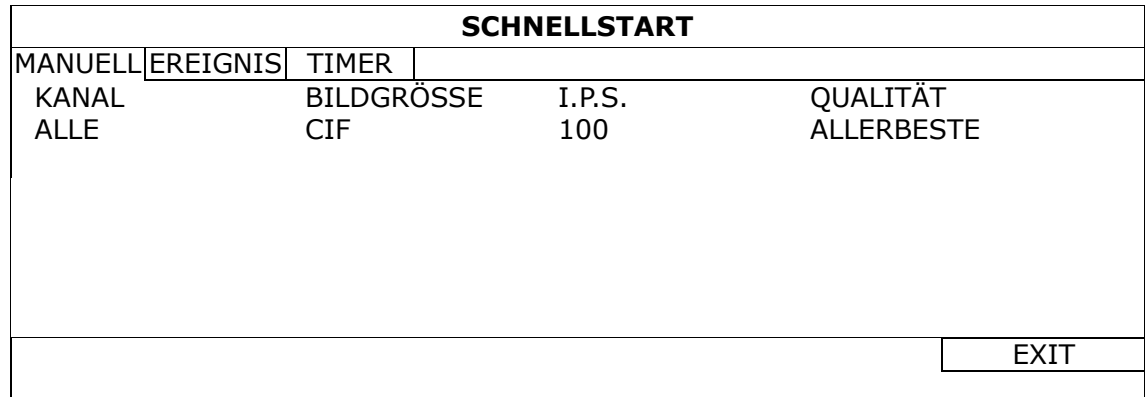

Oder wählen Sie "NACH KANAL" aus, um die Bildgröße, Bilder pro Sekunde & Bildqualität individuell für jeden Kanal einzustellen.

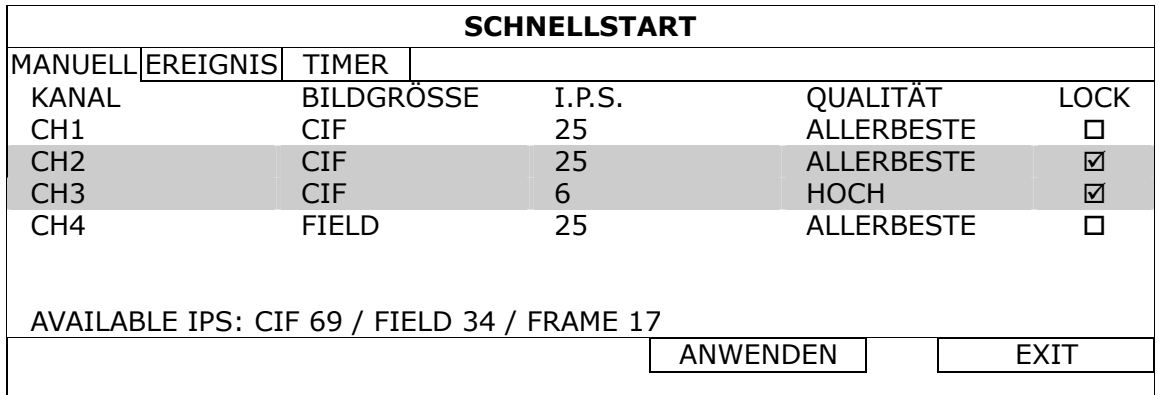

**Hinweis:** Die zuzuweisenden IPS (image per second (Bilder pro Sekunde)) sind für jede Bildgröße eines DVR festgelegt. Wenn Sie IPS zu jedem Kanal zuweisen, wählen Sie "LOCK" ("SPERREN"), um sich an die verbleibenden, verfügbaren IPS in jeder Bildgröße für den Rest der Kanäle zu erinnern.

### **5.2.2 Detaillierte Aufnahmeeinstellung**

Klicken Sie mit rechts, um das Hauptmenü anzuzeigen und wählen Sie "ADVANCED CONFIG"  $\rightarrow$  "AUFNAHME".

**Hinweis:** Bitte ändern Sie NICHT Datum oder Uhrzeit Ihres DVR, nachdem die Aufnahmefunktion aktiviert wurde. Andernfalls gerät die Reihenfolge der aufgenommenen Daten durcheinander; bei einer späteren Zeit-Suche werden Sie die aufgenommene Datei nicht ohne weiteres wiederfinden können. Falls Datum oder Uhrzeit aus Versehen nach dem Aktivieren der Aufnahmefunktion geändert wurden, sollten Sie sämtliche Festplattendaten löschen und die Aufnahme erneut starten.

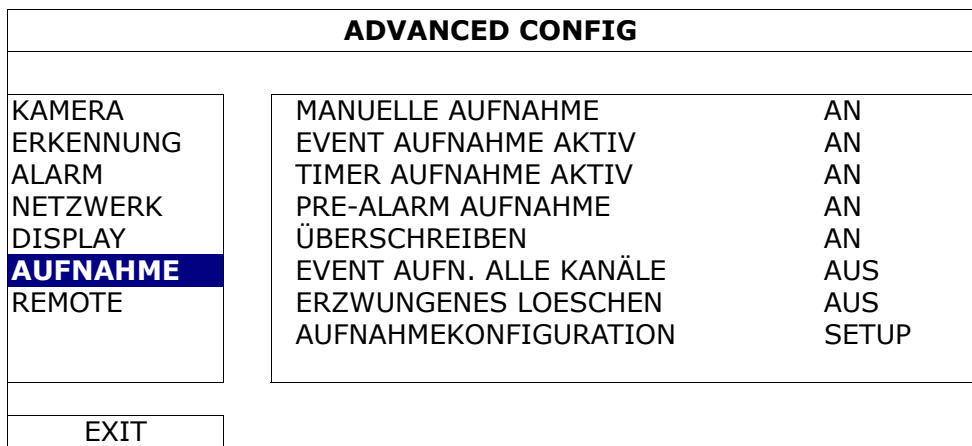

#### 1) MANUELLE AUFNAHME

Hier schalten Sie die manuelle Aufnahmefunktion an/aus.

#### 2) EVENT AUFNAHME AKTIV

Hier schalten Sie die Ereignisaufnahmefunktion an/aus.

#### 3) TIMER AUFNAHME AKTIV

Hier schalten Sie die Timeraufnahmefunktion an/aus.

#### 4) PRE-ALARM AUFNAHME

Hier entscheiden Sie, ob die Voralarm-Funktion ein- oder ausgeschaltet sein soll (AN/AUS).

Wenn Voralarm- und Ereignisaufnahmefunktionen gleichzeitig aktiviert sind, zeichnet der DVR bereits vor der Alarmauslösung/Bewegungserkennung 8MB Daten auf.

### 5) ÜBERSCHREIBEN

Wählen Sie "AN", um zuvor aufgezeichnete Daten auf Ihrer HDD zu löschen, wenn die HDD voll ist. Wenn diese Funktion aktiviert und die HDD voll ist, wird der DVR 8GB der ältesten Daten für dauerhafte Aufnahme ohne Hinweis überschreiben.

#### 6) EVENT AUFN. ALLE KANÄLE

Hier entscheiden Sie, ob Sie alle Kanäle (AN) oder den Kanal mit einem Ereignis (AUS) aufzeichnen möchten.

#### 7) ERZWUNGENES LOESCHEN

Hier weisen Sie die maximale Anzahl von Aufnahmetagen von 01 bis 31 zu, nach denen alle aufgezeichneten Daten entfernt werden oder wählen "AUS", um diese Funktion zu deaktivieren.

#### 8) AUFNAHMEKONFIGURATION

Bitte lesen Sie den Abschnitt "5.2.1 Schnellaufnahmeeinstellung".

### **5.3 PLANEINSTELLUNG**

Klicken Sie mit rechts, um das Hauptmenü anzuzeigen und wählen Sie "PLANEINSTELLUNG".

### **5.3.1 Aufnahme-Timer**

Klicken Sie auf "AUFNAHME". Unter "AUFNAHME-TIMER", wählen Sie "AN", um den Aufnahme-Timer zu aktivieren, sowie Tag und Datum für diese Funktion auszuwählen.

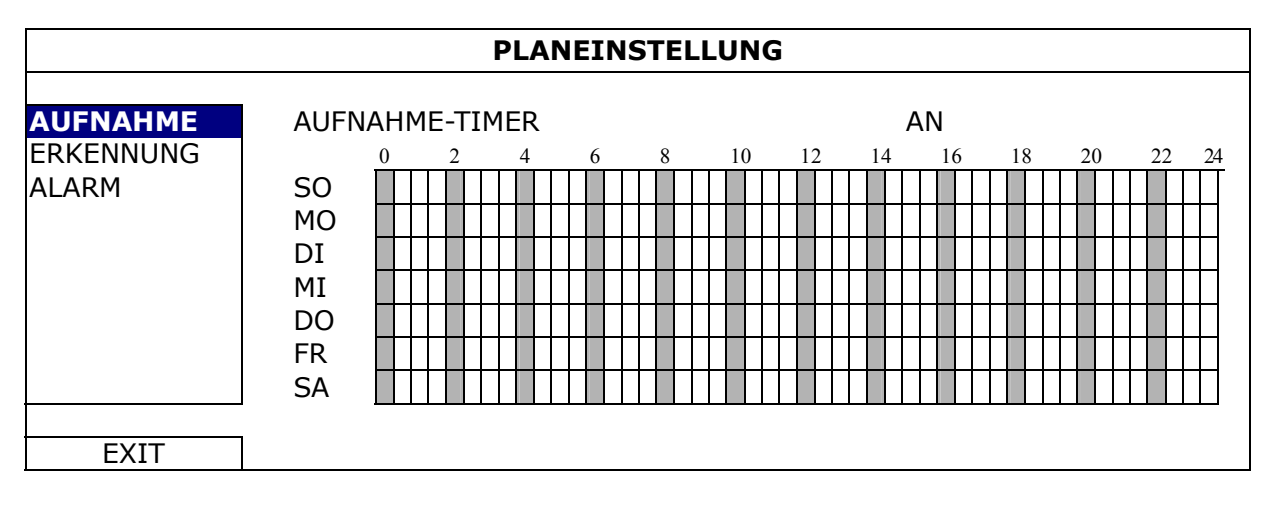

**X-Achse** 0 bis 24 Stunden. Jede Zeitleiste steht für 30 Minuten.

**Y-Achse** Montag bis Sonntag.

### **5.3.2 BEWEGUNGS-TIMER**

Klicken Sie auf "ERKENNUNG". Unter "BEWEGUNGS-TIMER", wählen Sie "AN", um den Aufnahme-Timer zu aktivieren, sowie Tag und Datum für diese Funktion auszuwählen.

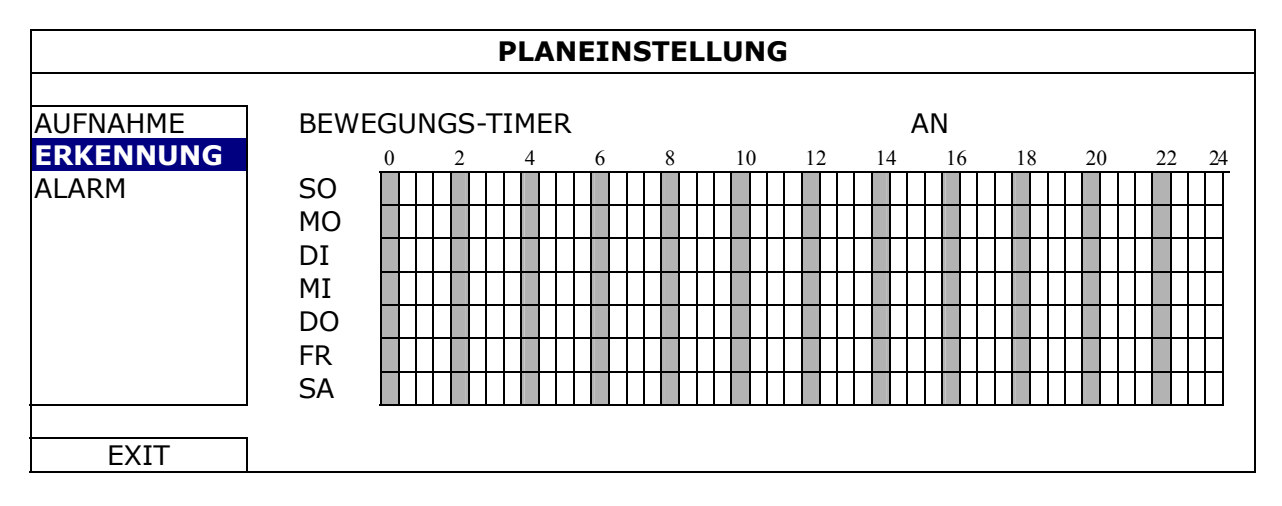

**X-Achse** 0 bis 24 Stunden. Jede Zeitleiste steht für 20 Minuten.

**Y-Achse** Montag bis Sonntag.

### **5.3.3 Alarm-Timer**

Klicken Sie auf "ALARM". Unter "ALARM TIMER", wählen Sie "AN", um den Aufnahme-Timer zu aktivieren, sowie Tag und Datum für diese Funktion auszuwählen.

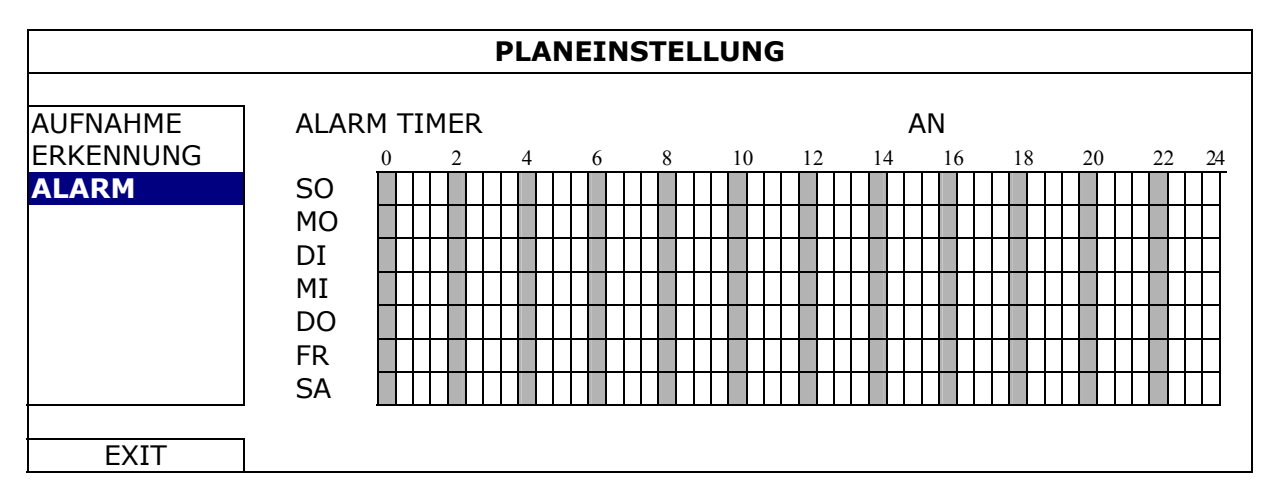

**X-Achse** 0 bis 24 Stunden. Jede Zeitleiste steht für 20 Minuten.

**Y-Achse** Montag bis Sonntag.

### **5.4 Erkennungseinstellung**

Klicken Sie mit rechts, um das Hauptmenü anzuzeigen und wählen Sie "ADVANCED  $CONFIG^* \rightarrow E$ RKENNUNG".

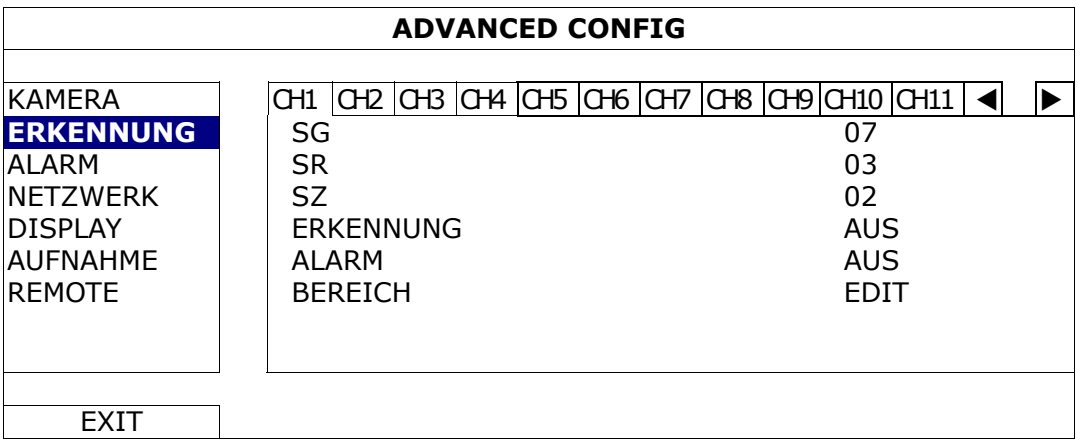

### 1) SG (Sensitivitätsgrad)

Mit "SG" legen Sie die Empfindlichkeit beim Vergleich von zwei verschiedenen Bildern fest. Je kleiner der Wert ist, desto höher ist die Empfindlichkeit der Bewegungserkennung. Bei einem Wert von 00 ist die Empfindlichkeit am höchsten. Die niedrigste Empfindlichkeitseinstellung liegt bei 15. Der Standardwert beträgt 07.

#### 2) SR (Räumliche Sensitivität)

"SR" legt die Empfindlichkeit bei der Erkennung von Objektgrößen (Anzahl der Raster) auf dem Bildschirm fest. Je kleiner der Wert ist, desto höher ist die Empfindlichkeit der Bewegungserkennung.

Bei einem Wert von 00 ist die Empfindlichkeit am höchsten. Die niedrigste Empfindlichkeitseinstellung liegt bei 15. Die Vorgabeeinstellung ist 03.

**Hinweis:** Der Standardwert von SR liegt bei 03, das bedeutet, dass das System ausgelöst wird, wenn ein Objekt über mehr als drei Raster erkannt wird. Daher muss der SR-Wert grundsätzlich niedriger als die Anzahl von Rastern sein, die Sie für den Bewegungserkennungsbereich festlegen.

#### 3) SZ (Sensitivitätszeit)

"SZ" legt fest, wie lange ein Objekt im Erkennungsbereich bleiben muss, um die Aufnahme auszulösen. Je kleiner der Wert ist, desto höher ist die Empfindlichkeit der Bewegungserkennung.

Bei einem Wert von 00 ist die Empfindlichkeit am höchsten. Die niedrigste Empfindlichkeitseinstellung liegt bei 15. Die Vorgabeeinstellung ist 02.

#### 4) ERKENNUNG

Diese Option wählen Sie, wenn Sie die Bewegungserkennung für den ausgewählten Kanal einschalten möchten (AN/AUS).

### 5) ALARM

Wählen Sie abhängig von Ihrer Installation N.C./N.O aus. Der Alarm-Standardwert ist AUS.

6) BEREICH

Klicken Sie auf "EDIT", um die Kanaltitel einzugeben (bis zu 6 Zeichen). Es gibt 16 x 12-Raster pro Kamera für sämtliche KanäleRosarote Blöcke repräsentieren den Bereich, in dem keine Bewegungen erkannt werden; transparente Blöcke kennzeichnen den Erkennungsbereich.

### **5.5 PTZ Kameraeinstellung**

Klicken Sie mit rechts, um das Hauptmenü anzuzeigen und wählen Sie "ADVANCED CONFIG"  $\rightarrow$  "REMOTE".

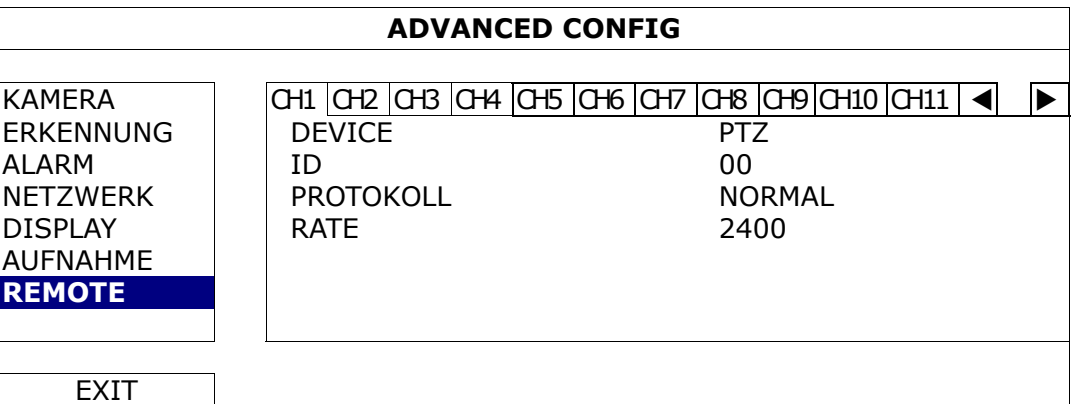

1) DEVICE

Wählen Sie "PTZ" für die PTZ-Kamera.

2) ID

Klicken Sie auf den aktuellen Wert, um die ID Nummer (0 ~ 255) für die angeschlossene PTZ-Kamera, falls nötig einzustellen.

Stellen Sie sicher, dass die ID Einstellung der Kamera mit dieser Einstellung übereinstimmt. Anderenfalls wird der DVR das Gerät nicht steuern können.

**Hinweis:** Um die Standard-ID der PTZ-Kamera zu erfahren, lesen Sie bitte die entsprechende Bedienungsanleitung.

3) PROTOKOLL

Hier können Sie zwischen NORMAL (unserem Protokoll), dem P-D (PELCO-D) oder P-P (PELCO-P) Protokoll wählen.

4) RATE

Hier wählen Sie die Baudrate der angeschlossenen PTZ-Kamera aus (2400/4800/9600/19200/57600/115200).

Stellen Sie sicher, dass die Baudraten-Einstellung der Kamera mit dieser Einstellung übereinstimmt. Anderenfalls wird der DVR das Gerät nicht steuern können.

### **5.6 Systemeinstellung**

### **5.6.1 Kennworteinstellung**

Klicken Sie mit rechts, um das Hauptmenü anzuzeigen und wählen Sie "SYSTEM"  $\rightarrow$ "TOOLS".

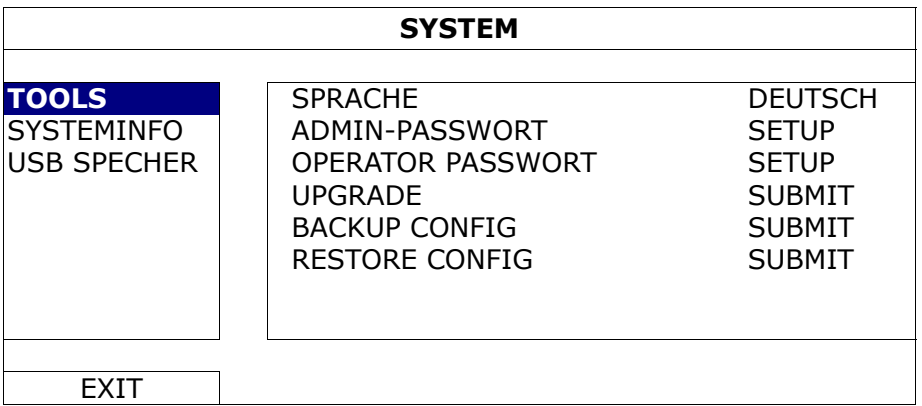

### 1) ADMIN-PASSWORT

Klicken Sie auf "SETUP", um das Administratorkennwort zu ändern. Das

Standard-Administrator-Passwort ist **0000**.

Geben Sie das DVR Passwort ein, wenn Sie dazu aufgefordert werden und  $\mathbf{\mathfrak{B}}$  wird auf der Statusleiste des Bildschirms angezeigt und alle Funktionen verfügbar sein.

### 2) OPERATOR PASSWORT

Klicken Sie auf "SETUP", um das Bedienerkennwort zu ändern...

Geben Sie das DVR Passwort ein, wenn Sie dazu aufgefordert werden und  $\triangle$ wird auf der Statusleiste des Bildschirms angezeigt und auf das Hauptmenü kann **NICHT** zugegriffen werden.

### **5.6.2 System Upgrade**

**Hinweis:** Das DVR System-Upgrade könnte all Ihre HDD Daten löschen, wenn Ihre genutzte Systemversion zeitlich zu stark von der aktuellsten Version abweicht. Prüfen Sie Ihre genutzte Firmware daher vor dem Upgrade des DCR Systems mit Ihrem Installateur oder Händler und erstellen Sie falls nötig ein Video-Backup.

Klicken Sie mit rechts, um das Hauptmenü anzuzeigen und wählen Sie "SYSTEM"  $\rightarrow$  $\Box$ TOOLS"  $\rightarrow$   $\Box$ UPGRADE".

Speichern Sie die Dateien, die Sie von Ihrem Installateur oder Händler erhalten haben, auf dem kompatiblen USB-Flash-Laufwerk und verbinden Sie das Laufwerk mit dem USB-Anschluss an der Vorderseite des Geräts.

Klicken Sie anschließend auf "SUBMIT", um das Upgrade zu starten.

**Hinweis:** Bevor Sie das USB-Flash-Laufwerk verwenden, verwenden Sie bitte Ihren PC, um das USB-Flash-Laufwerk mit dem Format "FAT32" zu formatieren. Eine Liste von kompatiblen USB Flash-Laufwerken finden Sie in "ANHANG 2 LISTE DER KOMPATIBLEN USB FLASH LAUFWERKE" auf Seite 53.

### **5.6.3 Backup- & Wiederherstellungskonfiguration**

Klicken Sie mit rechts, um das Hauptmenü anzuzeigen und wählen Sie "SYSTEM"  $\rightarrow$  $\pi$ TOOLS"  $\rightarrow$   $\pi$ BACKUP CONFIG" oder  $\pi$ RESTORE CONFIG".

Mit diesen beiden Funktionen können Sie die aktuellen Konfiguration nach einem Upgrade beibehalten oder eine DVR Konfiguration an einen anderen DVR senden.

Schließen Sie *vor einem DVR Upgrade* ein kompatibles USB Flash-Laufwerk an den USB Port an und wählen Sie "SUBMIT" unter "BACKUP CONFIG" um die aktuellen DVR Konfigurationen in eine Datei "System.bin" zu kopieren und auf Ihrem USB-Flashlaufwerk zu speichern.

Um DVR Konfigurationen nach einem DVR Upgrade wiederherzustellen, schließen Sie das USB-Flash Laufwerk, das die "System.bin" enthält, an den USB Port an und wählen Sie "SUBMIT" unter "RESTORE CONFIG".

### **5.6.4 Video-Backup**

Klicken Sie mit rechts, um das Hauptmenü anzuzeigen und wählen Sie "SYSTEM"  $\rightarrow$ "USB SPECHER" oder "DVD BACKUP".

**Hinweis:** DVD BACKUP ist nur für ausgewählte Modelle verfügbar. Für weitere Einzelheiten prüfen Sie die bitte Spezifikationen Ihres DVR Modells.

Schließen Sie ein kompatibles USB Flash-Laufwerk an den USB Port an der Vorderseite an oder drücken Sie auf  $\triangle$ , um den DVD-Brenner zu öffnen und eine DVD-ROM oder CD-ROM einzulegen.

**Hinweis:** Bevor Sie das USB-Flash-Laufwerk verwenden, verwenden Sie bitte Ihren PC, um das USB-Flash-Laufwerk mit dem Format "FAT32" zu formatieren. Eine Liste von kompatiblen USB Flash-Laufwerken finden Sie in "ANHANG 2 LISTE DER KOMPATIBLEN USB FLASH LAUFWERKE" auf Seite 53.

**Hinweis:** Eine Liste von kompatiblen CD- / DVD-ROM-Laufwerken finden Sie in "ANHANG 8 LISTE DER KOMPATIBLEN DVD- / CD-ROM-LAUFWERKE" auf Seite 62.

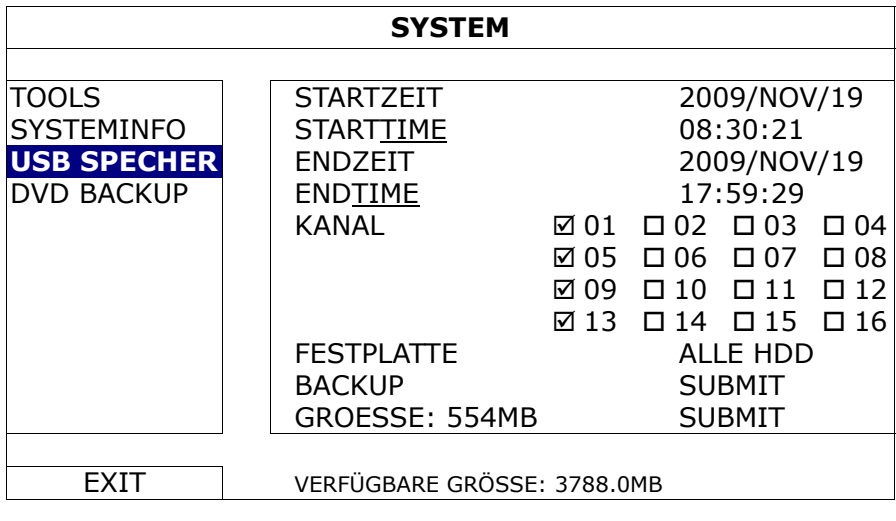

- 1) STARTZEIT / STARTZEIT Auswahl des Startdatums & Zeit.
- 2) ENDZEIT / TIME Auswahl des Enddatums & Zeit.
- 3) KANAL Klicken, um den/die Kanal/Kanäle auszuwählen.
- 4) FESTPLATTE Auswahl der Festplatte mit den benötigten Videodaten oder "ALLE HDD".
- 5) BACKUP Klicken Sie auf "SUBMIT", um das Backup zu starten.
- 6) GROESSE

Um die zu erwartende Größe des Backup-Videos vor dem Backup anzuzeigen, klicken Sie auf "SUBMIT", um die Berechnung zu starten.

Backupdatei-Wiedergabe

Im Laufe der Sicherung wird auch ein Datei-Player Installationsprogramm "PLAYER.EXE" auf das USB Flash-Laufwerk kopiert; die Meldung "CHECK PLAYER" wird auf dem Bildschirm angezeigt.

### **Hinweis:** Die maximale Anzahl von Backupdateien auf der CD-ROM oder DVD-ROM beträgt 41.

Schließen Sie Ihr USB Flash-Laufwerk an oder legen Sie die CD oder DVD in das DVD-Rom Laufwerk Ihres PC ein. Installieren Sie die Datei "PLAYER.EXE". Machen Sie einen Doppelklick auf eine Backupdatei, um sie direkt auf Ihrem PC abzuspielen und zu sehen, ob das Backup erfolgreich war.

**Hinweis:** Die PC-Betriebssysteme Windows 7, Vista, XP und 2000 werden unterstützt.

### **5.6.5 Alle HDD Daten löschen**

Klicken Sie mit rechts, um das Hauptmenü anzuzeigen und wählen Sie "SYSTEM"  $\rightarrow$ "SYSTEMINFO"  $\rightarrow$  "HDD LÖSCHEN".

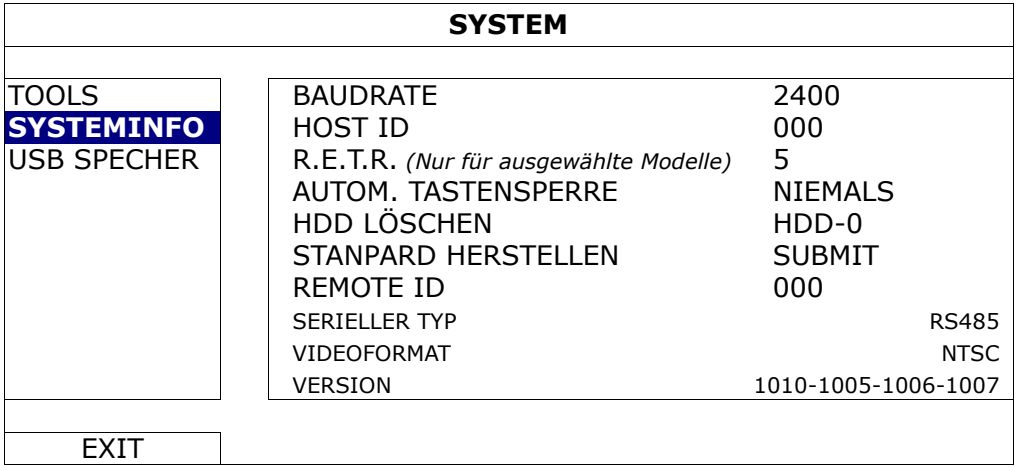

Wählen Sie die HDD, die Sie löschen möchten und klicken Sie "JA" zur Bestätigung oder "NEIN" zum Abbrechen.

Es wird empfohlen alle Daten auf der Festplatte zu löschen, wenn:

- Der DVR zum ersten Mal benutzt wird, um sicherzustellen, dass die aufgenommenen Daten nicht mit anderen Daten, die vorher auf der Festplatte gespeichert wurden, vermischt werden.
- DVR Datum und Zeit versehentlich geändert wurden, wenn die Aufnahmefunktion aktiviert ist. Andernfalls gerät die Reihenfolge der aufgenommenen Daten durcheinander; bei einer späteren Zeit-Suche werden Sie die aufgenommene Datei nicht ohne weiteres wiederfinden können.

### **5.7 Netzwerk**

Die unten stehende Beschreibung gilt nur für den Netzwerktyp STATISCH. PPPOE und DHCP Einstellungen müssen Sie im "Video Viewer" vornehmen.

Für weitere Einzelheiten laden Sie bitte die ausführliche Bedienungsanleitung für "Video Viewer" von der folgenden Adresse:

http://www.surveillance-download.com/user/CMS.pdf.

### **STATISCH**

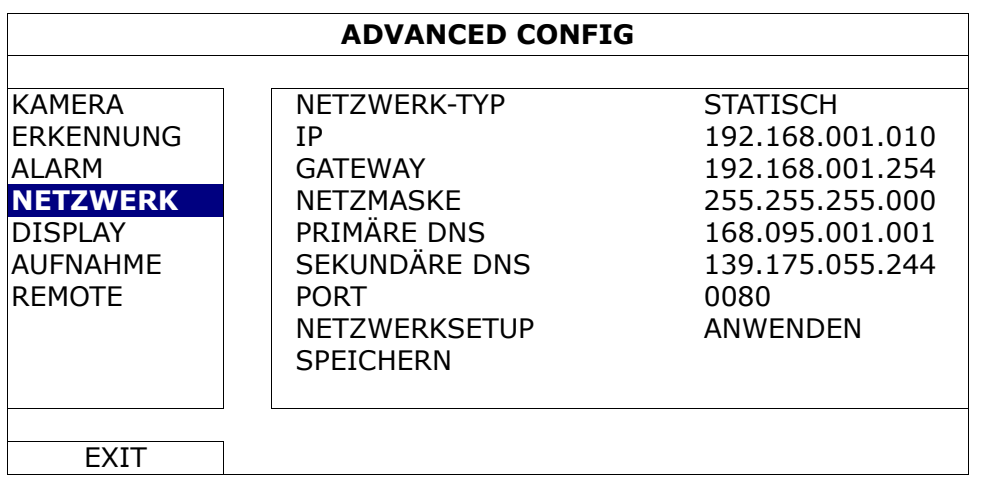

### 1) NETZWERK-TYP

Sie können den Netzwerktyp auf STATISCH einstellen und sämtliche erforderlichen Parameter festlegen.

#### 2) NETZWERKINFORMATIONEN (IP/GATEWAY/NETZMASKE)

Geben Sie sämtliche Informationen ein, die Sie von Ihrem ISP (Internetdienstanbieter) erhalten haben.

#### 3) DNS (PRIMÄRE DNS / SEKUNDÄRE DNS)

Geben Sie die IP-Adresse des DNS-Servers (Domain Name Server) ein, die Sie von Ihrem ISP (Internetdienstanbieter) erhalten haben.

4) PORT

Gültige Werte liegen zwischen 1 und 9999. Der Standardwert ist 80. Üblicherweise wird für HTTP der TCP-Port 80 genutzt. Allerdings kann es unter Umständen ratsam sein, aus Flexibilitäts- und Sicherheitsgründen eine andere Portnummer zu wählen.

5) NETZWERKSETUP SPEICHERN

Drücken Sie "ANWENDEN", um die Einstellung zu bestätigen.

### **5.8 Ereignisbenachrichtigung**

Zur Einstellung von Ereignisbenachrichtigungen an FTP/E-Mail von diesem DVR.

**Hinweis:** Diese Funktion setzt einen Zugriff auf das Internet voraus. Bitte stellen Sie sicher, dass Ihr Internetzugang für diese Funktion verfügbar ist.

### **5.8.1 FTP**

Wenn diese Funktion aktiviert ist und ein Ereignis eintritt, wird eine HTML Datei inklusive Link an die angegebene FTP Seite gesendet. Klicken Sie auf den Link, um auf diesen DVR zuzugreifen und die Ereignisaufnahme zu überprüfen.

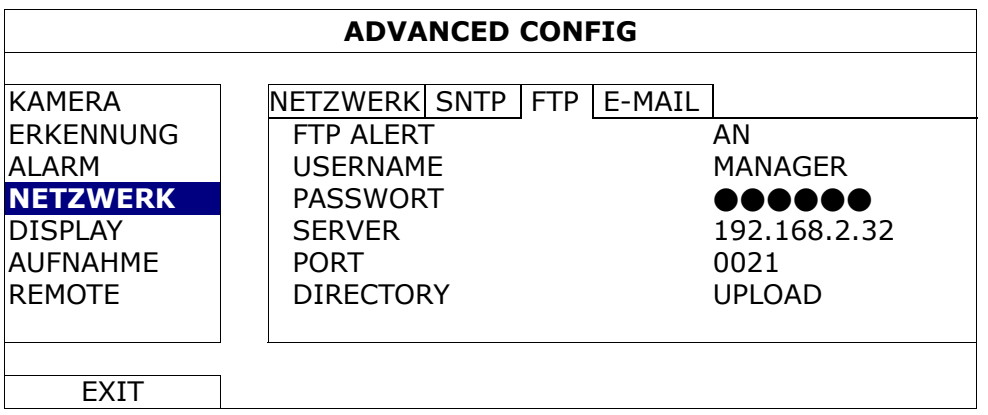

### **5.8.2 E-MAIL**

Wenn diese Funktion aktiviert ist und ein Ereignis eintritt, wird eine HTML Datei inklusive Link an die angegebene E-Mail Adresse gesendet. Klicken Sie auf den Link, um auf diesen DVR zuzugreifen und die Ereignisaufnahme zu überprüfen.

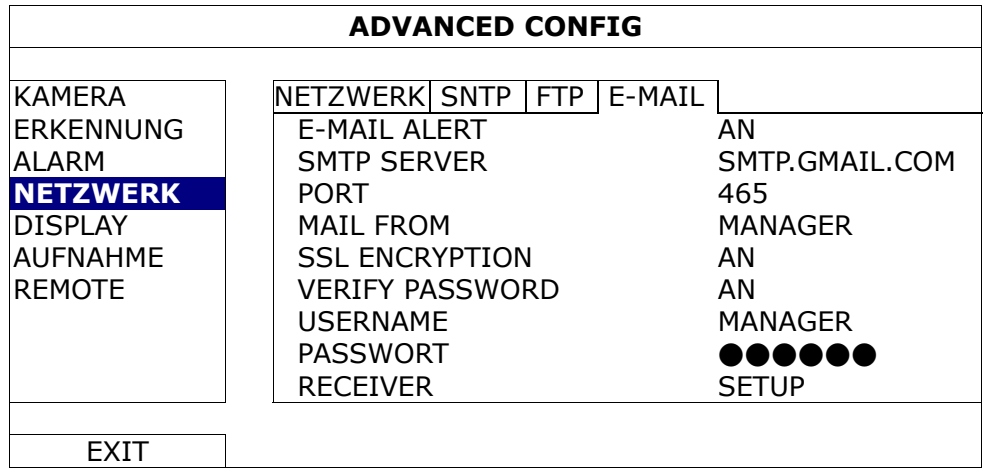

### **5.9 Unterstützte VGA Auflösungen**

Sie können die Auflösung in Abhängigkeit zu Ihrem Anzeigemonitor ändern.

Klicken Sie mit rechts, um das Hauptmenü anzuzeigen und wählen Sie "ADVANCED CONFIG"  $\rightarrow$  "DISPLAY".

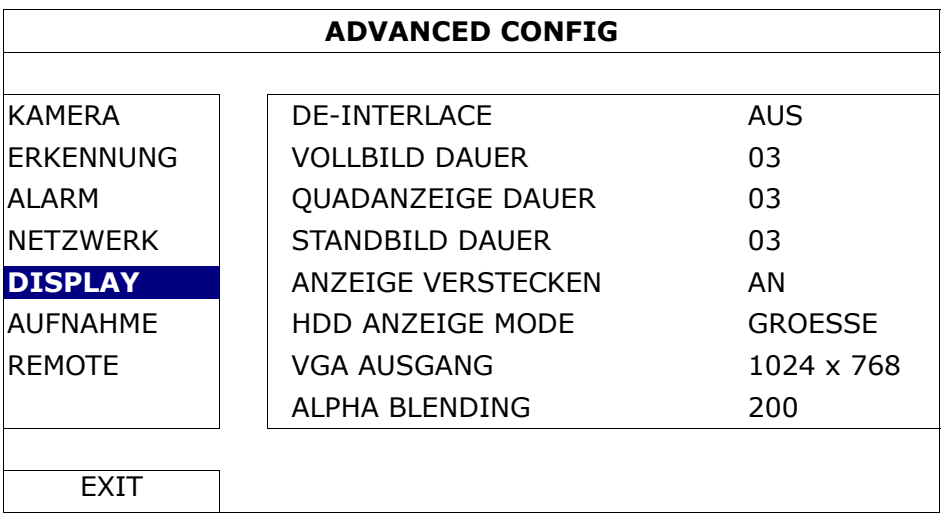

Gehen Sie zu "VGA AUSGANG", und wählen Sie die gewünschte VGA-Auflösung aus. Es stehen die folgenden drei Optionen zur Auswahl:

→ 1024 x 768 (Standard) → 1280 x 1024 → 1600 x 1200

**Hinweis:** Um die beste Bildqualität auf Ihrem Monitor zu erreichen, stellen Sie sicher (1), dass die gewählte Auflösung des DVR VGA Ausgangs von Ihrem Monitor unterstützt wird und (2) die Einstellungen des VGA Ausgangs sowohl auf dem LCD Monitor als auch dem DVR identisch sind. Falls das Bild nicht richtig positioniert oder skaliert ist, rufen Sie bitte das Monitormenü zur Einstellung auf. Für Einzelheiten beziehen Sie sich bitte auf die Bedienungsanleitung Ihres LCD Monitors.

### 6. FERNGESTEUERTE BEDIENUNG

Sie können den DVR fern über die mitgelieferte, lizenzierte Software "Video Viewer", Internet Explorer Webbrowser und den QuickTime Player von Apple steuern.

### **6.1 Mitgelieferte, lizenzierte Software**

Die unten stehenden Abschnitte beschreiben häufig verwendete Funktionen des Video Viewer. Für weitere Einzelheiten über diese Software und Netzwerkeinstellungen laden Sie bitte die ausführliche Bedienungsanleitung von der folgenden Adresse: http://www.surveillance-download.com/user/CMS.pdf

### **6.1.1 Installation und Netzwerkverbindung**

#### 1) Softwareinstallation

- Schritt 1: Legen Sie die mitgelieferte CD in Ihr CD-ROM oder DVD-ROM Laufwerk. Das Programm wird automatisch ausgeführt.
- Schritt 2: Klicken Sie auf "Download The Latest Version" (Aktuellste Version herunterladen) unter "Licensed Software AP" (Lizensierter Software AP), um die aktuellste Version von Video Viewer aus dem Internet zu laden.
- Schritt 3: Folgen Sie den Anweisungen auf dem Bildschirm, um die Installation abzuschließen. Wenn die Installation abgeschlossen ist, wird ein Verknüpfungssymbol "<sup>20</sup>" auf Ihrem PC Desktop abgelegt.

#### 2) Netzwerkverbindung

 $\triangleright$  Lokale Verbindung (über das LAN)

LAN wird verwendet, wenn das erste Mal per Fernzugriff auf den DVR zugegriffen wird und Sie die Netzwerkeinstellungen Ihres DVR abhängig von Ihrem Netzwerktyp im Voraus konfigurieren müssen.

a) Verbinden Sie den DVR über ein RJ45-Netzwerkkabel mit dem PC. Die Standardwerte des DVRs sind wie folgt:

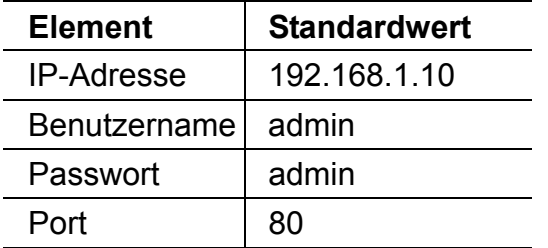

b) Die IP-Adresse des PCs sollte auf "192.168.1.XXX" (1 bis 255; die 10 darf nicht genutzt werden) eingestellt werden, damit sich der PC und der DVR innerhalb derselben Domäne befinden.

- c) Doppelklicken Sie auf das Symbol **" auf Ihrem PC-Desktop**, um das Bedienfeld der Software zu öffnen. Standardmäßig wird das "Address Book" (Adressbuch) auf der rechten Seite des Bedienfeldes der angezeigt.
- d) Klicken Sie auf  $\Box^* \rightarrow \Box^*$  um die Standard-IP-Adresse, den Benutzernamen, das Passwort und die Portnummer des zu verbindenden DVR einzugeben.

#### *ODER*

Klicken Sie auf  $\mathbb{R}^n \to \mathbb{R}$  is  $\mathbb{R}^n$ , um nach verfügbaren IP-Adressen der

anderen DVRs in derselben Domäne Ihrer PC-IP-Adresse zu suchen. Die gefundenen Adressen werden aufgelistet und können durch Klicken auf **The oxyget of the Adressbuch hinzugefügt werden.** 

e) Doppelklicken Sie auf die IP-Adresse, die Sie soeben zum Adressbuch hinzugefügt haben, um sich anzumelden.

¾ Fernverbindung (über das Internet)

Wenn die Netzwerkkonfiguration Ihres DVR abgeschlossen wurde, können Sie auf Ihren DVR direkt über das Internet zugreifen.

- a) Doppelklicken Sie auf das Symbol "<sup>20</sup>" auf Ihrem PC-Desktop, um das Bedienfeld der Software zu öffnen. Standardmäßig wird das "Address Book" (Adressbuch) auf der rechten Seite des Bedienfeldes der angezeigt.
- b) Klicken Sie auf  $\mathbb{R}^n \to \mathbb{R}$   $\mathbb{R}^n$ , um die IP-Adresse, den Benutzernamen, das Passwort und die Portnummer des zu verbindenden DVR einzugeben.

#### *ODER*

Klicken Sie auf  $\mathbb{R}^4 \to \mathbb{R}$  is  $\mathbb{R}^4$  , um nach verfügbaren IP-Adressen der

anderen DVRs in derselben Domäne Ihrer PC-IP-Adresse zu suchen. Die gefundenen Adressen werden aufgelistet und können durch Klicken auf **L<sup>-C</sup> b** zu dem Adressbuch hinzugefügt werden.

c) Doppelklicken Sie auf die IP-Adresse, die Sie soeben zum Adressbuch hinzugefügt haben, um sich anzumelden.

### **6.1.2 Steuerungsfenster Übersicht**

Es stehen zwei Steuerungsfenster zur Verfügung und können auf Ihre Nutzungsgewohnheiten angepasst werden.

### Vereinfachte Version (Standard)

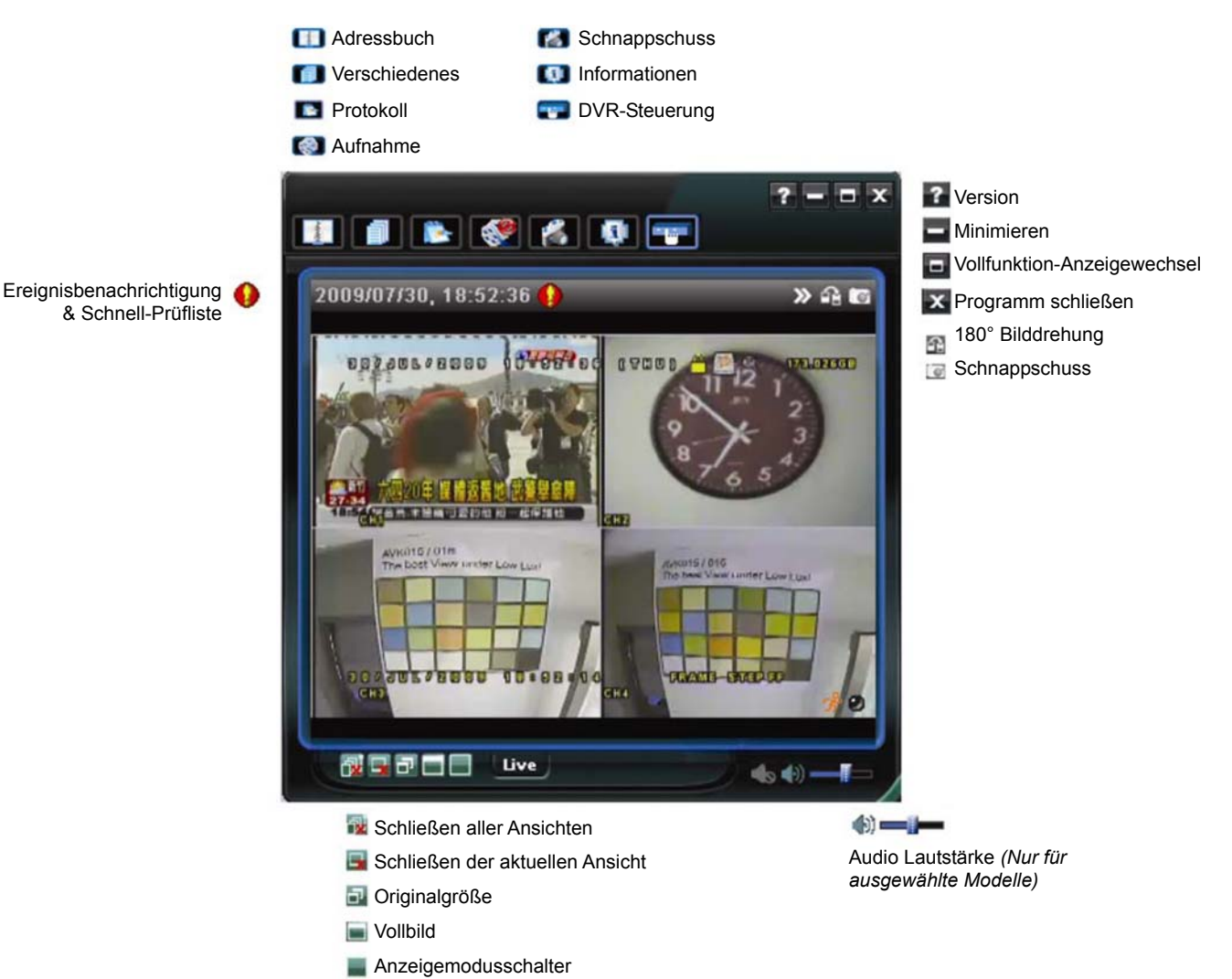

32

### **Vollfunktionsversion**

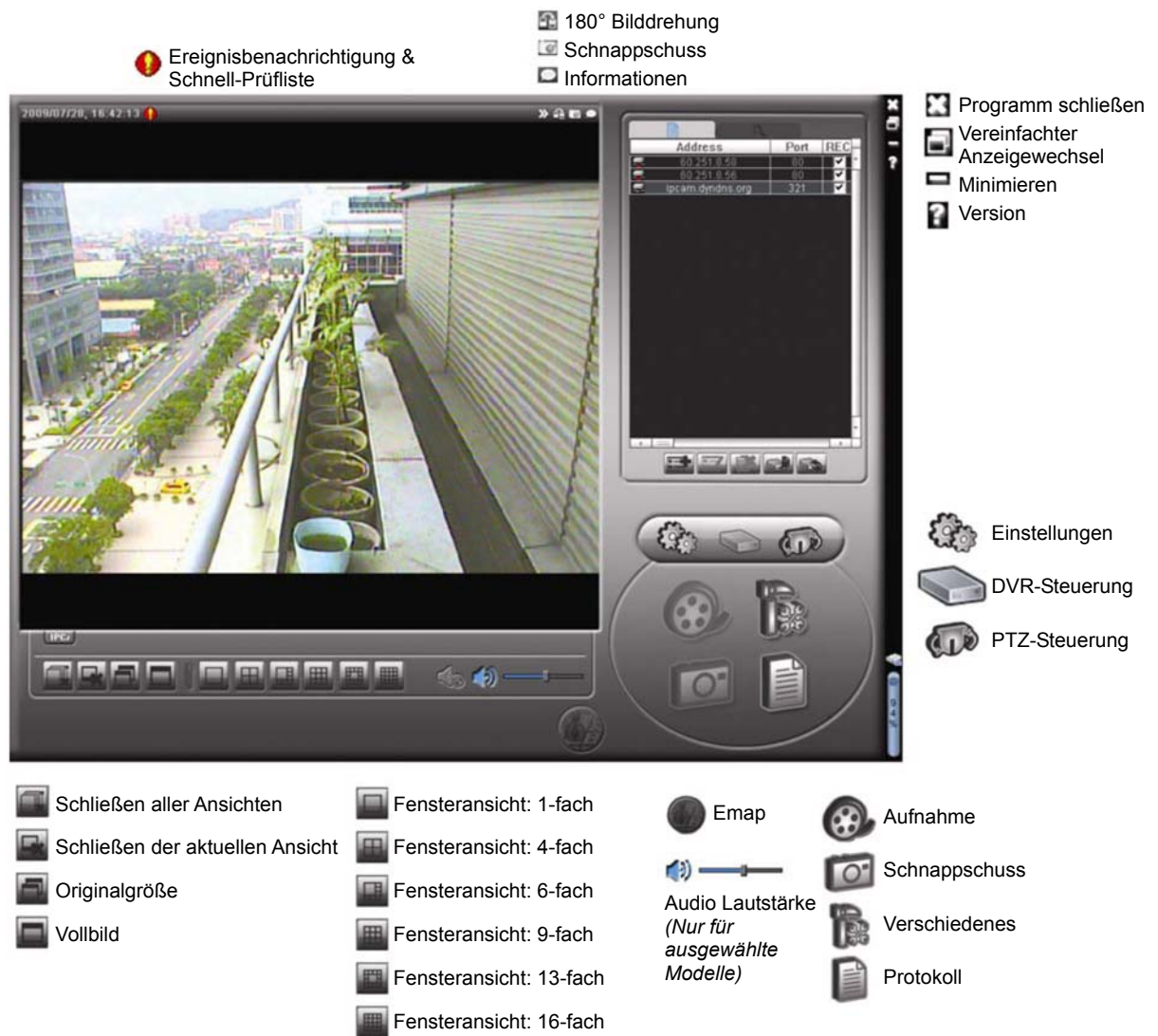

### Hauptschaltflächen Übersicht

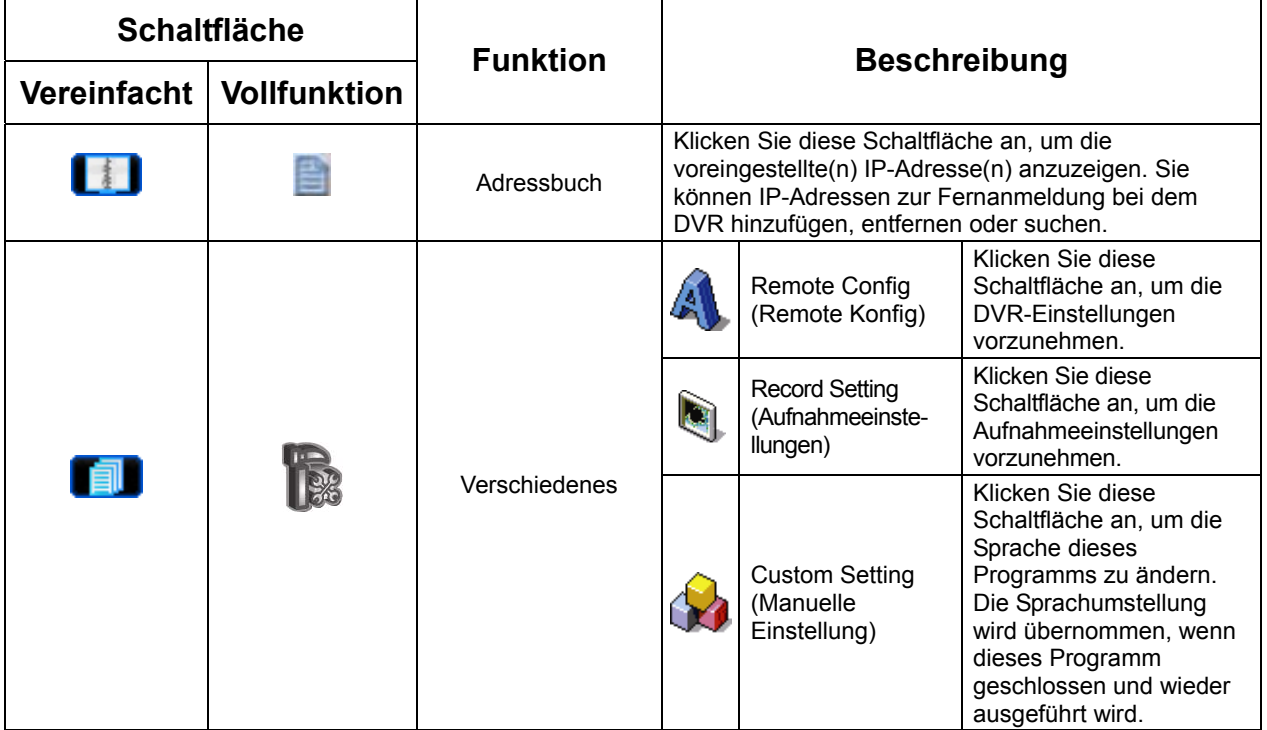

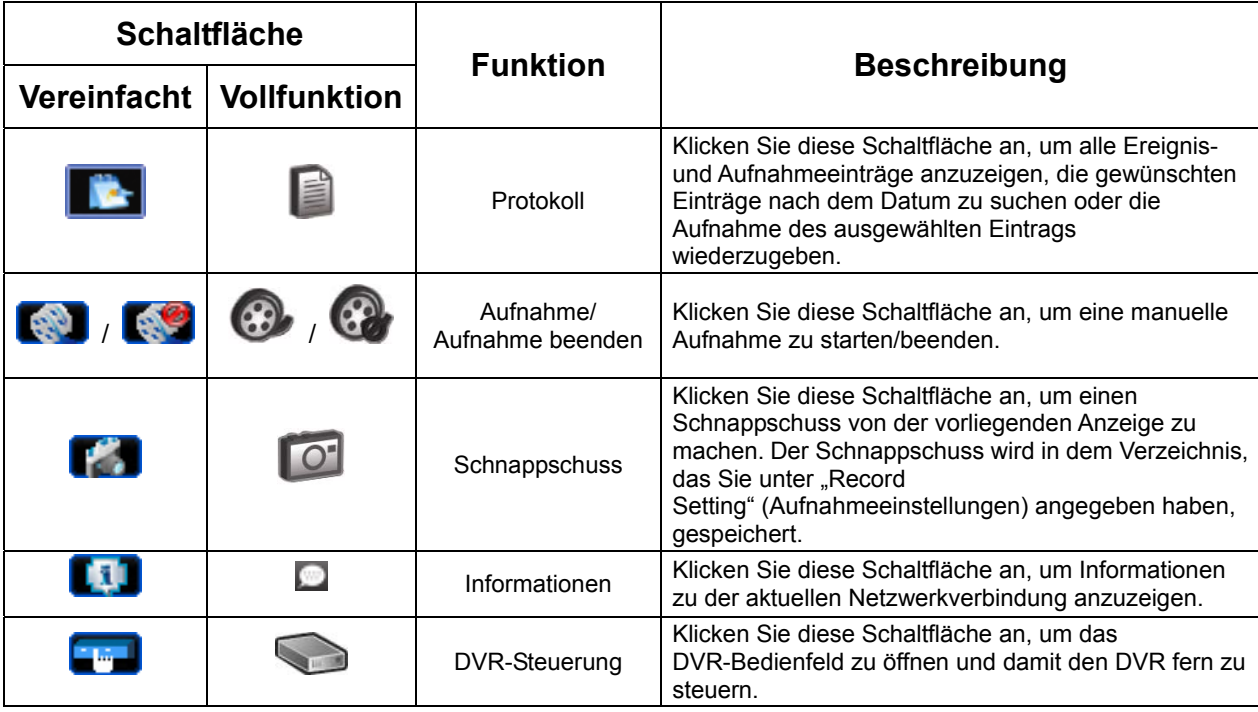

### **6.1.3. Allgemeine Bedienung**

### Aufnahme

Um eine Fernaufnahme, falls ein Ereignisalarm auf der Seite des DVRs ausgelöst wird,

zu ermöglichen, klicken Sie bitte auf "<sup>"</sup> " auf " oder "<sup>"</sup> " → " . . . . . . . . . . . . . . . Record .

Setting" (Aufnahmeeinstellungen) zu gelangen.

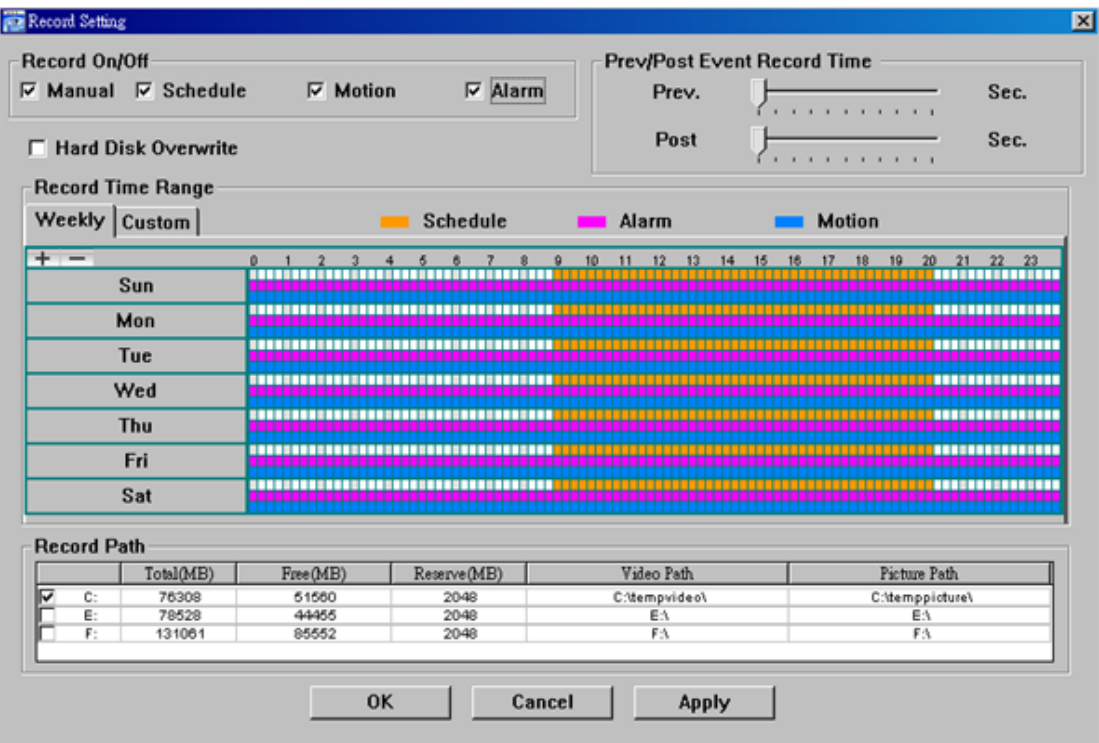

Auf der Seite "Record Setting" (Aufnahmeeinstellungen) können Sie die folgenden Elemente einstellen:

- ‧Aufnahmetyp
- ‧Festplatte überschreiben
- ‧Vor-/Nach-Alarm der Aufnahmezeit
- ‧Aufnahmezeit Einstellung
- ‧Aufnahmepfad

Wenn die Option "Manual" (Manuell) angehakt ist, dann wird eine manuelle Aufnahme

sofort durch Anklicken des Symbols " $\Box$ " oder " $\Box$ " auf dem Bedienfeld gestartet.

Die Aufnahmen werden in der angegebenen Position gespeichert.

Wenn die Option "Motion" (Bewegung) und/oder "Alarm" angehakt ist, dann wird die Aufnahmefunktion an der Gegenstelle durch Auslösen eines Ereignisses an der Seite des DVR aktiviert. Die Aufnahmen werden in der angegebenen Position gespeichert.

### **Wiedergabe**

Um eine Aufnahme wiederzugeben, klicken Sie bitte auf "**Der"** oder "E<sup>th</sup>" und wählen

anschließend den Reiter "Record" (Aufnahme) oder "Backup". Standardmäßig wird eine Liste mit allen Aufnahmen angezeigt. Sie können die Protokolleinträge anordnen, um die Suche zu beschleunigen.

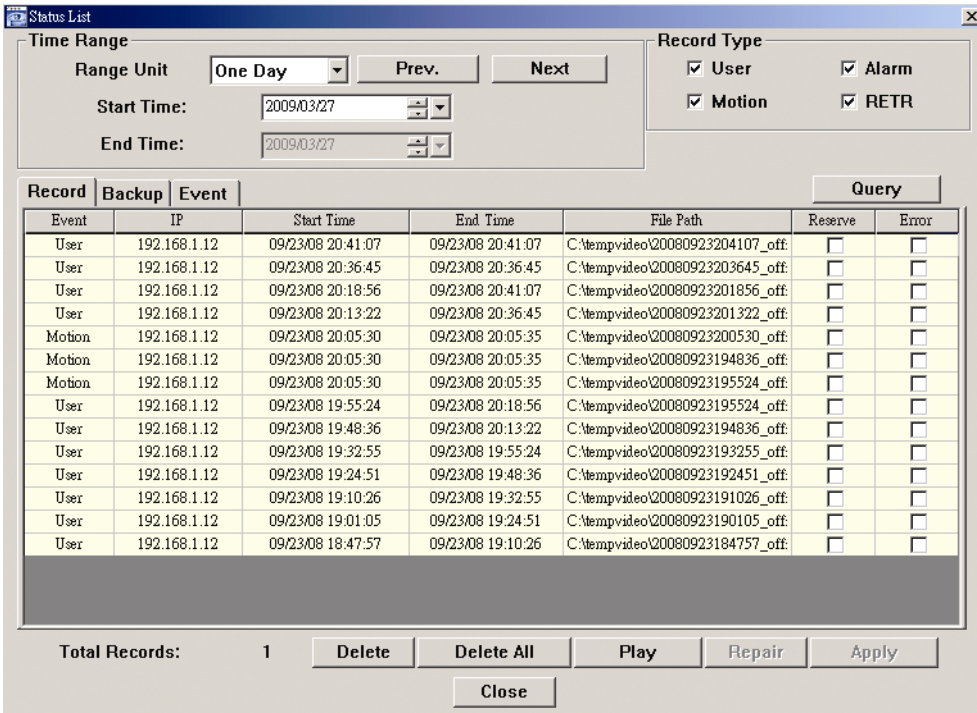

Um eine Aufnahme sofort wiederzugeben, wählen Sie bitte einen Protokolleintrag aus der Liste und klicken anschließend auf "Play" (Wiedergabe). Als Alternative klicken Sie doppelt auf den gewünschten Protokolleintrag.

### Sicherung über das Netzwerk

Klicken Sie bitte auf " $\Box^* \rightarrow \Box^*$  oder  $\Box^*$ , um die Seite "Backup" wie folgt zu

öffnen. Sie können einen bestimmten Zeitbereich oder ein bestimmtes Ereignis auswählen, um eine Videosicherung aus der Ferne auszuführen.

Die Datei(en), die Sie sichern, werden von der aktuell ausgewählten IP-Adresse stammen.

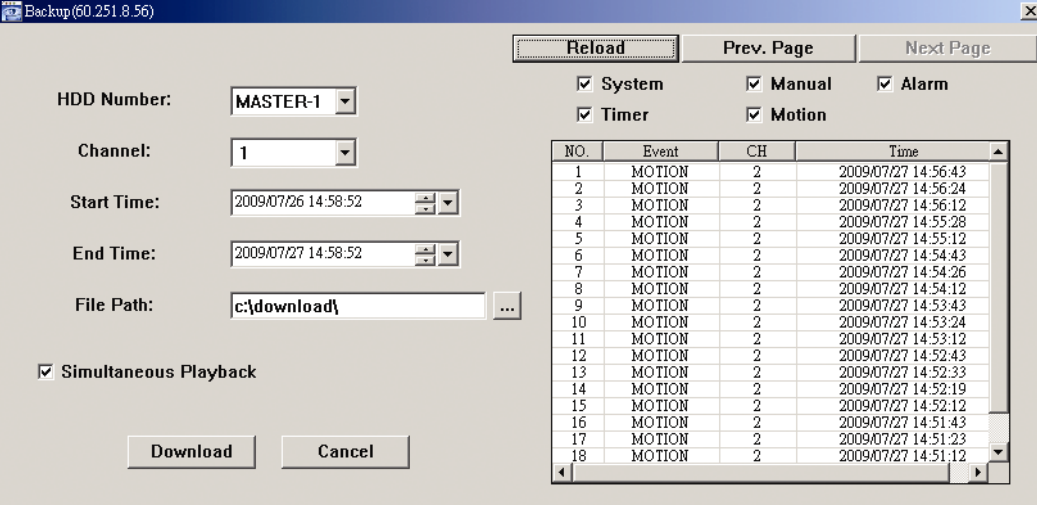

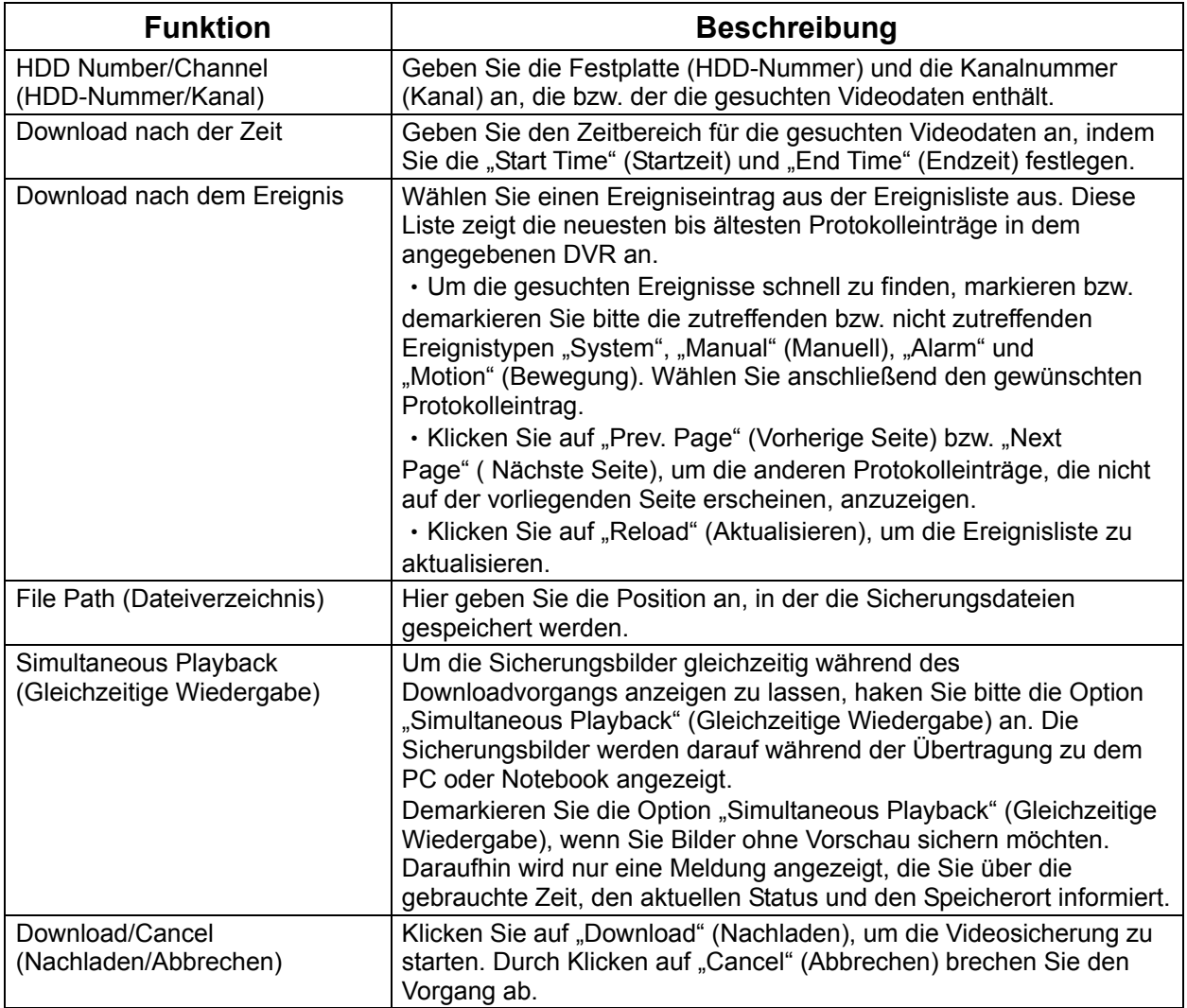

#### Firmware Upgrade

Diese Funktion wird verwendet, um die Funktionen Ihres DVR zu aktualisieren.

- **Hinweis:** Bevor Sie diese Funktion verwenden, stellen Sie sicher, dass Sie die korrekten Upgradedateien haben, welche von Ihrem Installateur oder Händler zur Verfügung gestellt werden.
	- Schritt 1: Klicken Sie auf " " und wählen Sie die IP-Adresse Ihres Gerätes im Adressbuch aus.
	- Schritt 2: Klicken Sie auf "<br>
	Server" ("Server ", um die Aktualisierungsseite "Update Server" ("Server aktualisieren") anzuzeigen.

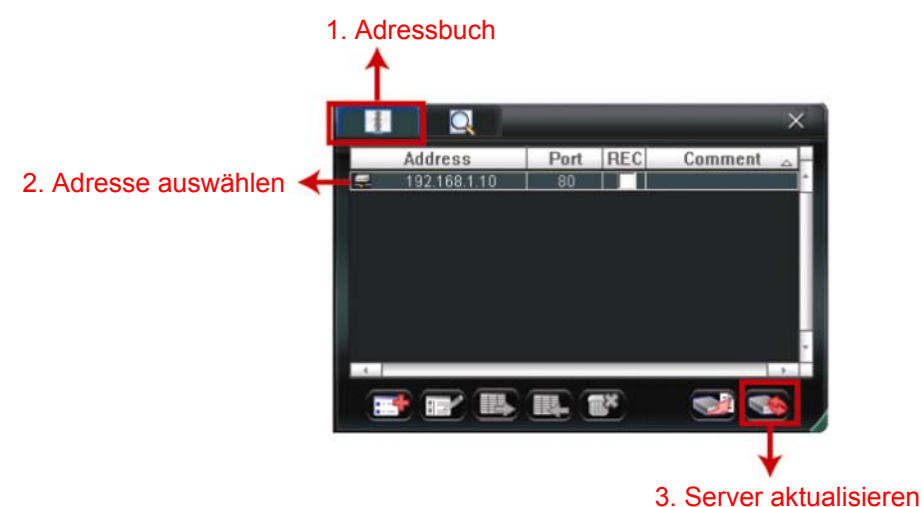

Schritt 3: Klicken Sie auf "Add" ("Hinzufügen"), um nach den Upgradedateien zu suchen.

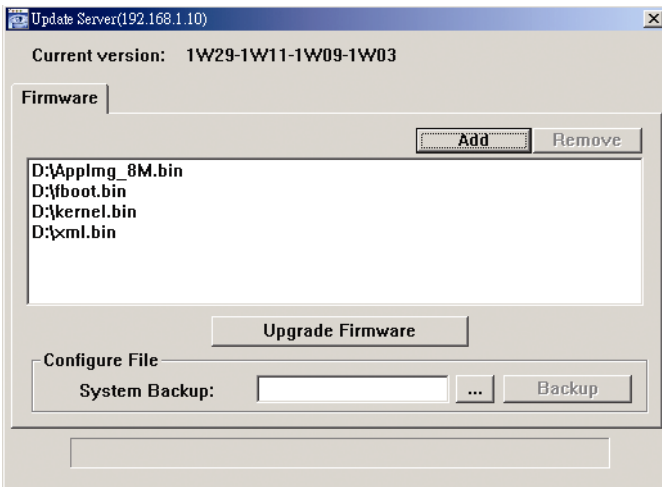

- Schritt 4: Klicken Sie auf "Upgrade Firmware" ("Firmware aktualisieren"), um das Firmware-Upgrade zu starten.
- **Hinweis:** Für den Abschluss des Upgrades werden einige Minuten benötigt. Trennen Sie das Gerät während des Firmware-Upgrades nicht von der Stromversorgung. Anderenfalls könnte das Upgrade fehlschlagen. Das Gerät wird nach dem Upgrade neu starten.
	- Schritt 5: Wählen Sie die IP-Adresse des Gerätes und klicken Sie erneut auf " um zu prüfen, dass die Firmware aktualisiert wurde.

### **6.1.4. E-Map**

Video Viewer ist auch eine Central Management System (CMS) Software, die eine Netzwerksteuerung & Verwaltung von bis zu 16 Geräten ermöglicht.

**Hinweis:** Bevor Sie diese Funktion verwenden, stellen Sie sicher, dass Video Viewer an alle Geräte (bis zu 16), die Sie überwachen möchten, angeschlossen ist.

E-Map ist **NUR** verfügbar, wenn das Steuerungsfenster in die Vollfunktionsversion geschaltet ist.

### Hinzufügen einer E-Map Gruppe

SCHRITT 1: Klicken Sie in der vereinfachten Version auf "E", um das Steuerungsfenster in die Vollfunktionsversion zu schalten und klicken Sie

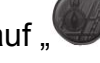

auf " \*\*\*, um die E-Map wie folgt anzuzeigen.

**Hinweis:** Um zu erfahren, wo sich die Schaltflächen befinden, lesen Sie bitte "Vereinfachte Version (Standard)" auf Seite 32 und "Vollfunktionsversion" auf Seite 33.

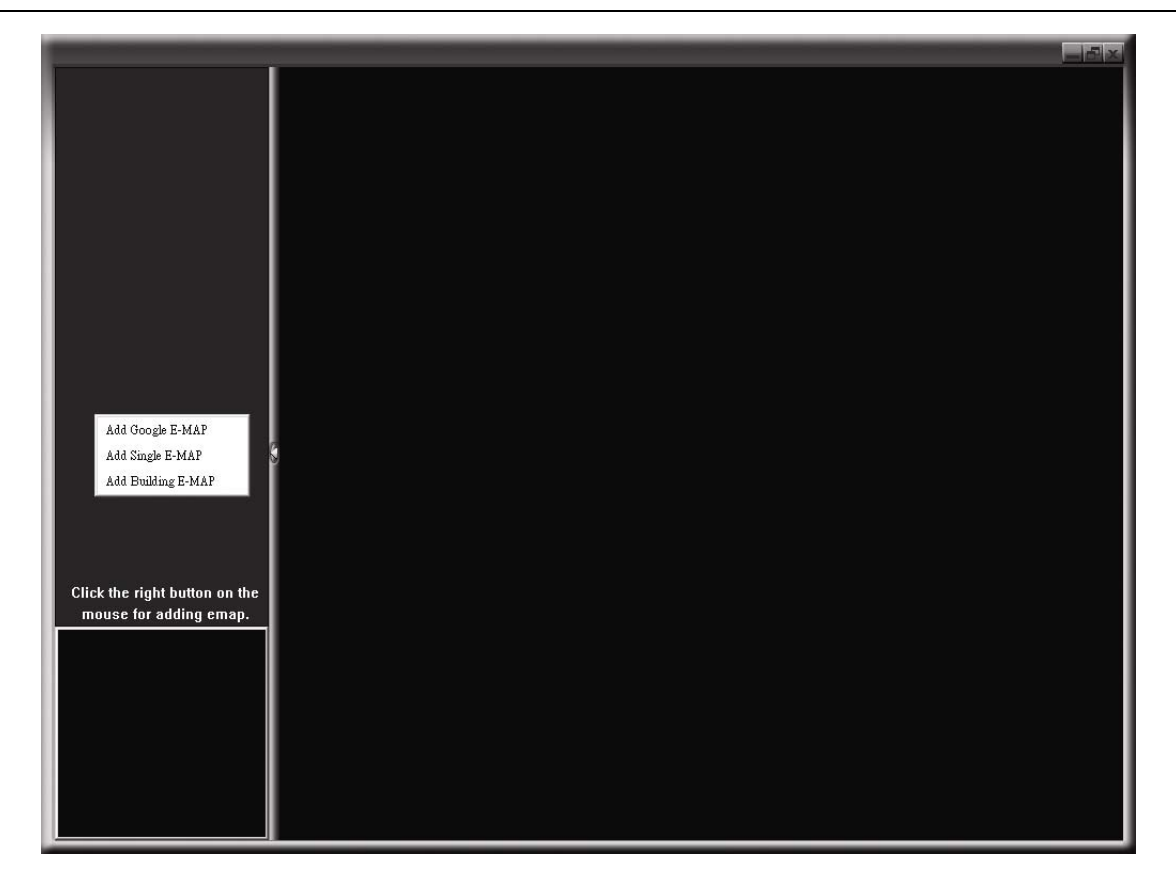

SCHRITT 2: Klicken Sie mit rechts, um das Verknüpfungsmenü am linken Fenster anzuzeigen und wählen Sie die gewünschte E-Map Gruppe aus. Sie können aus drei E-Map Gruppen wählen. Google E-MAP, Einzel E-MAP und Gebäude E-MAP.

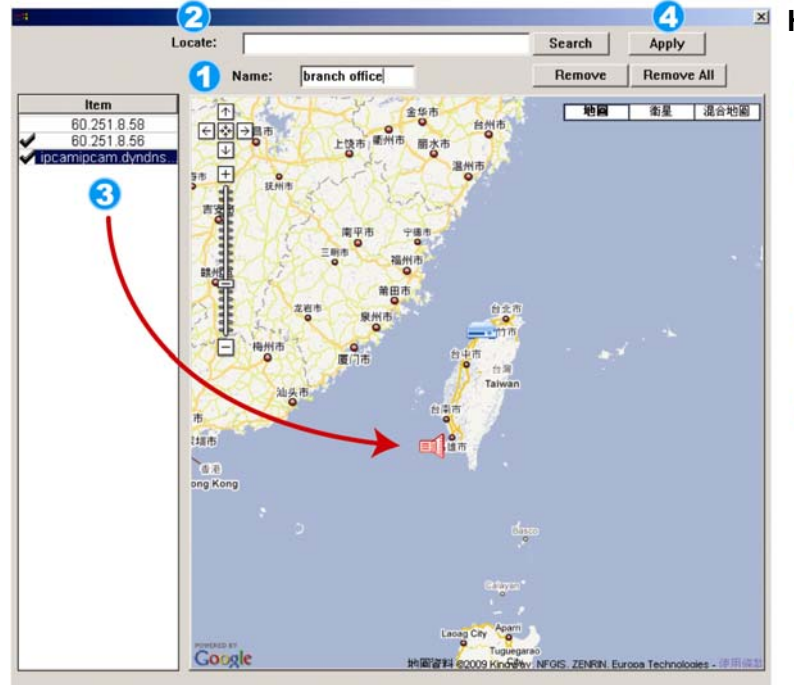

#### **Hinzufügen einer Google E-Map Gruppe:**

Geben Sie den Namen dieser Google E-Map Gruppe ein.

**Geben Sie eine Adresse oder eine** Sehenswürdigkeit ein und klicken Sie auf "Search" (Suche). ODER

Bewegen Sie die Karte und ziehen Sie sie an den gewünschten Ort.

- Klicken und ziehen Sie die IP-Adresse auf den Standort der aktuellen Etage.
- Klicken Sie zum Speichern und Beenden auf "Apply" (Anwenden).

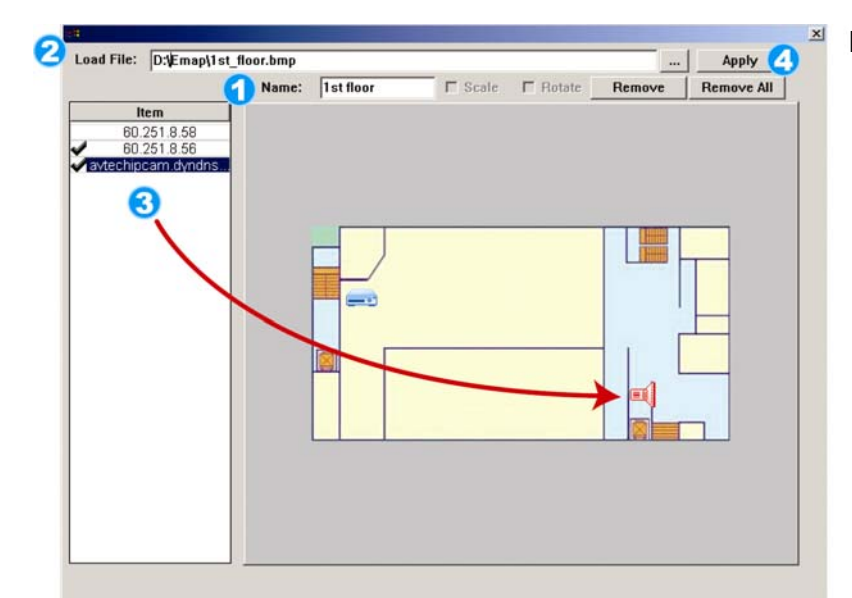

#### **Hinzufügen einer einzelnen E-Map Gruppe:**

- Geben Sie den Namen dieser Google E-Map Gruppe ein.
- **2 Klicken Sie auf "...", um die Kartendatei als** BMP oder JPEG zu suchen.
- Klicken und ziehen Sie die IP-Adresse auf den Standort der aktuellen Etage.
- Klicken Sie zum Speichern und Beenden auf "Apply" (Anwenden).

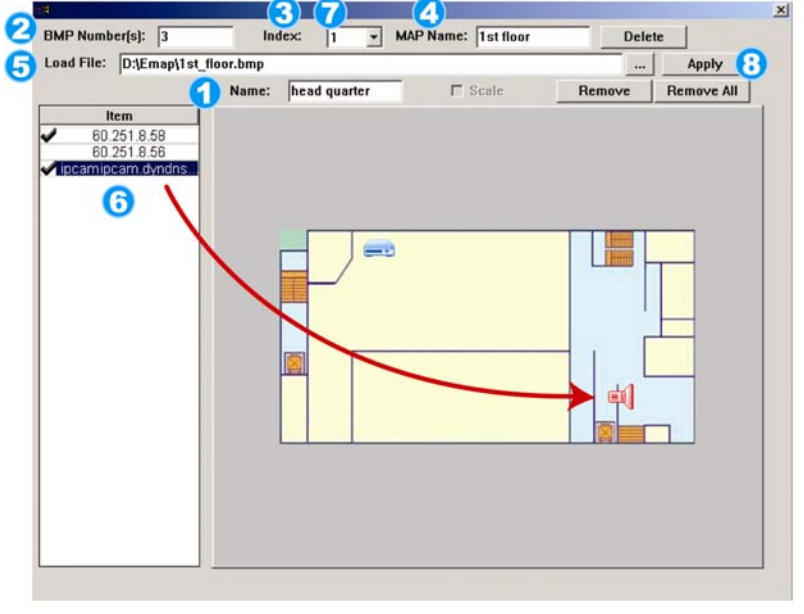

#### **Hinzufügen einer Gebäude E-Map Gruppe:**

- Geben Sie den Namen dieser Gebäude 9 E-Map Gruppe ein.
- Geben Sie die Gesamtzahl der Etagen des Gebäudes ein.
- Wählen Sie die Etage des Gebäudes aus der B Auswahlliste.
- Geben Sie den Namen der Etage ein.
- Klicken Sie auf "...", um die Kartendatei als G BMP oder JPEG zu suchen.
- Klicken und ziehen Sie die IP-Adresse auf den Standort der aktuellen Etage.

Gehen Sie zurück zu SCHRITT 3, um eine 7 andere Etage des Gebäudes auszuwählen und wiederholen Sie die SCHRITTE 3 bis 6, bis die Einstellung für alle Etagen abegschlossen ist.

Klicken Sie zum Speichern und Beenden auf "Apply" (Anwenden).

SCHRITT 3: Nach dem Erstellen der E-Map Gruppe werden Sie ein Verzeichnis im Fenster links oben sehen, das alle von Ihnen zu dieser Gruppe hinzugefügten Geräte anzeigen wird.

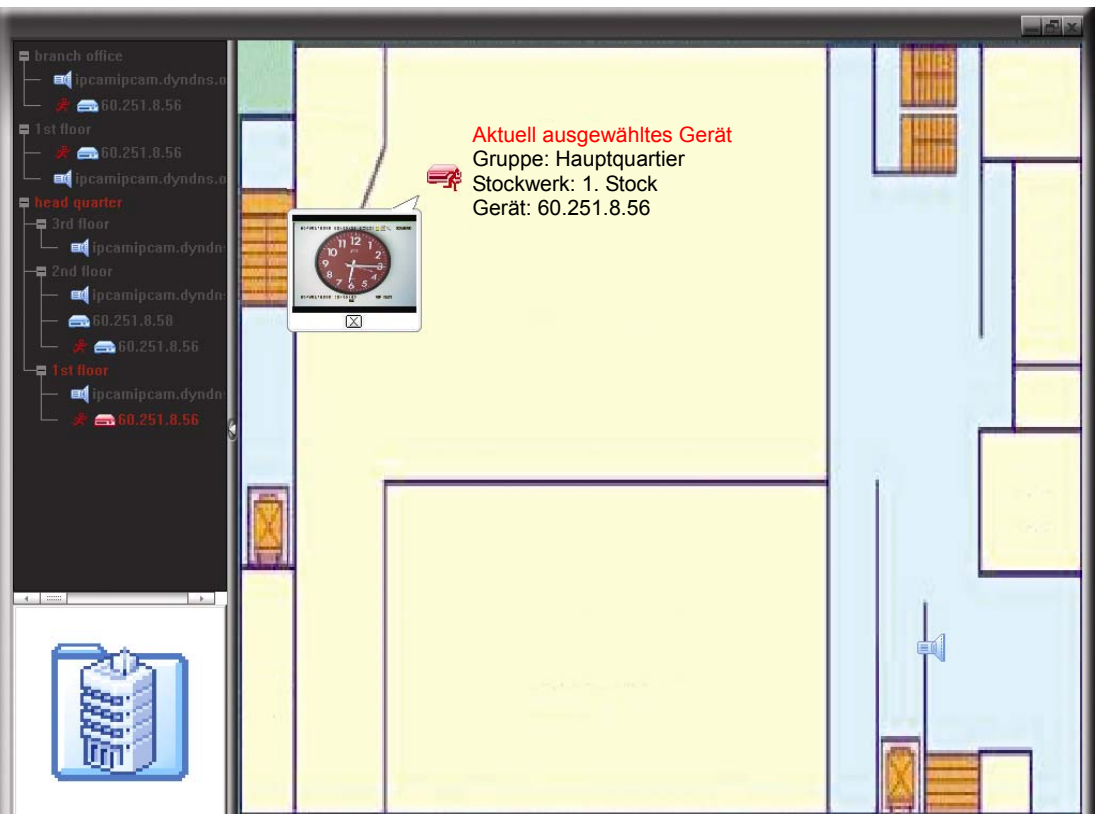

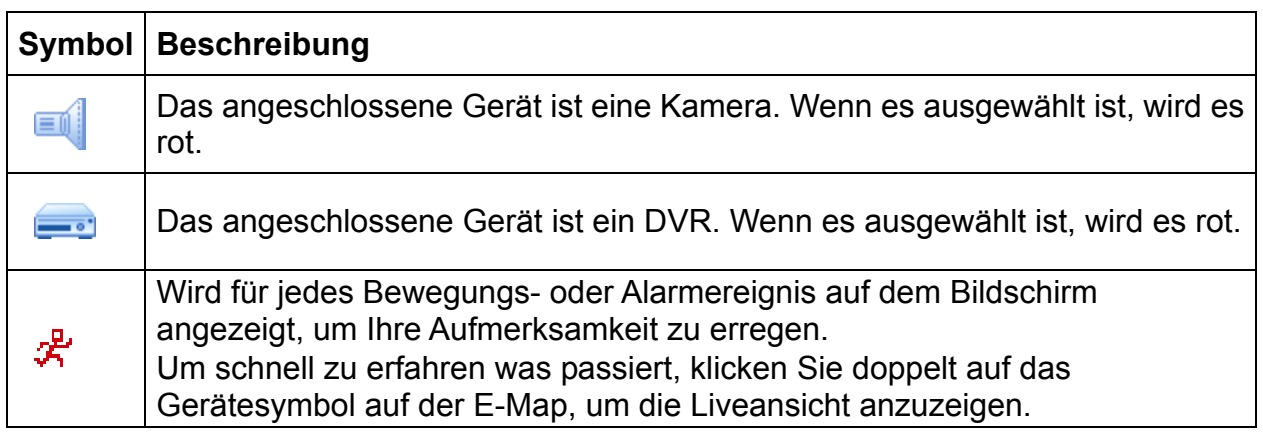

### Eine bestehende E-Map Group bearbeiten/entfernen

¾ Für Google E-Map Gruppe

Klicken Sie mit rechts auf den Gruppennamen, um die Verknüpfungsmenüliste anzuzeigen und "Edit E-MAP" (E-MAP bearbeiten) oder "Remove E-MAP" (E-MAP entfernen) auszuwählen.

Sie können auch eine einzelne E-Map Gruppe (Einzel E-MAP hinzufügen) oder Gebäude E-MAP Gruppe (Gebäude E-MAP hinzufügen) in die bestehende Google E-Map Gruppe einfügen.

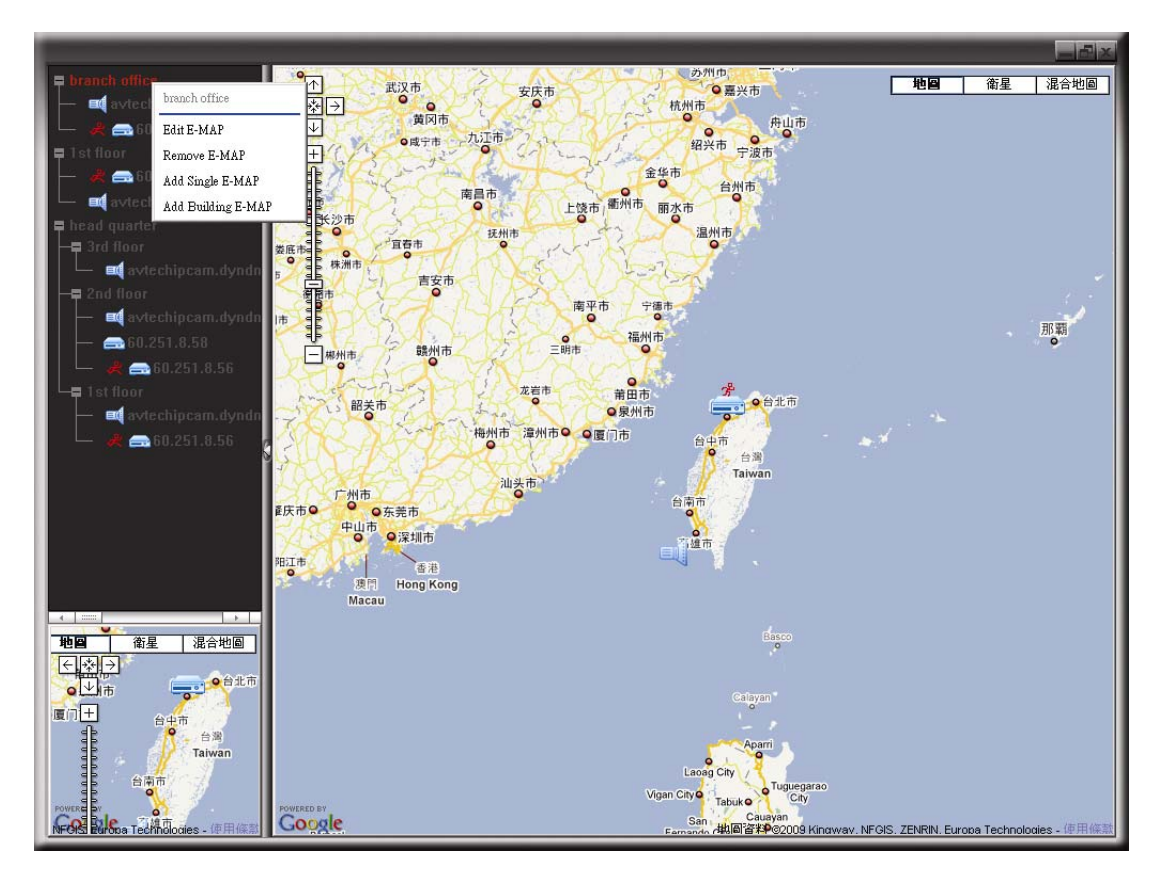

#### ¾ Für Einzel E-Map Gruppe

Klicken Sie mit rechts auf den Gruppennamen, um die Verknüpfungsmenüliste anzuzeigen und "Edit E-MAP" (E-MAP bearbeiten) oder "Remove E-MAP" (E-MAP entfernen) auszuwählen.

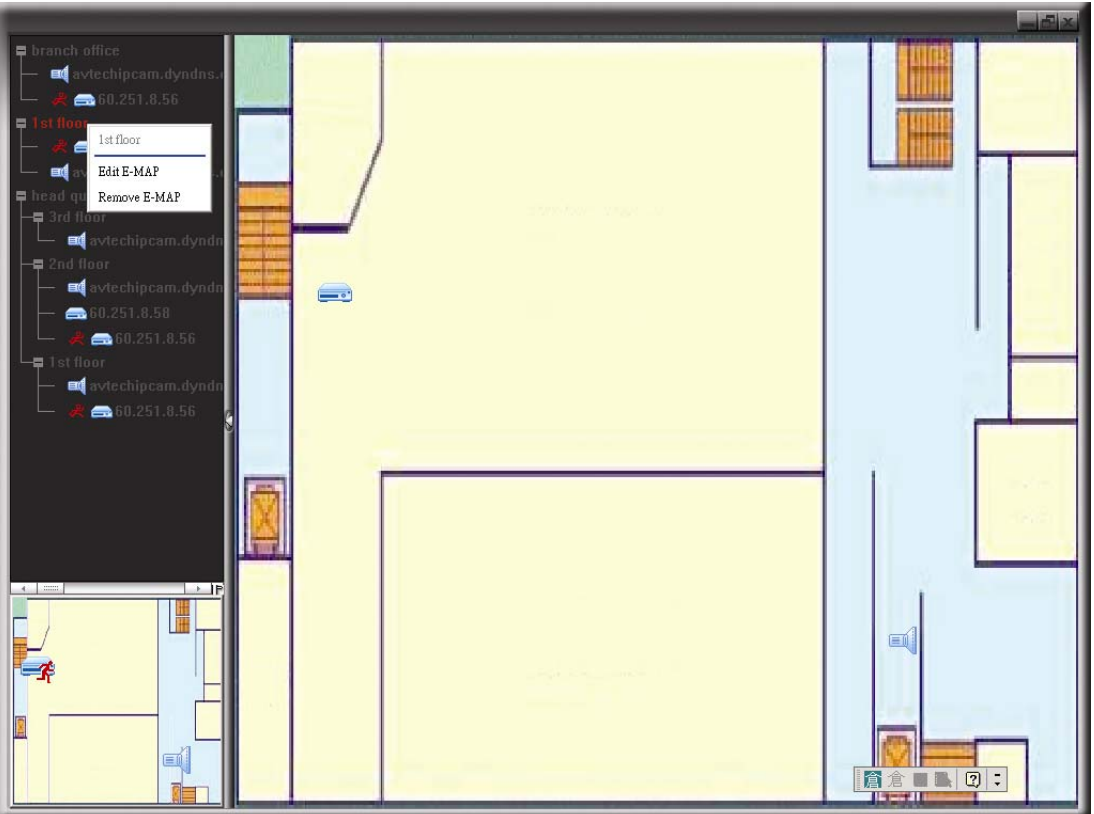

#### ¾ Für Gebäude E-Map Gruppe

Klicken Sie mit rechts auf den Gruppennamen, um die Verknüpfungsmenüliste anzuzeigen und "Edit Building E-MAP" (Gebäude E-MAP bearbeiten) oder "Remove E-MAP" (E-MAP entfernen) auszuwählen.

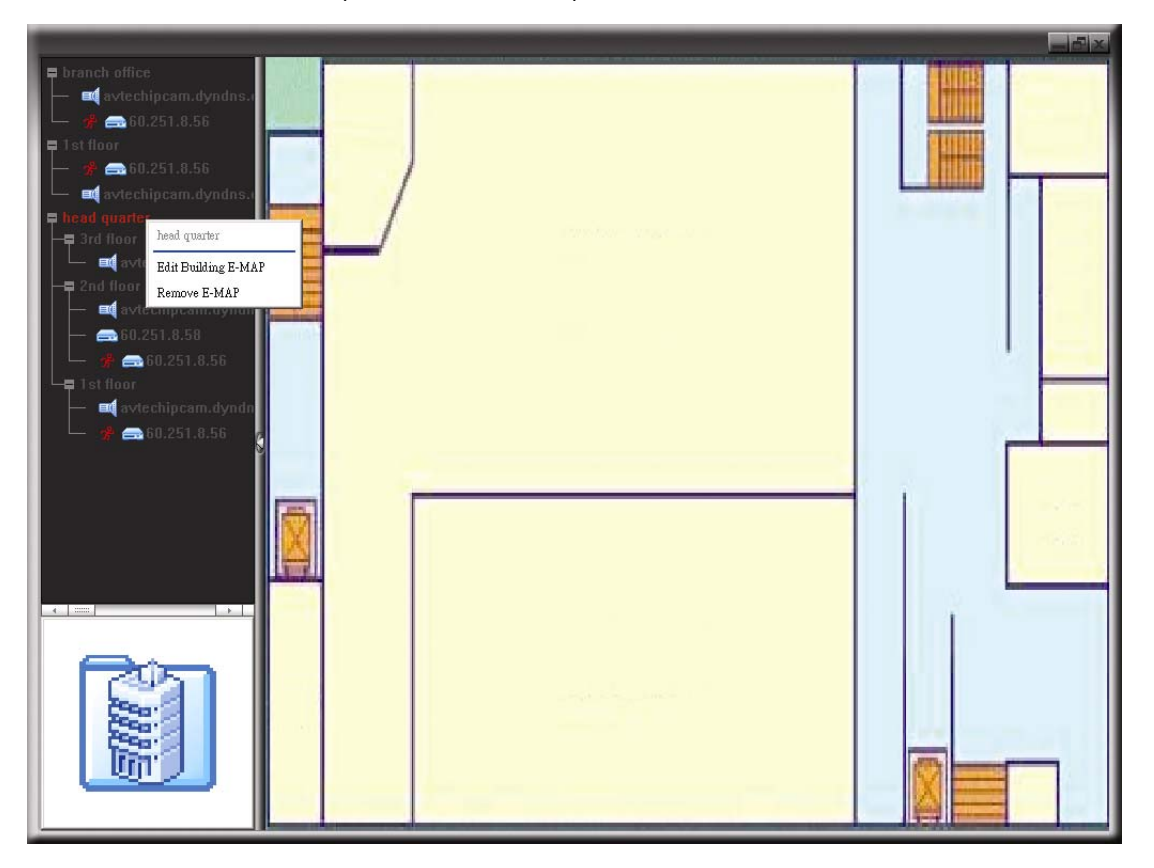

Um eine bestimmte Etage der Gebäude E-Map Gruppe zu bearbeiten oder zu entfernen, klicken Sie mit rechts auf den Namen der Etage und wählen Sie "Edit E-MAP" (E-MAP bearbeiten) oder "Remove E-MAP" (E-MAP entfernen).

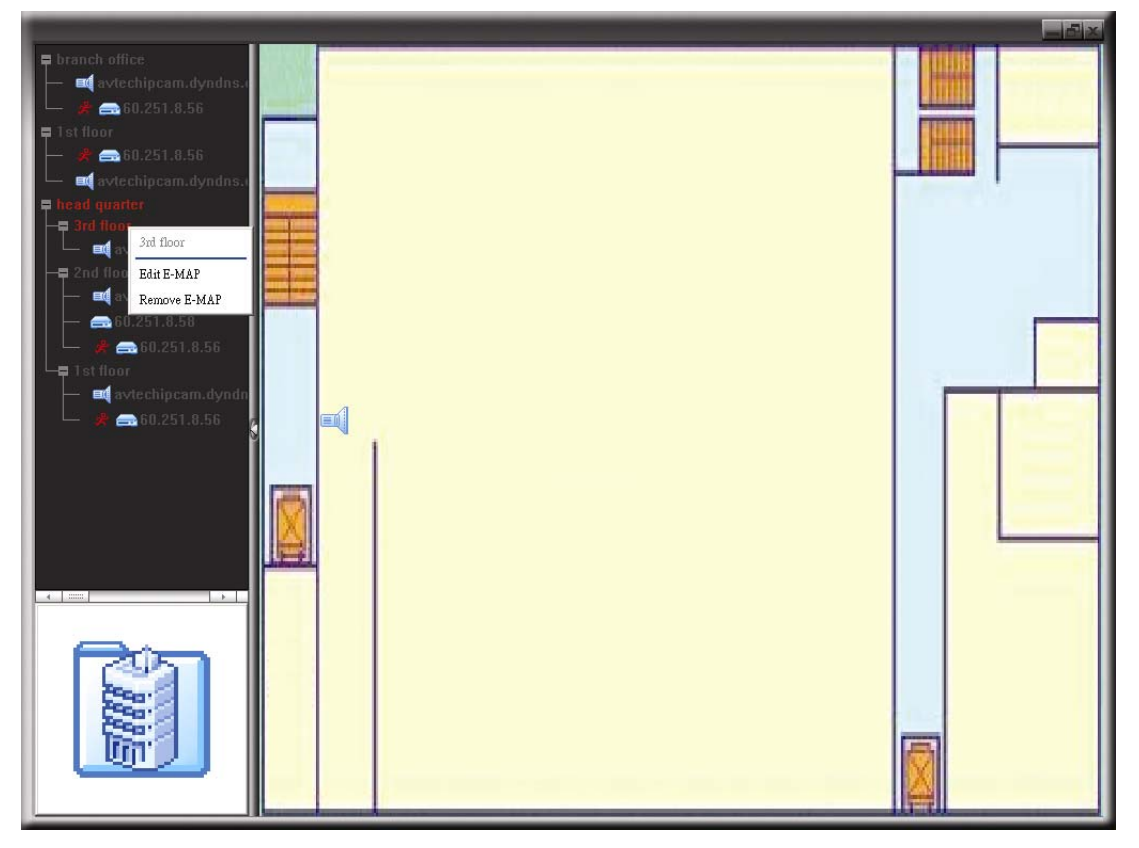

### **6.2 Webbrowser**

"Enter".

Sie können Ihre Bilder über einen Webbrowser wie z.B. Internet Explorer, Mozilla Firefox oder Google Chrome anzeigen lassen oder Ihren DVR über einen Webbrowser bedienen.

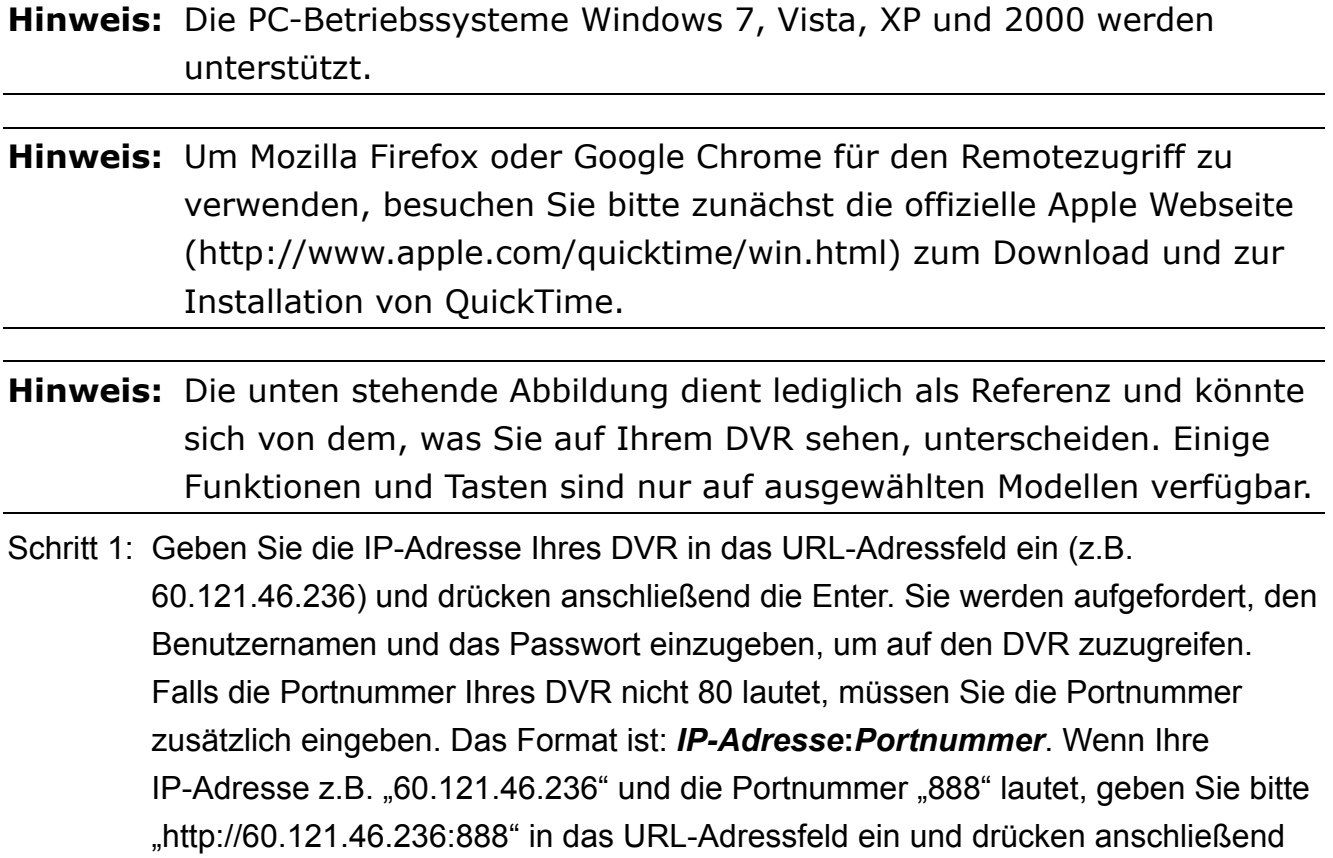

Schritt 2: Geben Sie den Benutzernamen und das Passwort ein (identisch mit dem Benutzernamen und Passwort zur Anmeldung bei Video Viewer) und klicken anschließend auf "OK". Wenn Ihre Angaben richtig waren, wird das Bild wie im folgenden Beispiel angezeigt.

#### FERNGESTEUERTE BEDIENUNG

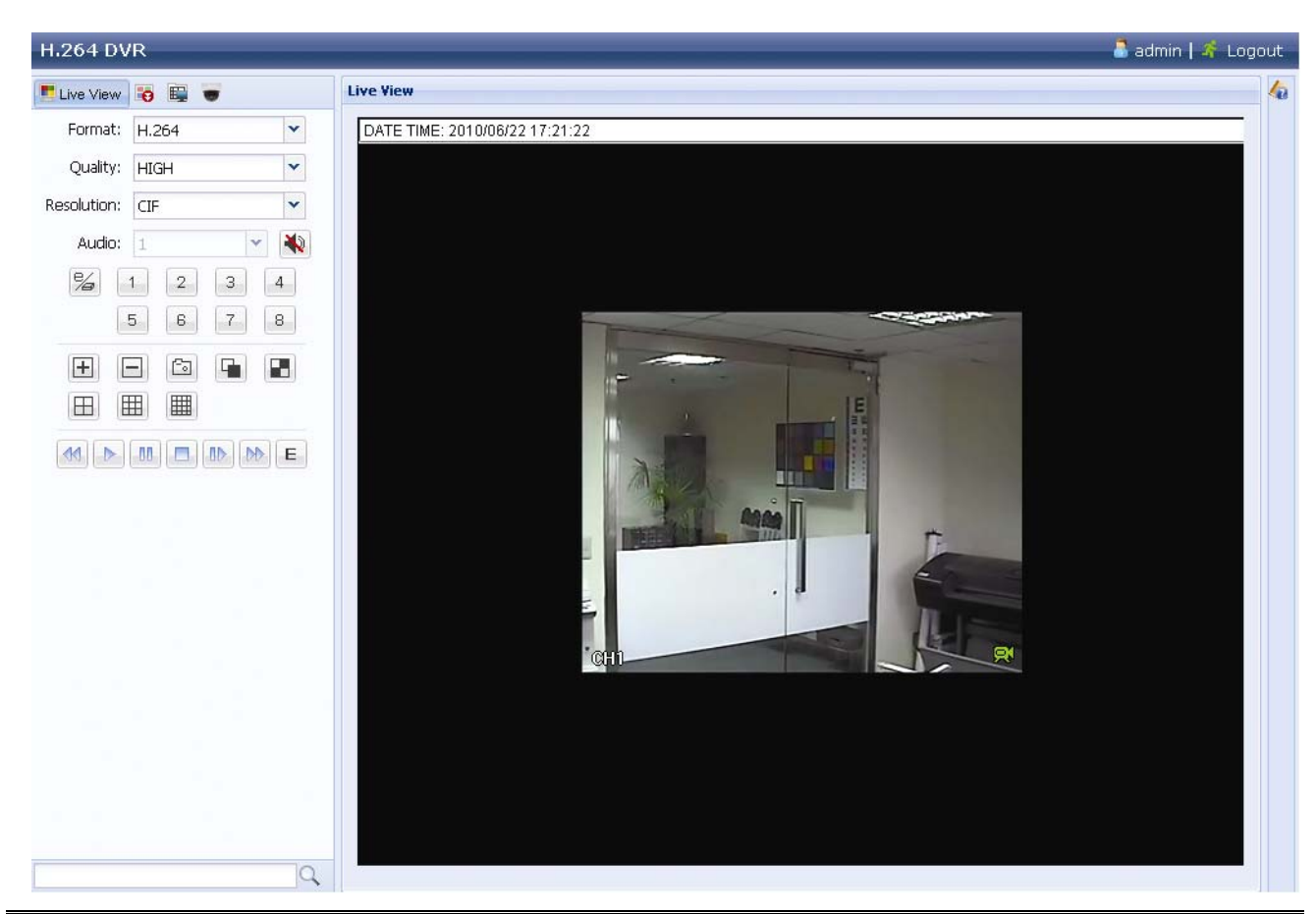

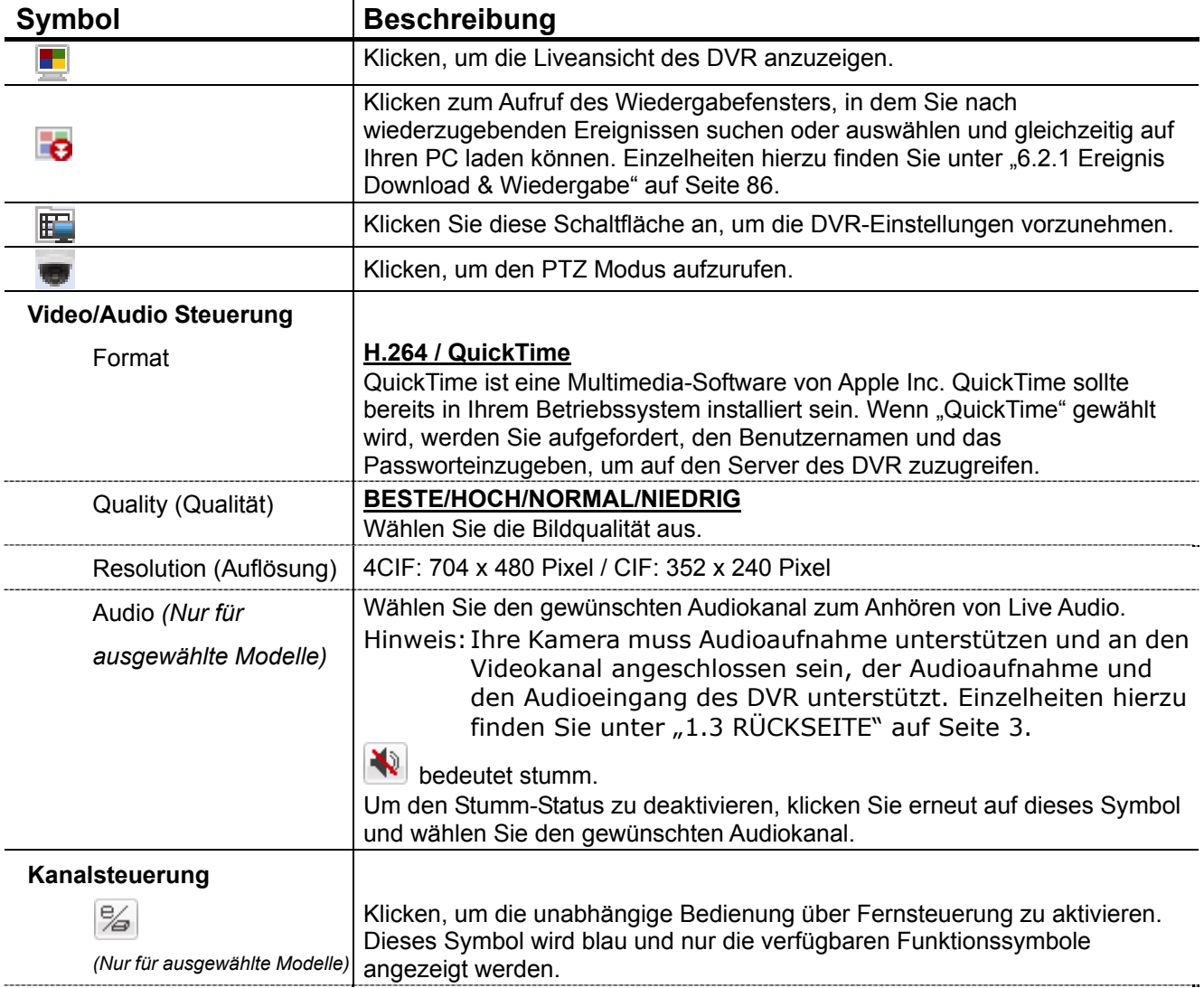

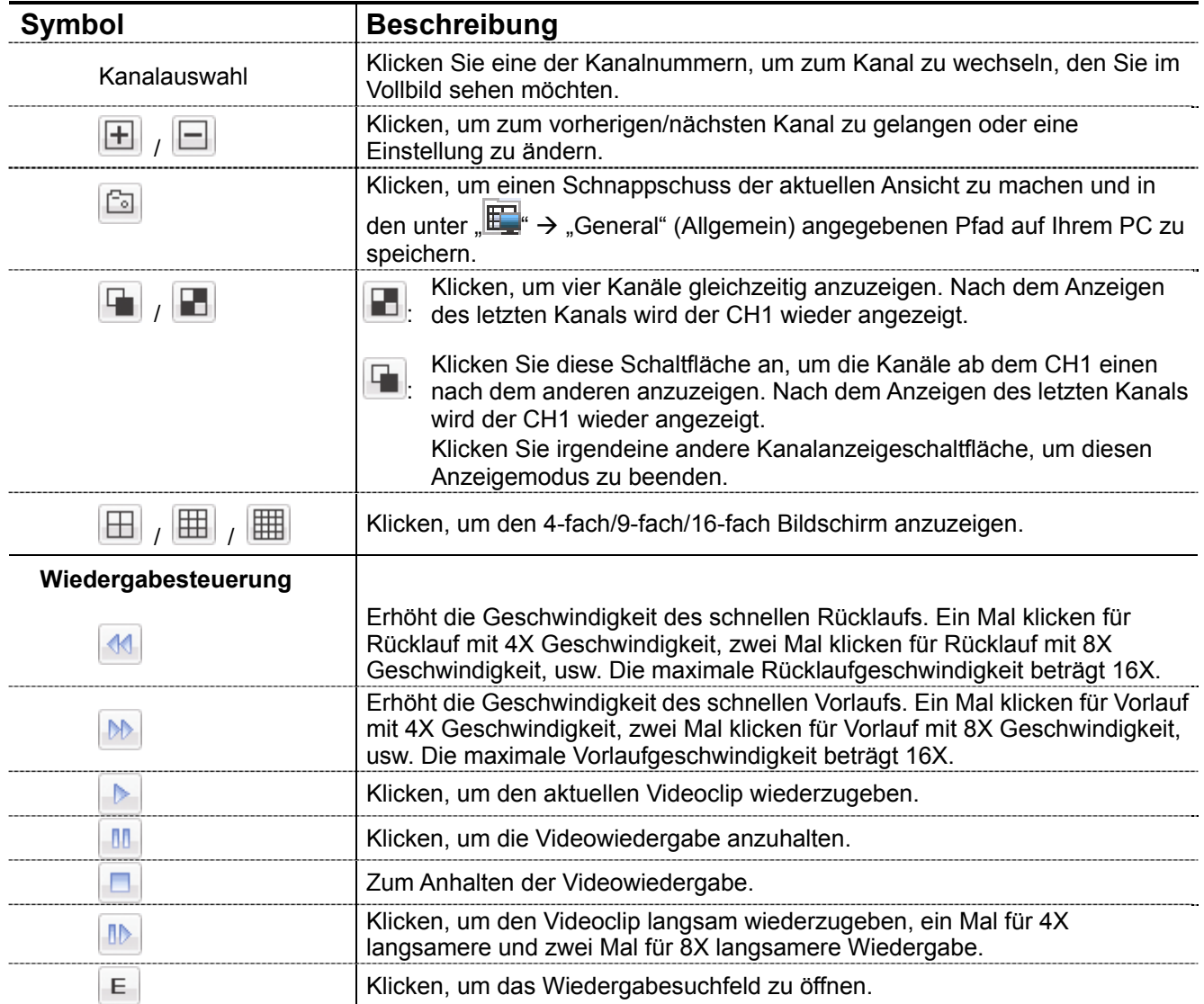

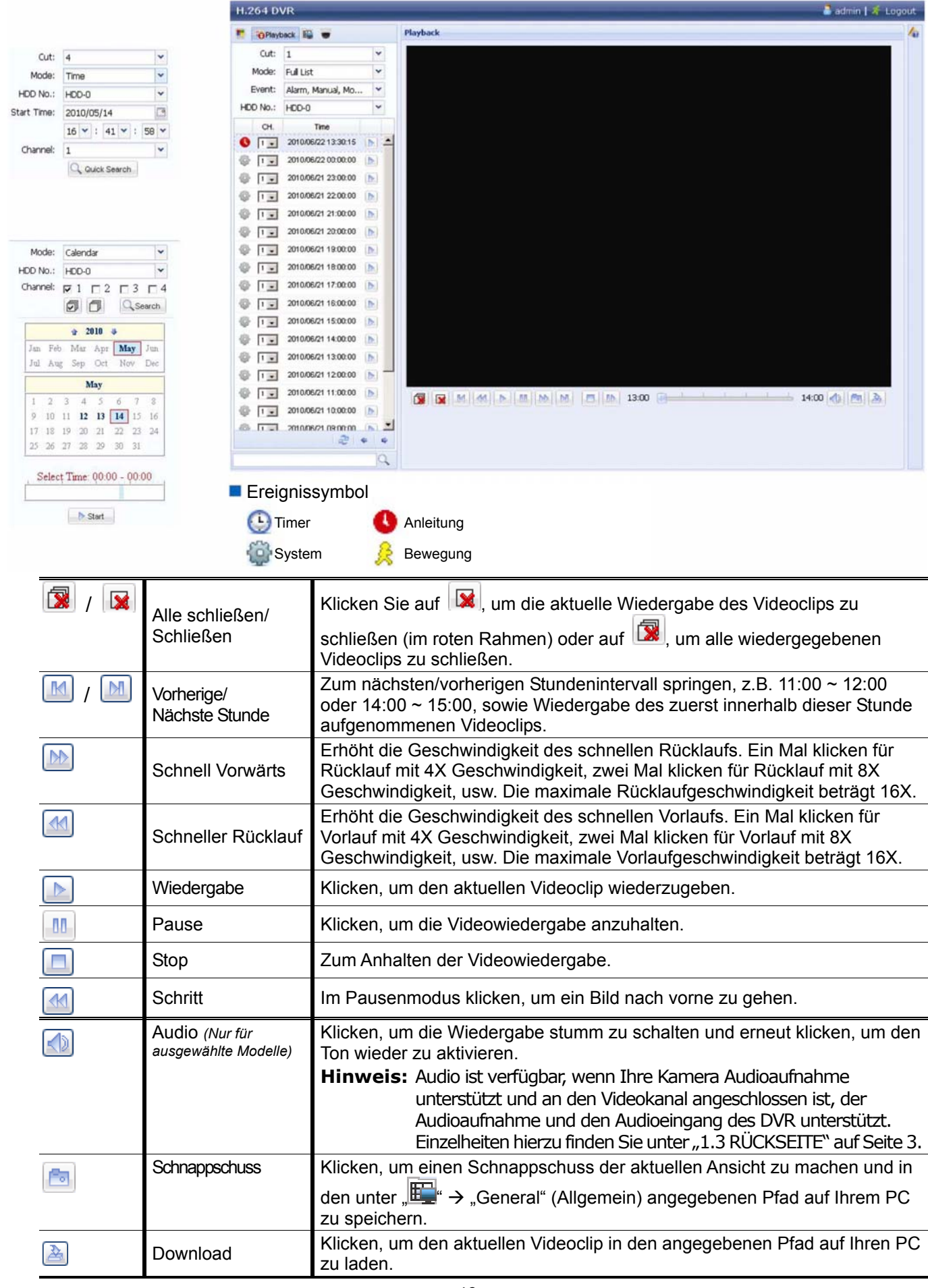

### **6.2.1 Ereignis Download & Wiedergabe**

## ANHANG 1 SPEZIFIKATIONEN

### ¾ Für 16CH Modelle

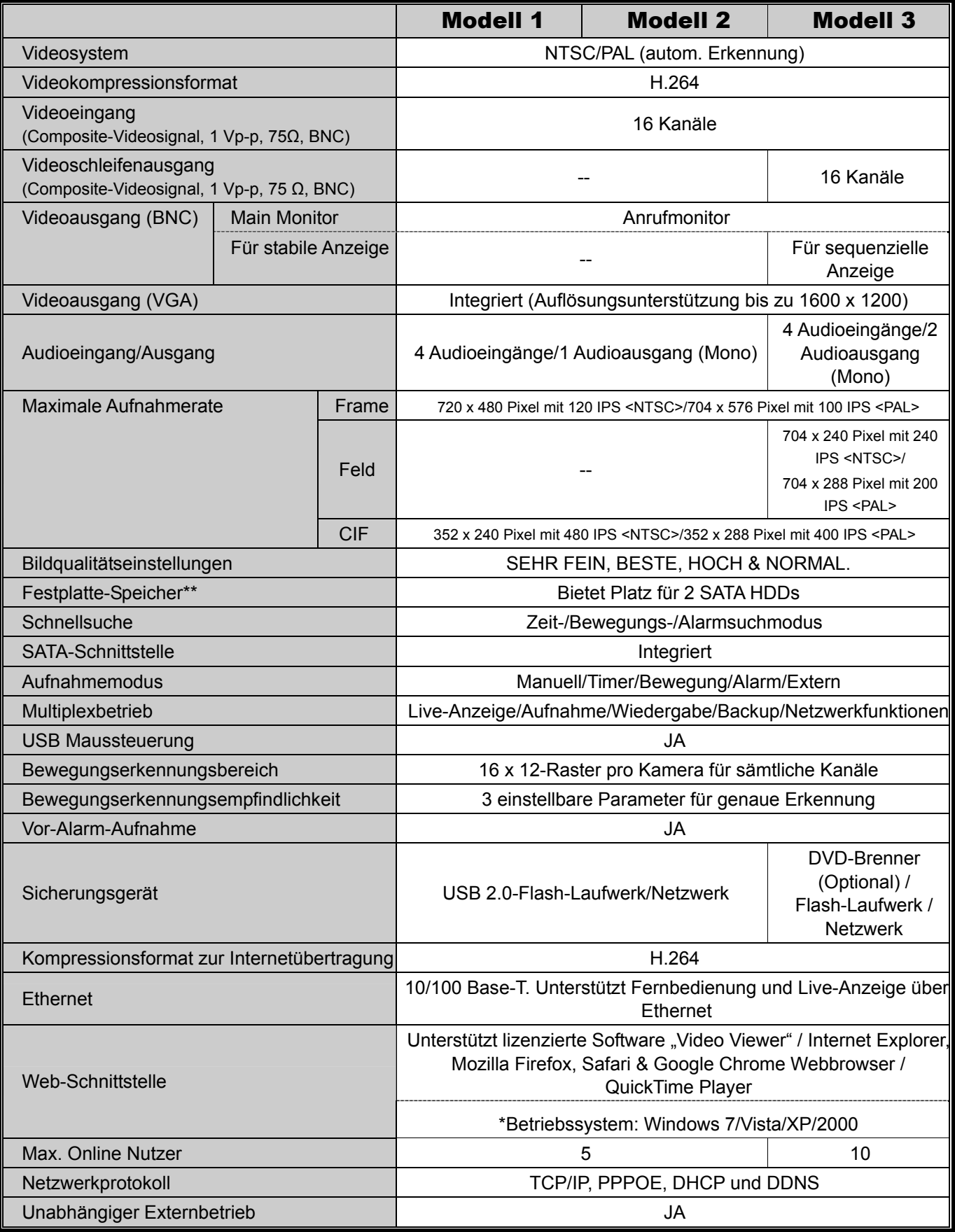

#### ANHANG 1 SPEZIFIKATIONEN

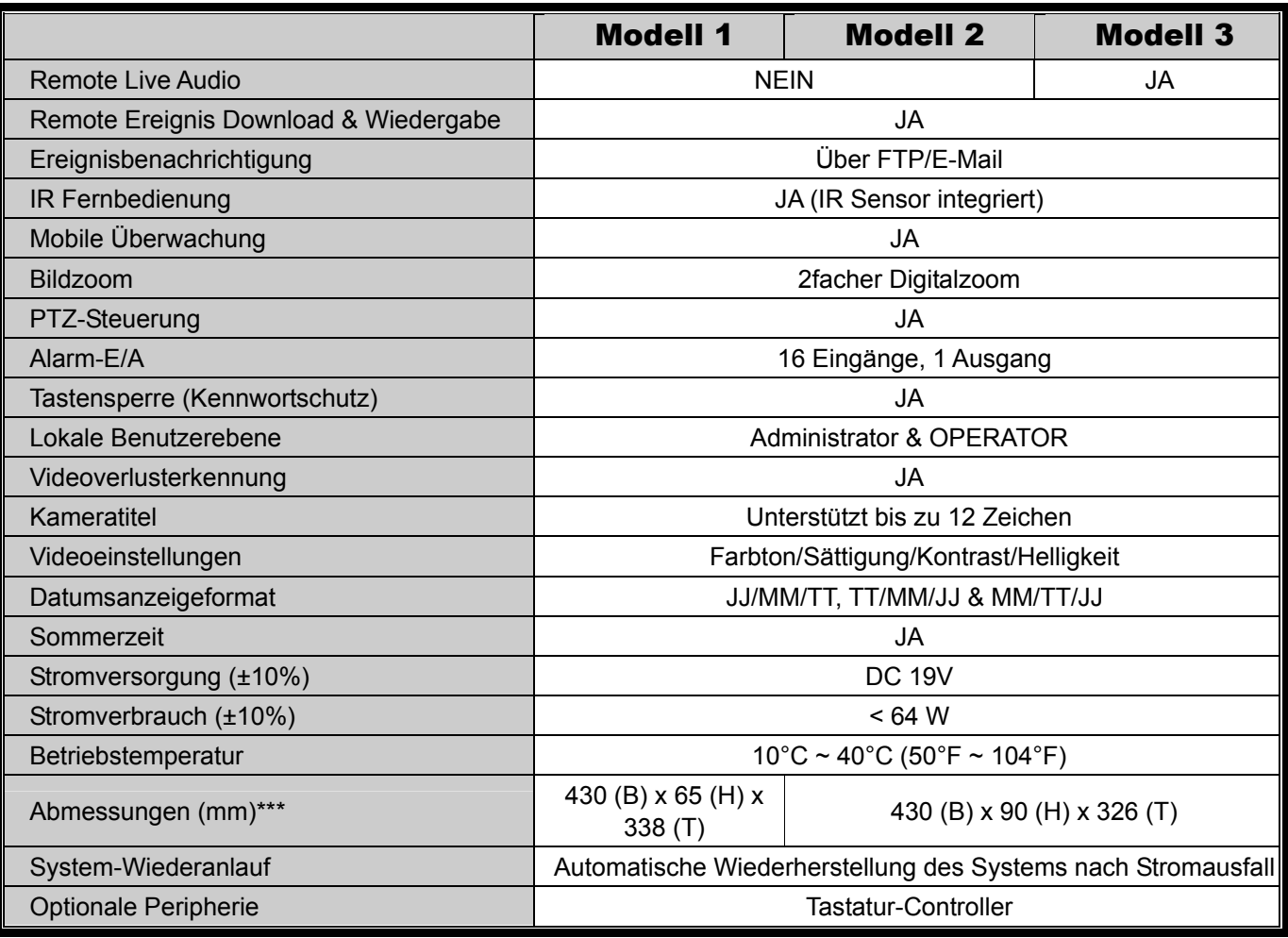

\* Technische Daten können sich ohne Vorankündigung ändern.

\*\* 1 HDD Größe bis zu 2TB

\*\*\* Räumliche Toleranz: ±5 mm

### ¾ Beim 8CH Modell

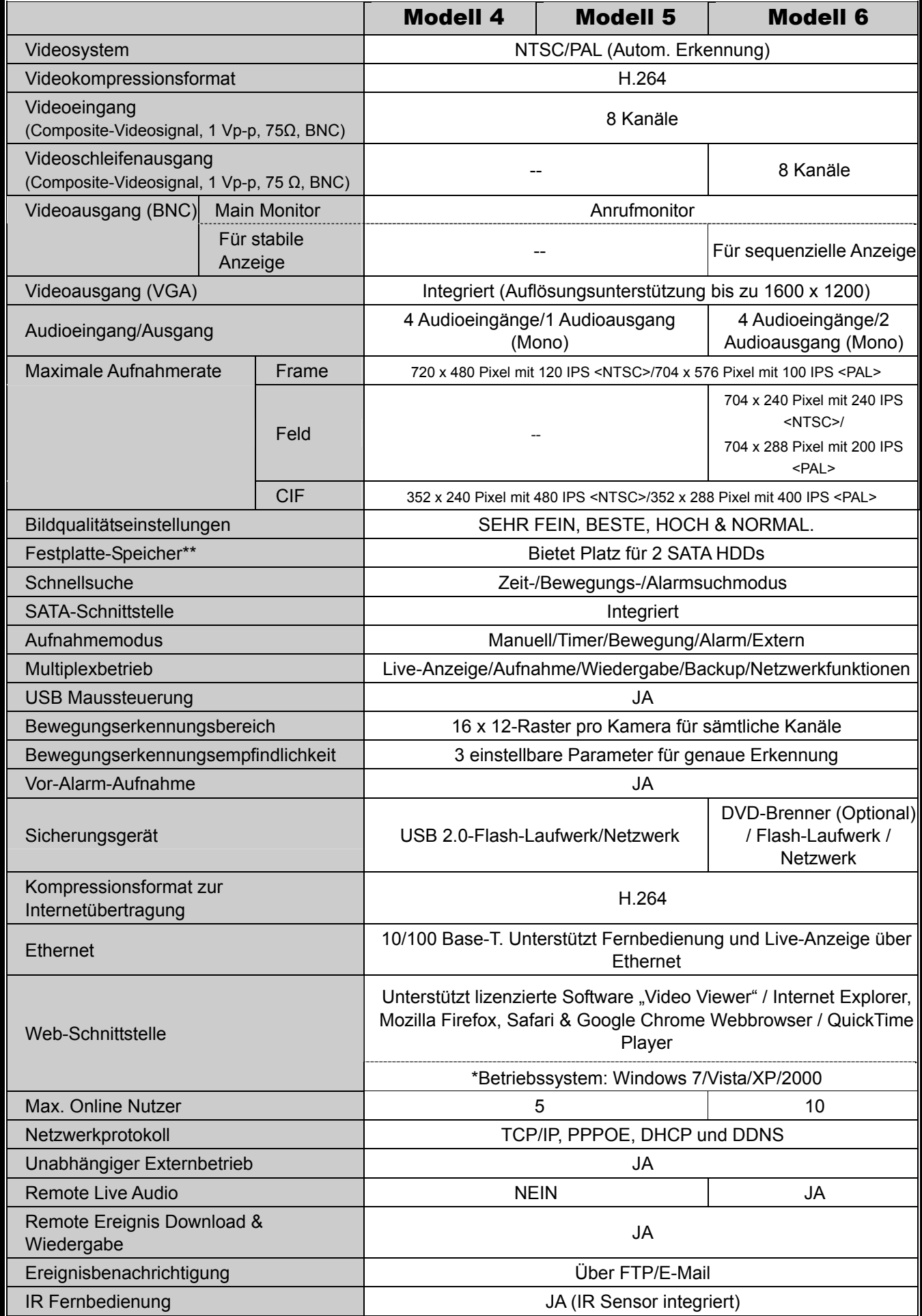

#### APPENDIX 1 SPECIFICATIONS

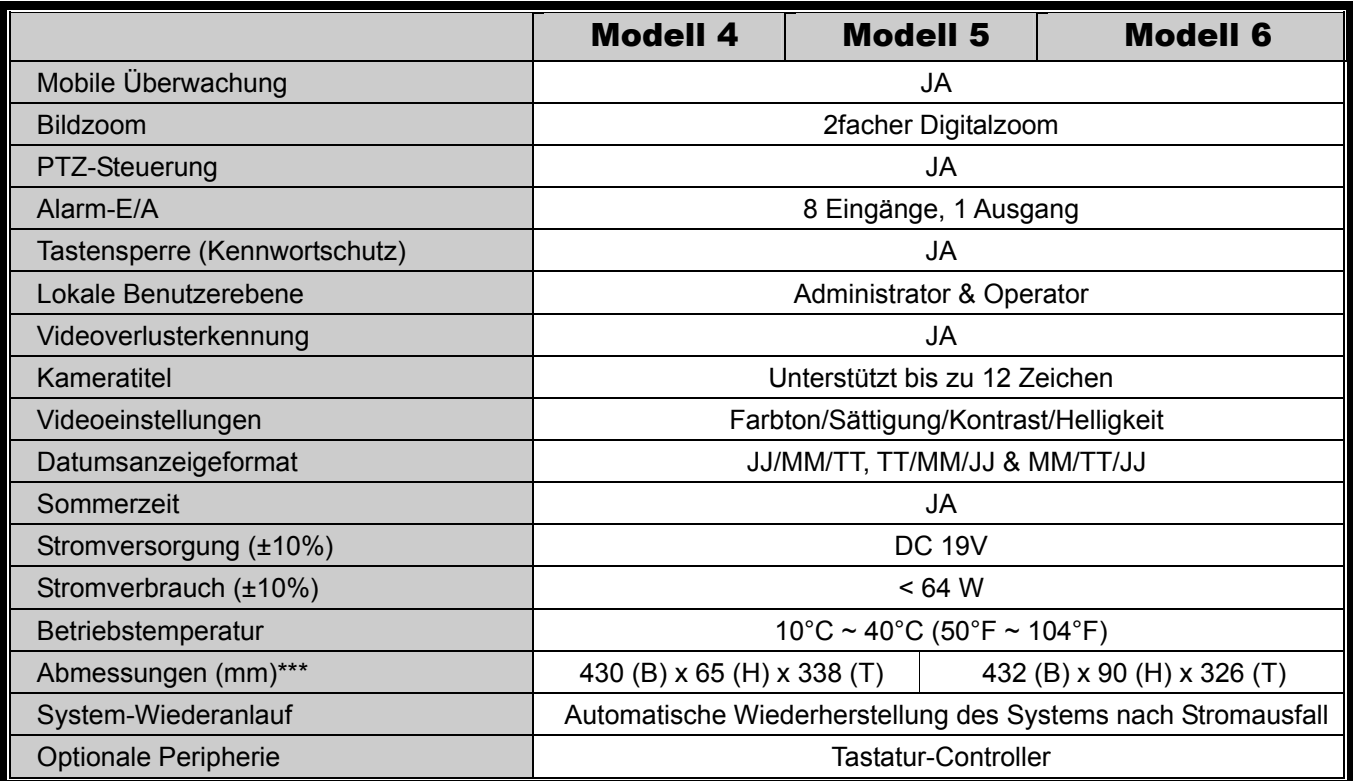

\* Technische Daten können sich ohne Vorankündigung ändern.

\*\* 1 HDD Größe bis zu 2TB

\*\*\* Räumliche Toleranz: ±5 mm

### ¾ Beim 4CH Modell

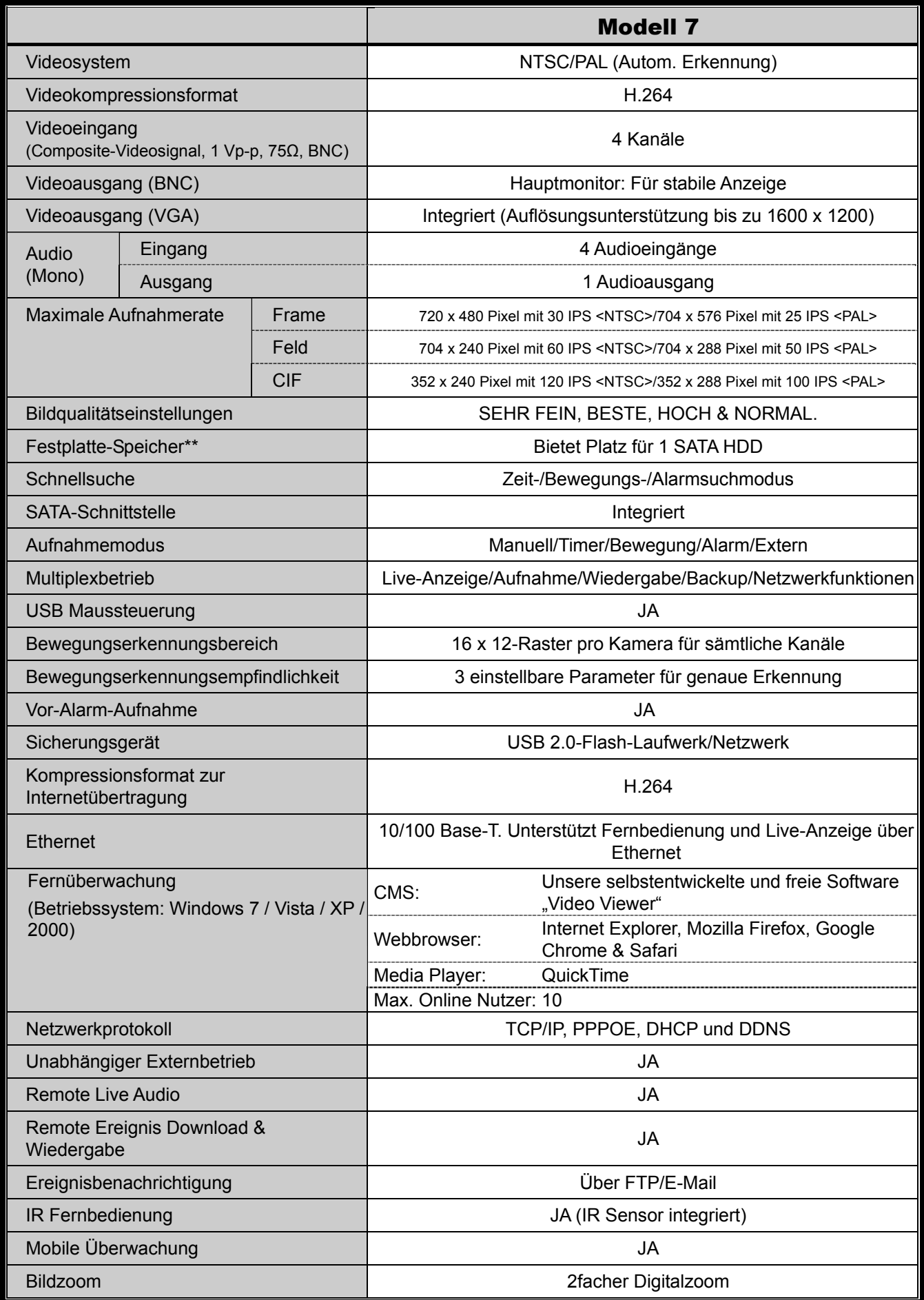

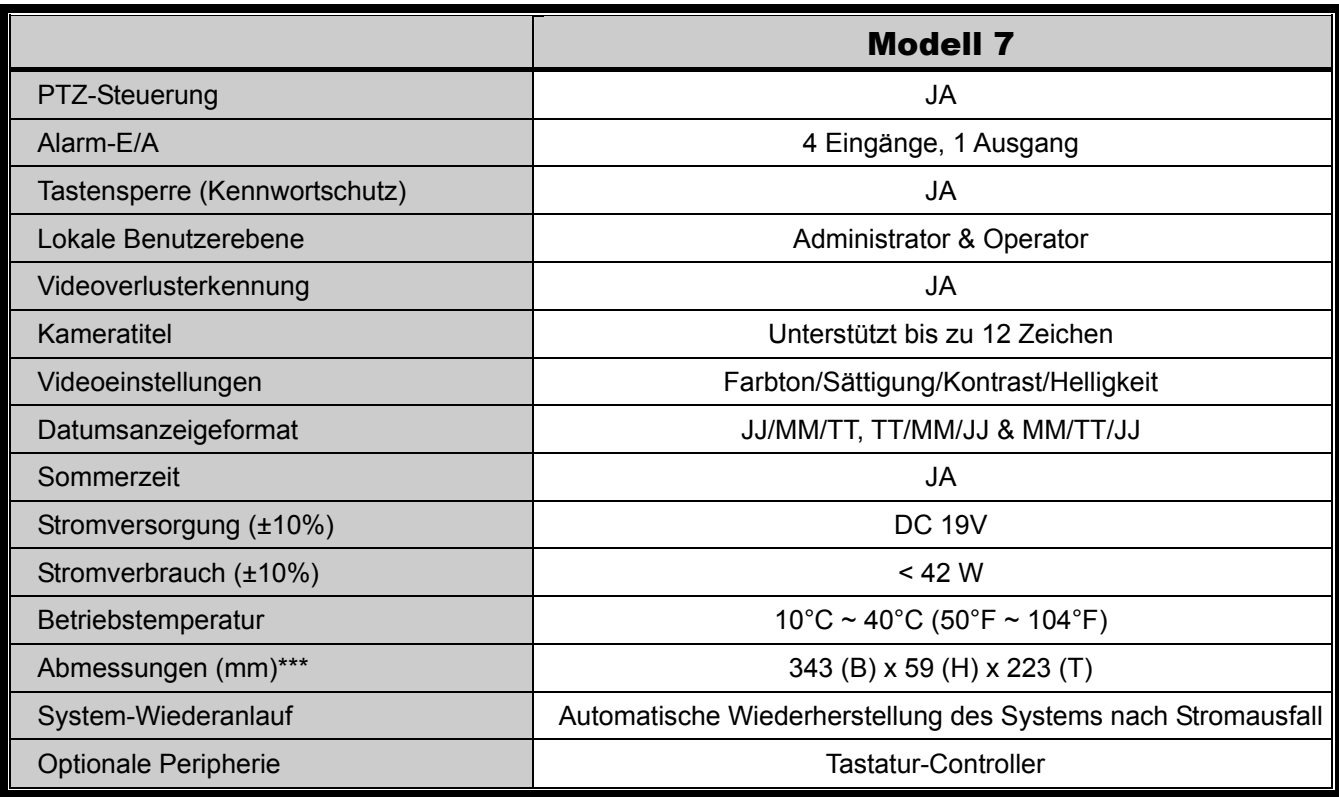

\* Technische Daten können sich ohne Vorankündigung ändern.

\*\* 1 HDD Größe bis zu 2TB

\*\*\* Räumliche Toleranz: ±5 mm

### ANHANG 2 LISTE DER KOMPATIBLEN

### USB-FLASH-LAUFWERKEs

Bitte aktualisieren Sie die DVR-Firmware auf die aktuellste Version, damit die Angaben der folgenden Tabelle exakt zutreffen. Falls das USB-Flash-Laufwerk nicht vom DVR unterstützt wird, wird die Meldung "USB FEHLER" auf dem Bildschirm angezeigt.

**Hinweis:** Bitte formatieren Sie zuvor mit dem PC das USB-Flash-Laufwerk im Format "FAT 32".

**Hinweis:** Bei einem USB Backup können bis zu 2GB an Videodaten gesichert werden. Zum Backup weiterer Daten stellen Sie bitte die gewünschte Zeit & Kanal/Kanäle ein und starten das USB Backup erneut.

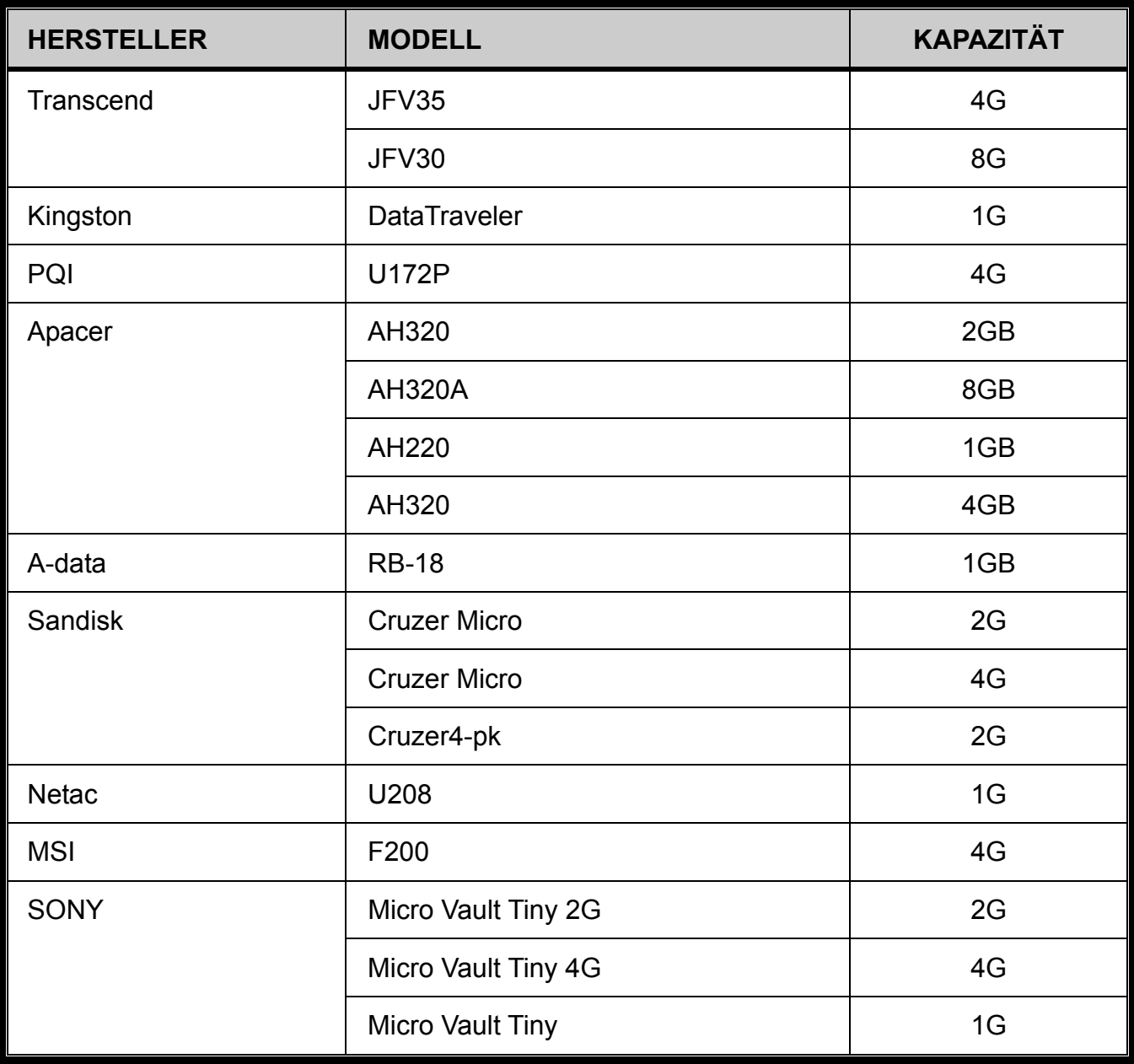

### ANHANG 3 KOMPATIBLE SATA HDDs

Bitte aktualisieren Sie die DVR-Firmware auf die aktuellste Version, damit die Angaben der folgenden Tabelle exakt zutreffen.

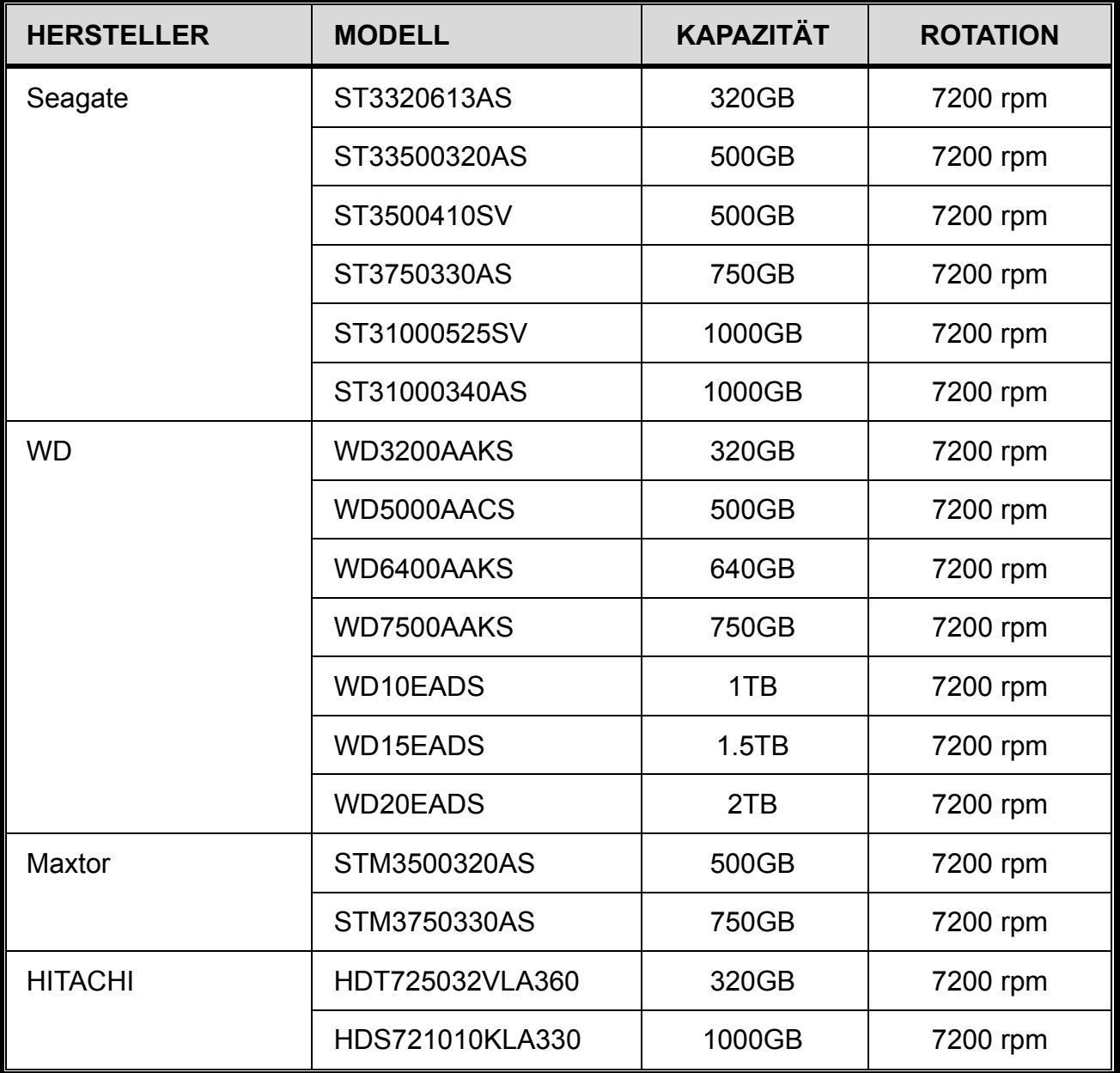

## ANHANG 4 HAUPTMENÜ-STRUKTUR

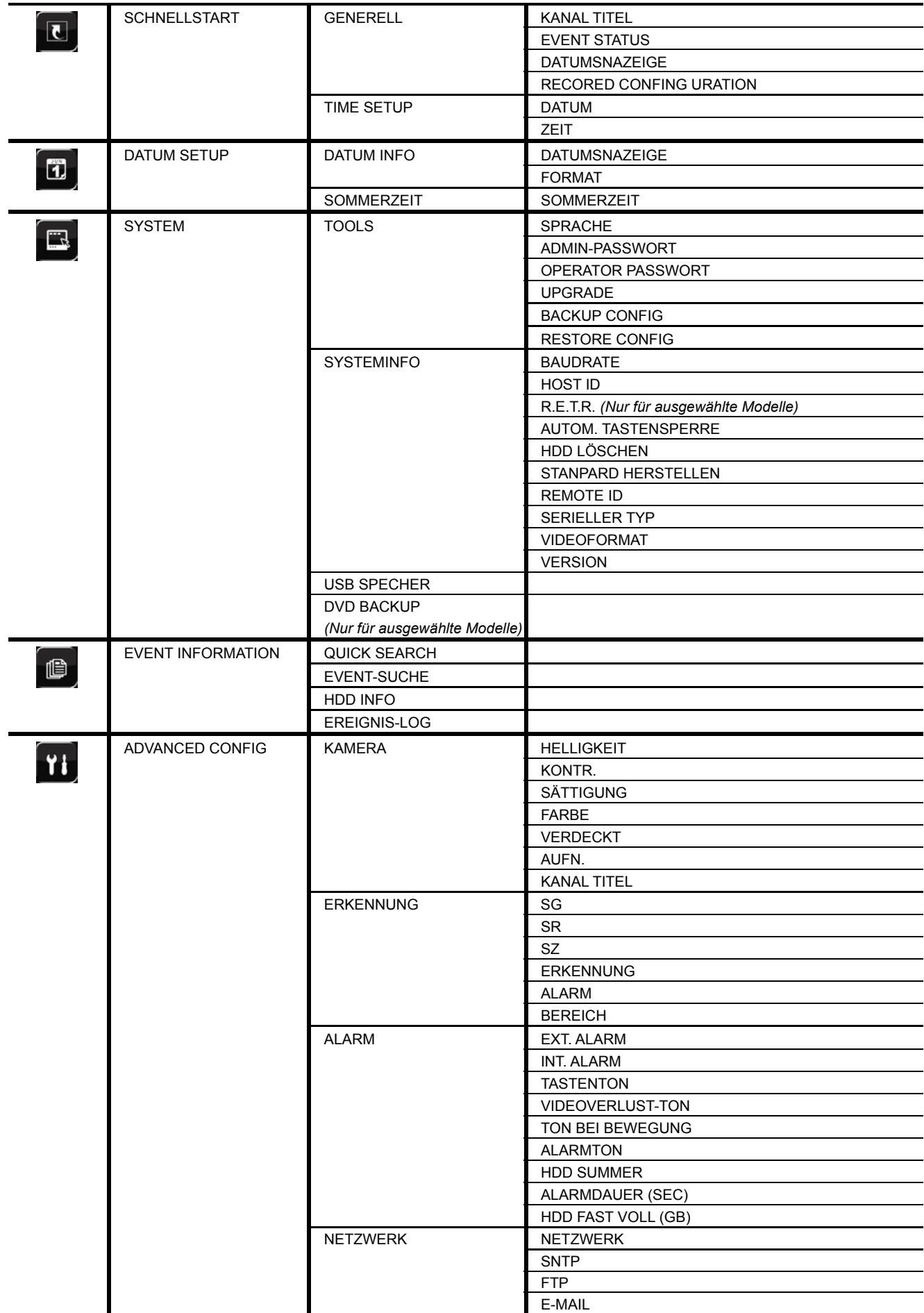

#### ANHANG 4 HAUPTMENÜ-STRUKTUR

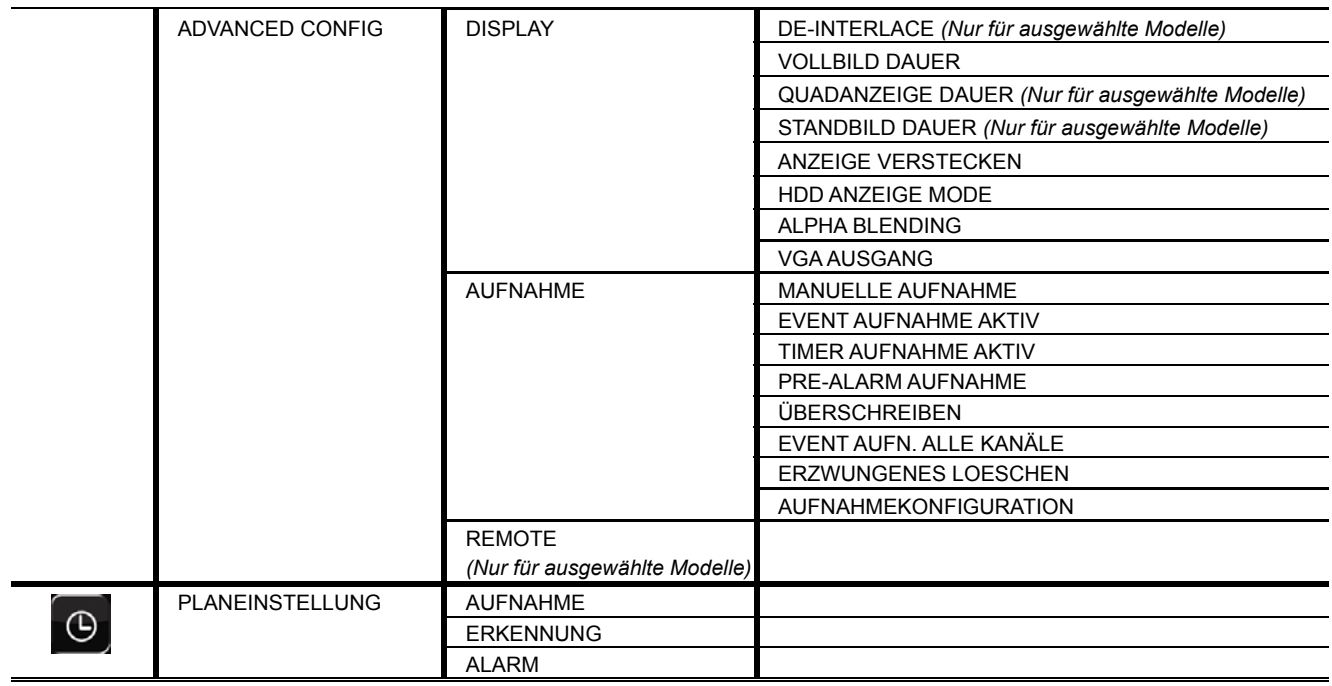

### ANHANG 5 DVR BATTERIEWECHSEL

Eine Zurücksetzung der DVR Zeit nach dem Abtrennen von der Stromversorgung, zum Beispiel bei einem Stromausfall, wird die Aufnahmedaten durcheinander bringen und dazu führen, dass die gewünschten Aufzeichnungen möglicherweise nicht mehr gefunden werden können. Um eine Zurücksetzung der DVR Zeit zu vermeiden, ist eine CR2032 Lithium-Batterie im DVR installiert.

Die DVR kann allerdings trotzdem zurückgesetzt werden, wenn die Batterie des DVR schwach oder leer ist. Falls dies geschieht, wechseln Sie die DVR Batterie, CR2032, **sofort** gemäß den nachfolgenden Schritten aus.

¾ **CR2032 auswechseln** 

- **Hinweis:** Die Lithiumbatterie, CR2032, ist eine nicht wiederaufladbare Batterie und muss separat erworben werden. Bitte nur durch eine Batterie desselben oder ähnlichen Typs auswechseln.
- Schritt 1: Stoppen Sie **sofort** alle DVR Aufnahmen, um ein Durcheinanderkommen der Daten der zu verhindern. Sichern Sie anschließend falls nötig die aufgezeichneten Daten.
- Schritt 2: Schalten Sie den DVR aus und trennen Sie den DVR von der Stromversorgung ab.
- Schritt 3: Entfernen Sie den DVR Deckel und suchen Sie nach der Batterie auf der Hauptplatine.
- Schritt 4: Drücken Sie auf den Loslösehebel, um die Batterie wie unten gezeigt zu entfernen.

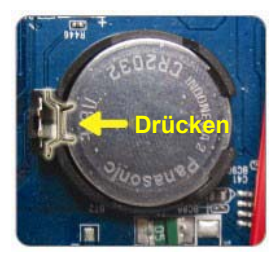

- Schritt 5: Nehmen Sie eine neue Batterie mit "CR2032" nach oben zeigend und installieren Sie sie auf der Hauptplatine.
- Schritt 6: Bringen Sie den DVR Deckel wieder an und schließen Sie den DVR wieder an die Stromversorgung an.
- Schritt 7: Stellen Sie DVR Datum & Zeit ein und setzen Sie die Aufnahme fort. Für weitere Einzelheiten lesen Sie bitte "2.4 Datums- und Uhrzeiteinstellung" auf Seite 9 und "5.2 Aufnahme" auf Seite 18.

### ANHANG 6 POLBELEGUNG

#### ‧ **Beim 16CH Modell**

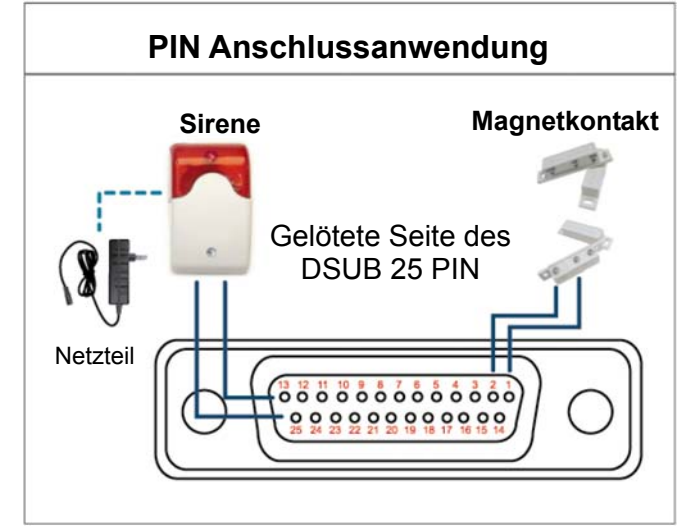

#### **Sirene:**

Wenn der DVR durch einen Alarm oder eine Bewegungserkennung ausgelöst wird, wird COM mit NO verbunden und die Sirene und Lichtsignale werden ausgelöst.

#### **Magnetkontakt:**

Wenn der Magnetkontakt öffnet, wird der Alarm ausgelöst und die Aufnahme beginnt.

\* *Der oben abgebildete D-Sub Anschluss ist optional.*

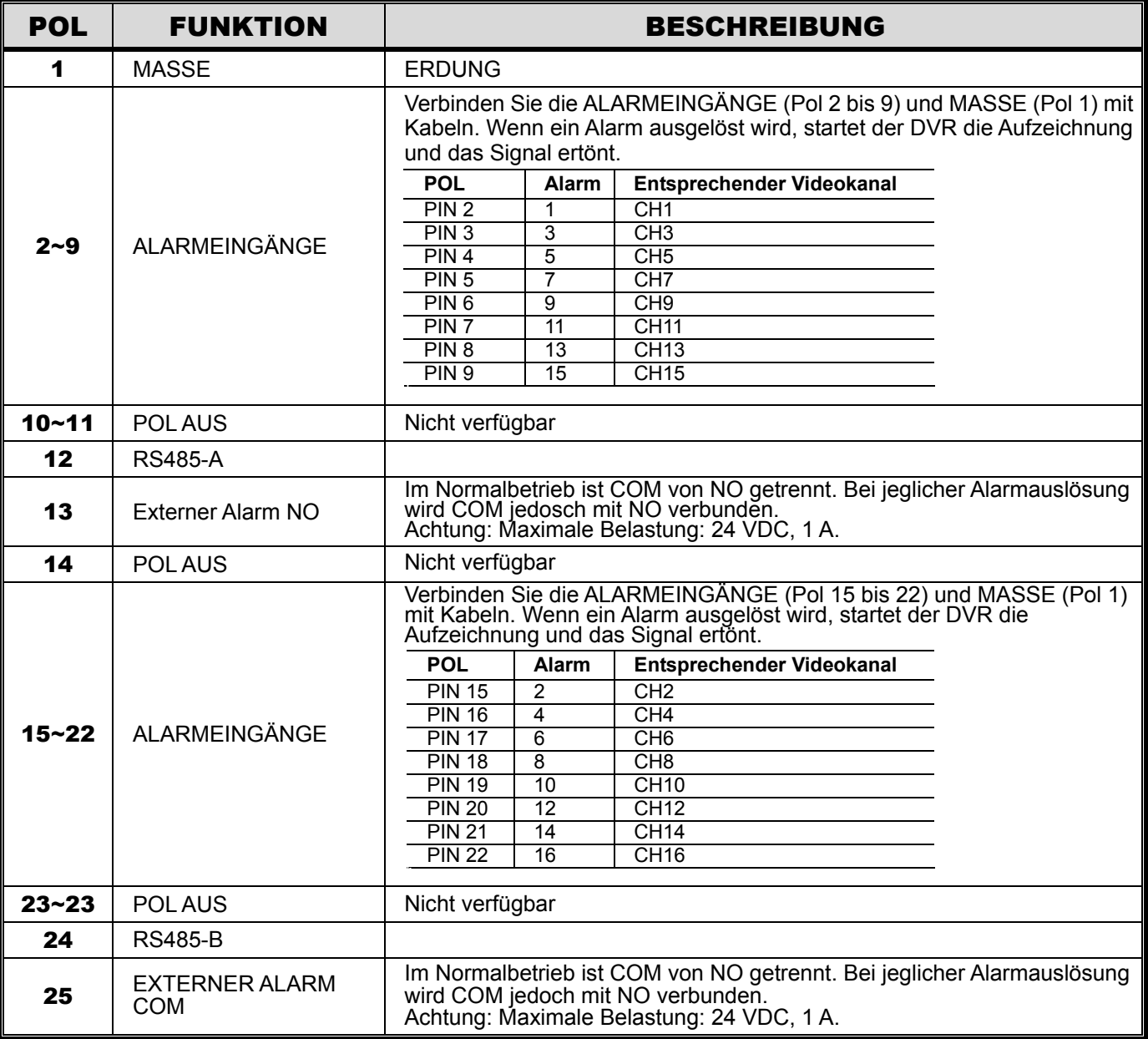

#### ‧ **Beim 8CH Modell**

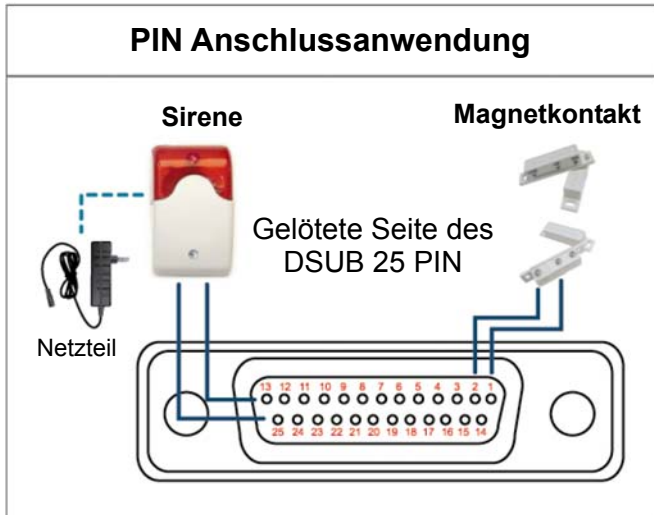

#### **Sirene:**

Wenn der DVR durch einen Alarm oder eine Bewegungserkennung ausgelöst wird, wird COM mit NO verbunden und die Sirene und Lichtsignale werden ausgelöst.

#### **Magnetkontakt:**

Wenn der Magnetkontakt öffnet, wird der Alarm ausgelöst und die Aufnahme beginnt.

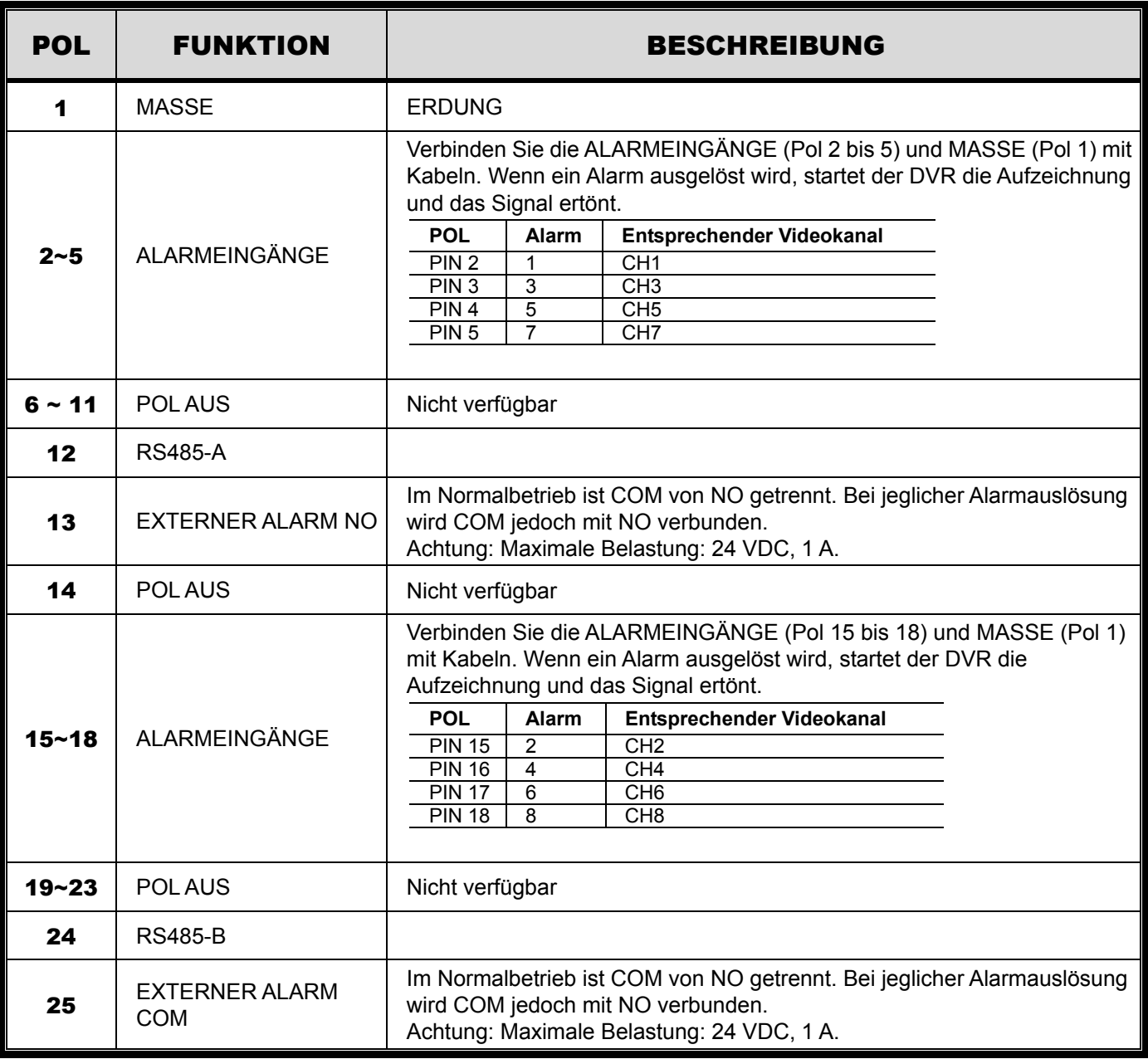

\* *Der oben abgebildete D-Sub Anschluss ist optional.*

#### ‧ **Beim 4CH Modell**

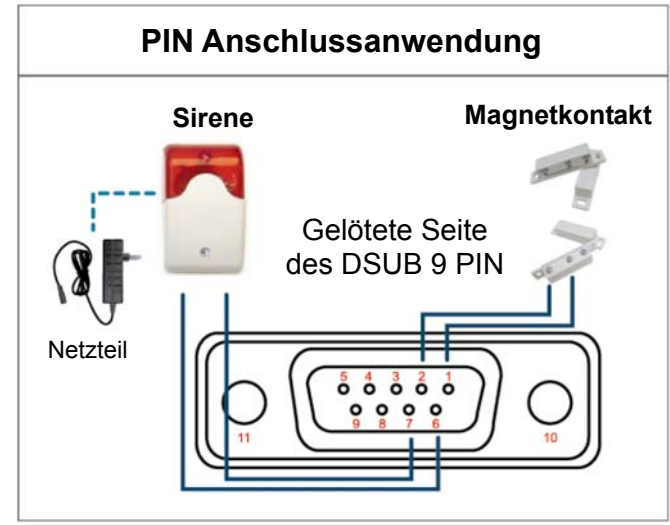

\* *Der oben abgebildete D-Sub Anschluss ist optional.*

#### **Sirene:**

Wenn der DVR durch einen Alarm oder eine Bewegungserkennung ausgelöst wird, wird COM mit NO verbunden und die Sirene und Lichtsignale werden ausgelöst.

#### **Magnetkontakt:**

Wenn der Magnetkontakt öffnet, wird der Alarm ausgelöst und die Aufnahme beginnt.

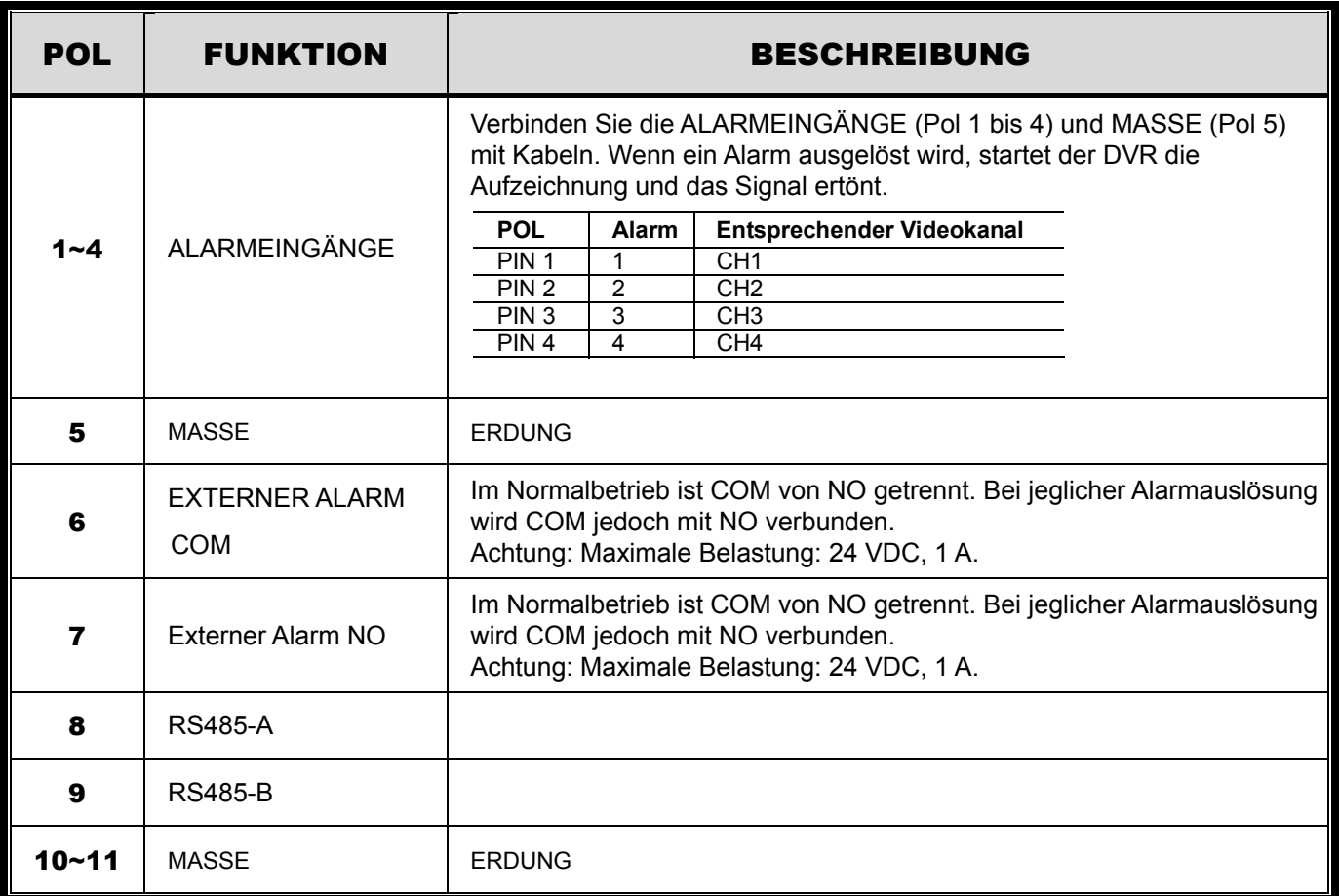

### ANHANG 7 DVD-BRENNER INSTALLATION

Einige DVR Modelle ermöglichen die eigenhändige Installation eines DVD-Brenners. Um zu erfahren, ob Ihr DVR diese Funktion unterstützt, wenden Sie sich bitte an Ihren lokalen Händler.

Nachfolgend werden die unterstützten DVD-Brenner Modelle aufgeführt. Bitte benutzen Sie nur die empfohlenen DVD-Brenner Modelle, um die Kompatibilität sicherzustellen.

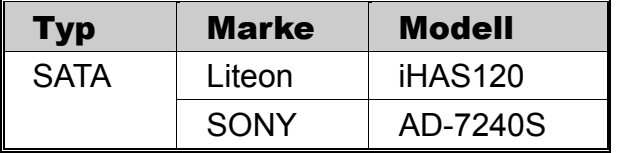

**Hinweis:** Stellen Sie vor der Installation des DVD-Brenners sicher, dass Ihr DVR ausgeschaltet ist und diese Funktion unterstützt.

- Schritt 1: Entfernen Sie den DVR Deckel und suchen Sie nach der DVD-Brenner Halterung, um sie zu entfernen.
- Schritt 2: Legen Sie den DVD-Brenner in die Halterung und befestigen Sie die Halterung mit zwei Schrauben (optional) an beiden Seiten.
- Schritt 3: Schließen Sie das Datenbus- und Stromkabel\* an den SATA DVD-Brenner an.

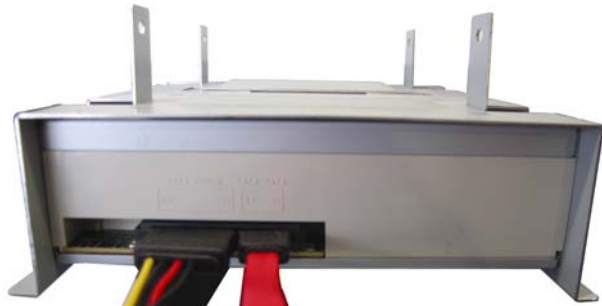

*\*Datenbus- & Stromkabel sind optional.*

- Schritt 4: Schließen Sie das Datenbus- und Stromkabel an den Datenbus und den Stromanschluss der DVR Hauptplatine an.
- **Hinweis:** Stellen Sie sicher, dass das Stromkabel des DVD-Brenners an den *schwarzen* Anschluss der DVR Hauptplatine angeschlossen ist. Dieser Stromanschluss kann eine Festplatte und einen DVD-Brenner gleichzeitig mit Strom versorgen. Der weiße Anschluss kann nur eine Festplatte mit Strom versorgen.

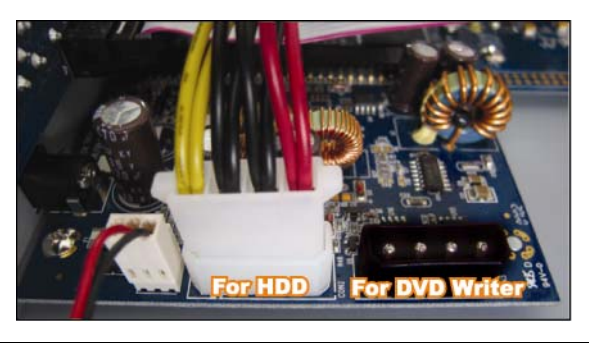

## ANHANG 8 LISTE DER KOMPATIBLEN DVD- /

### CD-ROM-LAUFWERKE

#### ‧ **DVD-ROM Liste**

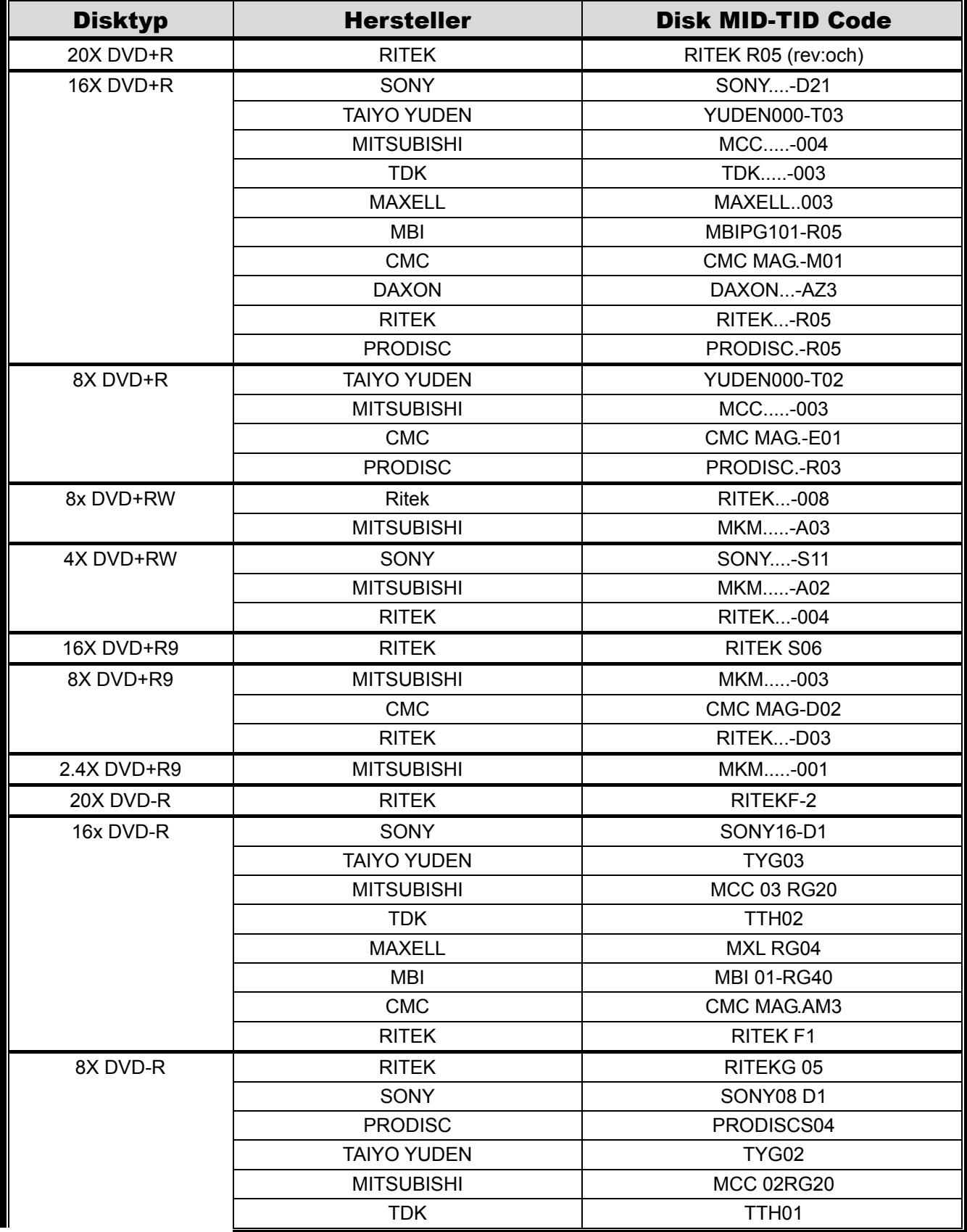

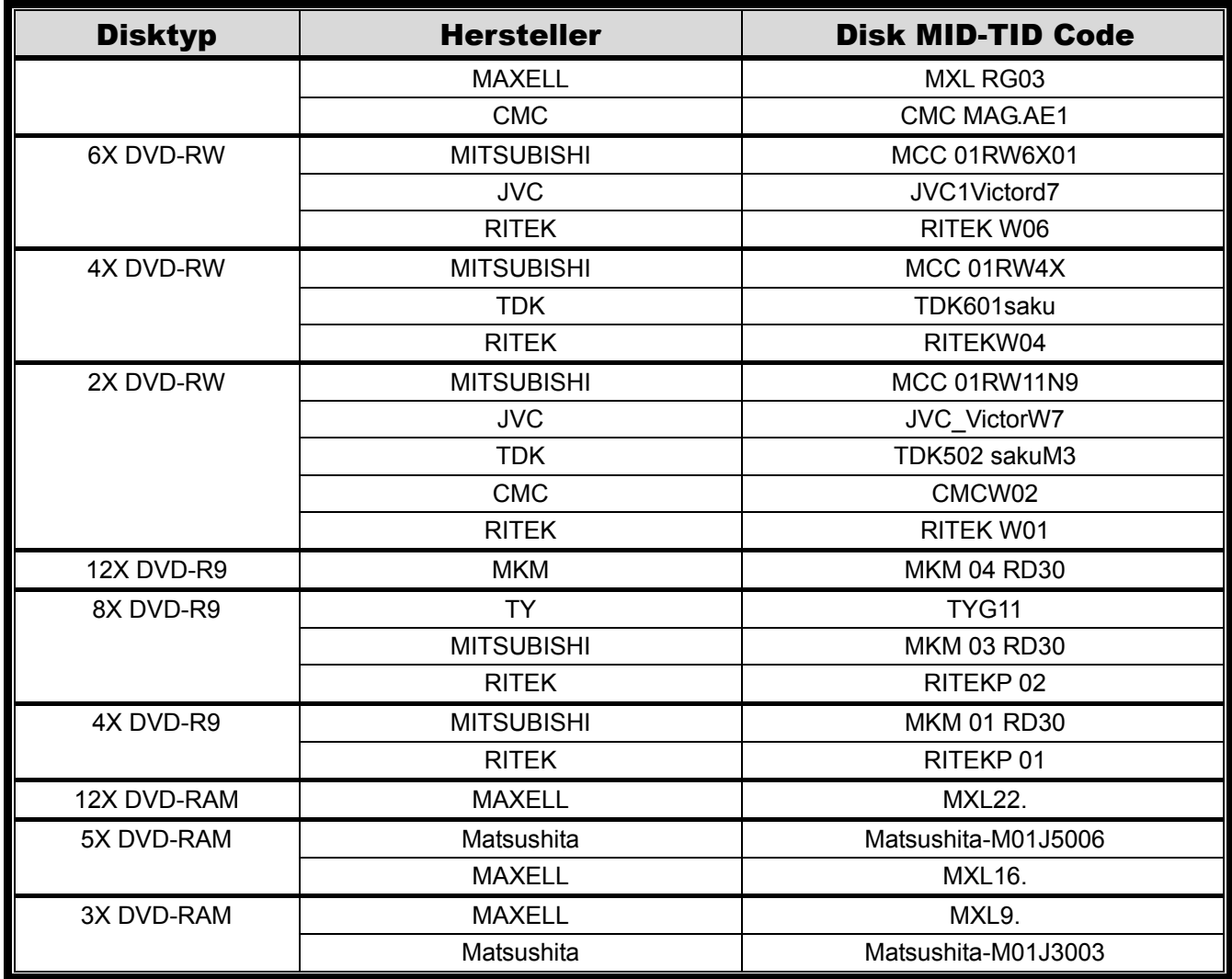

#### ‧ **CD-ROM Liste**

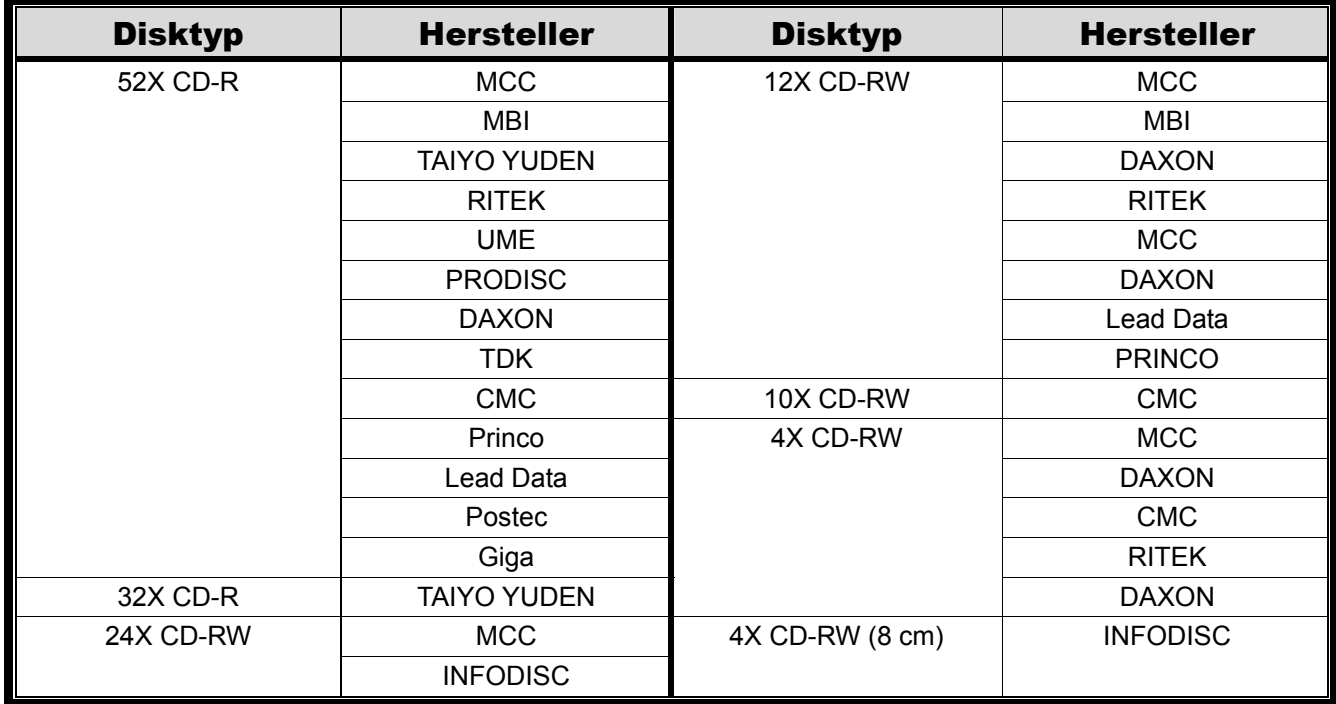